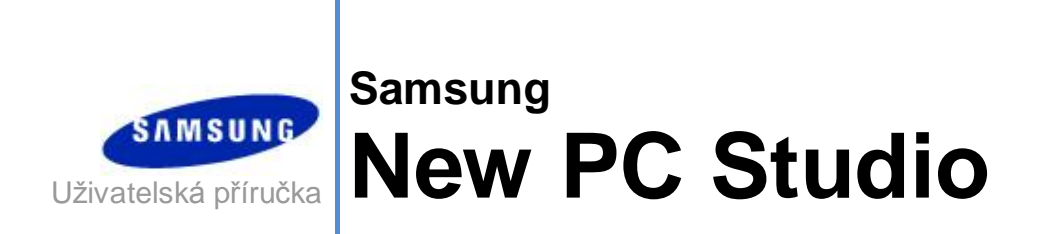

Copyright © 2008-2009 Samsung Electronics Co., Ltd.

Nová uživatelská příručka k programu PC Studio

# **Obsah**

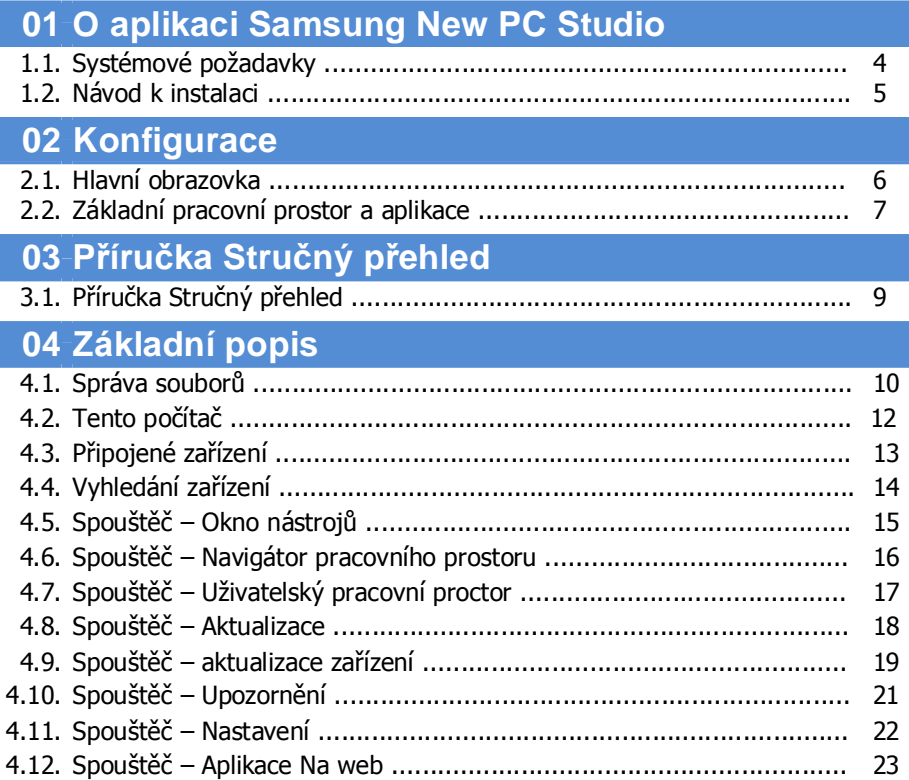

Nová uživatelská příručka k programu PC Studio

# **Obsah**

# 05 Popis aplikace

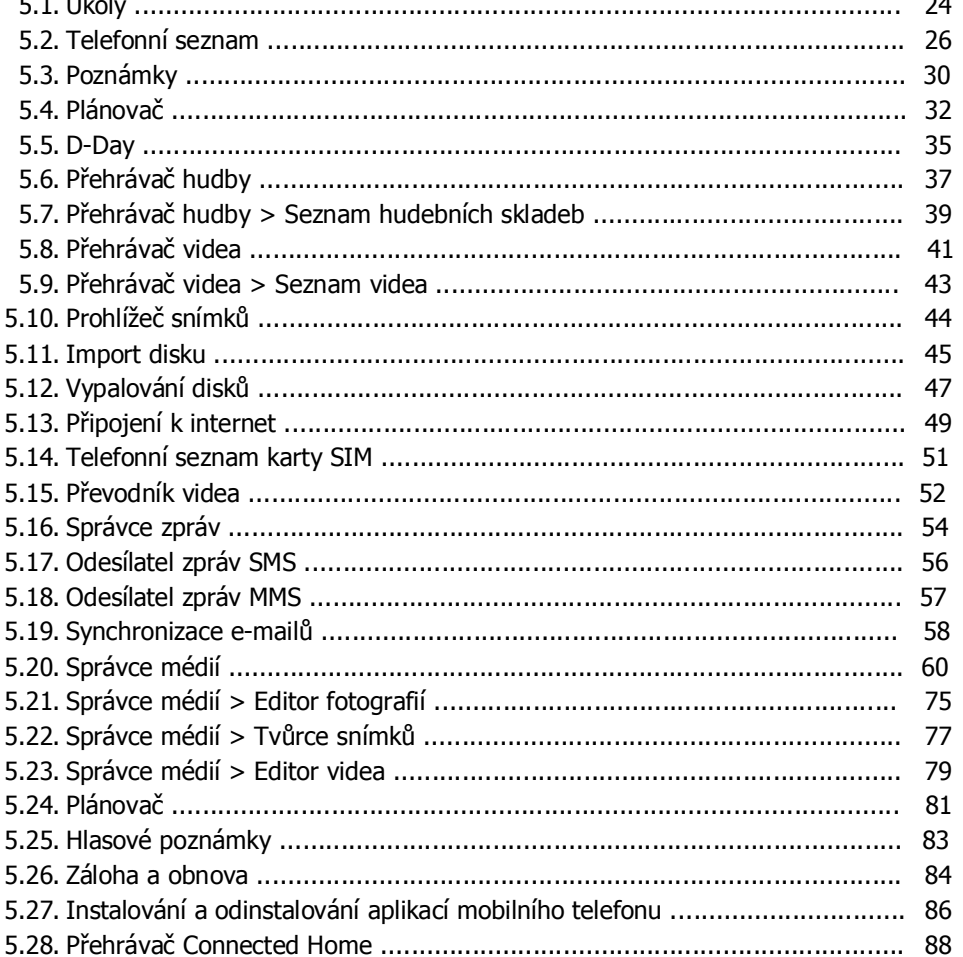

## **01 O aplikaci Samsung New PC Studio**

#### **1.1. Systémové požadavky**

- ▶ OS: Windows 2000, XP nebo Vista
- ▶ CPU: Pentium 600 MHz nebo vyšší
- ▶ RAM: 512 MB a více
- ▶ Disk: alespoň 200 MB volného místa na pevném disku
- ▶ Port USB nebo zařízení Bluetooth
- ▶ Microsoft DirectX 9.0 nebo vyšší
- ▶ Nainstalujte jeden z následujících softwarových programů pro připojení přes rozhraní Bluetooth:
- Skupina Microsoft: Windows XP Service Pack 2 nebo vyšší,
- Skupina Widcomm: v. 1.4.2.10 SP5 nebo vyšší,
- Skupina Bluesoleil: v. 1.6.0 nebo vyšší,
- Skupina Toshiba: v. 3.0 nebo vyšší.
- ▶ Chcete-li používat dodatečné funkce, zkontrolujte, zda jsou nainstalovány následující prvky:
- Microsoft Outlook 2002 nebo vyšší,
- Internet Explorer 5.0 nebo vyšší.
- Aplikace Windows Media Player 11 nebo vyšší

**Poznámka**: K instalaci této aplikace je nutný účet správce.

## **01 O aplikaci Samsung New PC Studio**

#### **1.2. Návod k instalaci**

- 1) Instalační aplikace New PC Studio se automaticky spustí po vložení disku CD New PC Studio do jednotky CD-ROM.
- 2) Vyberte jazyk a klepněte na tlačítko Instalace.
- 3) Další krok vyberte dle informací instalační aplikace nebo připojte mobilní telefon k počítači.
- 4) Po dokončení klepněte na ikonu New PC Studio vytvořenou na pozadí.

## **02 Konfigurace**

#### **2.1. Hlavní obrazovka**

Hlavní obrazovka programu New PC Studio společnosti Samsung vypadá následovně:

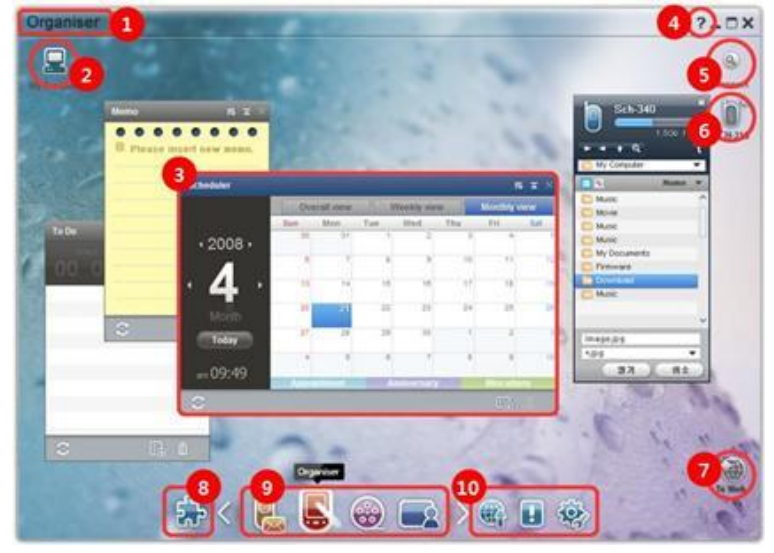

- Název pracovního prostoru
- Tento počítač
- Aplikace
- Nápověda
- Vyhledání zařízení
- Připojené zařízení
- Spouštěč Aplikace Na web
- Spouštěč Okno nástrojů
- Spouštěč Navigátor pracovního prostoru
- Spouštěč Aktualizace / Upozornění / Nastavení

## **02 Konfigurace**

#### **2.2. Základní pracovní prostor a aplikace**

Tato část uvádí úvodní informace o základním pracovním prostoru programu New PC Studio společnosti Samsung a o aplikacích odpovídajících pracovních prostorů.

#### **Pracovní prostor Komunikátor**

Tento pracovní prostor poskytuje funkce související s komunikací, včetně nástroje Telefonní seznam.

#### ▶ **Aplikace**

■ **Telefonní seznam:** Aplikace Telefonní seznam umožňuje přidávat, upravovat nebo odstraňovat kontakty a skupiny a synchronizovat kontakty uložené v programu Samsung New PC Studio s mobilním telefonem a naopak.

■ **Telefonní seznam karty SIM:** Aplikace Telefonní seznam karty SIM umožňuje v reálném čase přidávat, upravovat nebo odstraňovat kontakty uložené na kartě SIM.

■ **Připojení k internetu:** Aplikace Připojení k internetu umožňuje připojení k internetu nebo k firemní komunikační síti prostřednictvím modemu, jako je například mobilní telefon.

■ **Správce zpráv:** Aplikace Správce zpráv umožňuje importovat textové (SMS) a multimediální (MMS) zprávy

z mobilního telefonu a spravovat je v počítači.

■ **Odeslat zprávu SMS:** Odešle textovou zprávu napsanou v počítači do připojeného mobilního telefonu.

■ **Odeslat zprávu MMS:** Odešle multimediální zprávu napsanou v počítači do připojeného mobilního telefonu.

■ **Synchronizace e-mailů:** Tato funkce synchronizuje e-mailovou schránku mobilního telefonu připojeného k počítači s aplikací Outlook.

#### **Pracovní prostor Organizér**

Tento pracovní prostor poskytuje funkce související s osobním plánem, včetně nástroje Plánovač.

#### ▶ **Aplikace**

■ **Plánovač:** Aplikace Plánovač umožňuje přidávat, upravovat nebo odstraňovat plány a synchronizovat plány mezi programem Samsung New PC Studio a mobilním telefonem.

■ **Poznámky:** Aplikace Poznámky umožňuje přidávat, upravovat nebo odstraňovat poznámky a synchronizovat poznámky uložené v programu Samsung New PC Studio s vaším mobilním telefonem a naopak.

■ **Úkoly:** Aplikace Úkoly umožňuje přidávat, upravovat nebo odstraňovat plánované úkoly a synchronizovat plánované úkoly uložené v programu Samsung New PC Studio s vaším mobilním telefonem a naopak.

■ **D-Day:** Aplikace D-Day umožňuje přidávat, upravovat a odstraňovat dny D.

■ **Časový rozvrh:** Aplikace Časový rozvrh umožňuje v reálném čase přidávat, upravovat nebo odstraňovat údaje rozvrhu uložené v mobilním telefonu.

■ **Hlasové poznámky:** Aplikace Hlasové poznámky umožňuje uživatelům importovat soubory z mobilního telefonu do počítače a také je spravovat a přehrávat v aplikaci New PC Studio.

#### **Pracovní prostor programu Media manager**

Poskytuje funkce pro správu a přehrávání mediálních souborů.

※ Okno nástrojů je určeno pouze k použití v pracovním prostoru správce Media Manager.

#### ▶ **Aplikace**

■ **Správce hudby:** Můžete spravovat, ukládat, sdílet a přehrávat hudební soubory v počítači a také je exportovat/importovat do/z mobilních telefonů Samsung a přehrávačů MP3.

■ **Správce fotografií:** Správce fotografií umožňuje spravovat, ukládat, sdílet, zobrazovat a upravovat soubory s fotografiemi v počítači a exportovat a importovat tyto soubory z a do mobilních telefonů Samsung.

■ **Správce videa:** Správce videa umožňuje spravovat, ukládat, sdílet, přehrávat a upravovat soubory s videem v počítači a exportovat a importovat tyto soubory z a do mobilních telefonů Samsung.

#### **Aplikace Multimédia**

Aplikaci Multimédia můžete spouštět a používat v jakémkoli pracovním prostoru prostřednictvím okna nástrojů.

#### ▶ **Aplikace**

■ **Prohlížeč snímků:** Můžete prohlížet fotografie pořízené mobilním telefonem nebo digitálním fotoaparátem, ale i různé typy obrázků v počítači.

■ **Přehrávač hudby:** Podporuje přehrávání hudebních souborů v různých formátech, jakož i hudebních souborů podporovaných mobilními telefony Samsung a přehrávači MP3 a nahraných zvukových souborů.

■ **Přehrávač videa:** Umožňuje přehrávat videa pořízená mobilním telefonem nebo digitálním fotoaparátem i různé typy videí v počítači.

■ **Převodník videa:** Umožňuje podle potřeby konvertovat formát videosouborů pro přenos do mobilního telefonu a optimalizuje prostředí přehrávání.

■ **Import disku:** Slouží k extrakci zvukových zdrojů z hudebních disků CD a importování informací o hudbě z webu, aby byly aplikovány přesněji a snadněji.

■ **Vypalování disků:** Umožňuje vypalovat soubory na hudební nebo datové disky.

#### **Ostatní aplikace**

Poskytuje další funkce k užívání mobilního telefonu.

#### ▶ **Aplikace**

■ **Záloha a obnova :** Data v mobilním telefonu lze zálohovat v počítači, nebo zálohovaná data obnovit v mobilním telefonu.

(Možné pouze u mobilních telefonů s operačním systémem Symbian nebo Windows Mobile)

■ **Instalování a odinstalování aplikací mobilního telefonu :** Můžete instalovat a odinstalovat programy ve vašem mobilním telefonu.

(Možné pouze u mobilních telefonů s operačním systémem Symbian či Windows Mobile)

## **03 Příručka Stručný přehled**

### **3.1. Příručka Stručný přehled**

Tato část poskytuje přehled nejzákladnějších informací nutných pro práci s programem Samsung New PC Studio.

- Připojené zařízení **[4.4\_Vyhledání zařízení]**

- Přenos souborů **[4.1. Správa souborů]**
- Zobrazení popisu navigátoru pracovního prostoru **[4.6. Spouštěč – Navigátor pracovního prostoru]**
- Vytvoření uživatelského pracovního prostoru pomocí okna nástrojů **[4.7. Spouštěč – Uživatelský pracovní prostor]**

#### **4.1. Správa souborů\**

#### **Přehled**

Pomocí programu Samsung New PC Studio můžete volně odesílat soubory do složky Tento počítač nebo do připojeného zařízení přetažením.

#### **Přenos souborů**

Soubory můžete přenášet mezi složkou Tento počítač a připojenými zařízeními zobrazenými v horní části programu Samsung New PC Studio. Klepnutím na ikonu Tento počítač a na ikonu Připojené zařízení zobrazíte seznam souborů. Soubory můžete odeslat několika způsoby.

#### ■ **Odesílání (kopírování) souborů**

Přenos souborů mezi složkou Tento počítač a připojeným zařízením probíhá pomocí kopírování dat.

- 1) Klepnutím na ikonu **Tento počítač** nebo na ikonu **Připojené zařízení** otevřete okno.
- 2) Vyberte soubor ze seznamu souborů.
- 3) Chcete-li vybraný soubor odeslat, proveďte jednu z následujících akcí:
- ▶ Pomocí myši vyberte soubor a přetáhněte je do umístění, do kterého jej chcete přenést. (Chcete-li soubor mezi
- počítačem a připojeným zařízením kopírovat, přidržte při přetahování klávesu **Ctrl**.)
- ▶ Vyberte soubor a klepněte pravým tlačítkem myši.

V nabídce klepněte na možnost **Kopírovat**.

Přejděte do umístění, do kterého chcete soubor přenést, a klepněte pravým tlačítkem myši.

- V nabídce klepněte na možnost **Vložit**.
- ▶ Zkopírujte vybraný soubor stisknutím klávesové zkratky **Ctrl**+**C**.
- A vložte jej do požadovaného umístění stisknutím klávesové zkratky **Ctrl+V**.

#### ■ **Odstranění souborů**

- 1) Klepnutím na ikonu **Tento počítač** nebo na ikonu **Připojené zařízení** otevřete okno.
- 2) Vyberte soubor ze seznamu souborů.
- 3) Vyberte soubor a klepněte na něj pravým tlačítkem myši. V nabídce klepněte na možnost **Odstranit**.
- ※ Další možností je vybrání souboru a stisknutí klávesy **Delete** na klávesnici.

#### ■ **Přejmenování souborů**

- 1) Klepnutím na ikonu **Tento počítač** nebo na ikonu **Připojené zařízení** otevřete okno.
- 3) Vyberte soubor ze seznamu souborů a klepněte na něj pravým tlačítkem myši.
- 3) V nabídce klepněte na možnost **Přejmenovat**.

4) Do prázdného pole zadejte nový název souboru a klepněte na prázdnou oblast v seznamu souborů.

#### ■ **Převádění souborů**

Odesíláte-li multimediální soubor z počítače do připojeného zařízení, program New PC Studio vám umožní převést nepodporované typy souborů na soubor ve formátu připojeného zařízení a odeslat je.

1) Pokud není typ souboru v době přenosu podporován, zobrazí se vyskakovací okno s dotazem, zda chcete soubor převést.

2) V místním okně klepněte na tlačítko **Ano**. Jakmile bude převod dokončen, soubor bude automaticky odeslán.

#### **Manipulace se soubory**

Program Samsung New PC Studio lze použít k různé manipulaci se soubory.

#### ■ **Export do aplikace**

1) Klepnutím na ikonu **Tento počítač** nebo na ikonu **Připojené zařízení** otevřete okno.

2) Je-li do programu Samsung New PC Studio přetažen podporovaný soubor, okno se otevře. (Tato funkce funguje stejně jako možnost Procházet soubor.)

#### **Připojení aplikace Media Player (MTP)**

※ Tato funkce je k dispozici, pokud je zařízení připojeno k počítači pomocí aplikace Media Player.

#### ■ **Obnovení**

- Slouží k aktualizaci seznamu skladeb a souborů a k zobrazení aktualizovaných informací v oblasti seznamu.

#### **Odeslání souboru**

- Blouží k odeslání seznamů a hudebních souborů uložených ve Správci médií
- 1) Klepnutím na ikonu **Tento počítač** nebo na ikonu **Připojené zařízení** otevřete okno.
- 2) Klepněte na ikonu **Odeslat** ve spodní části ikony Zařízení.
- 3) Hudební soubory a seznamy skladeb uložené ve Správci médií budou odeslány do připojeného zařízení.
- ※ Tato funkce je k dispozici pouze v pracovním prostoru Správce médií.
- ※ Soubory a seznamy skladeb uložené v daném zařízení nebudou upraveny ani odstraněny.
- ※ Pokud není v zařízení dostatek místa, přenos bude přerušen.

#### ■ **Přetažení myší**

- 1) Klepnutím na ikonu **Tento počítač** nebo na ikonu **Připojené zařízení** otevřete okno..
- 2) Vyberte požadovaný soubor a přetáhněte jej do cílového umístění.
- 3) Hudební soubor bude odeslán do vybraného umístění.

#### **Seznam skladeb**

#### ■ **Výběr seznamu skladeb**

- 1) Klepnutím na ikonu **Tento počítač** nebo na ikonu **Připojené zařízení** otevřete okno..
- 2) V oblasti seznamu skladeb vyberte výchozí seznamy (Vše, Naposledy přidáno, Podcast) a přidané seznamy skladeb.
- 3) Hudební soubory vybraných seznamů skladeb se zobrazí v oblasti seznamu souborů.

#### ■ **Přidání seznamu skladeb**

- 1) Klepnutím na ikonu **Tento počítač** nebo na ikonu **Připojené zařízení** otevřete okno.
- 2) Klepněte na tlačítko **Přidat seznam skladeb** v horní části oblasti seznamu skladeb.
- 3) Ve spodní části dané oblasti bude vytvořen nový seznam skladeb.

#### ■ **Přejmenování seznamu skladeb**

- 1) Klepnutím na ikonu **Tento počítač** nebo na ikonu **Připojené zařízení** otevřete okno.
- 2) Vyberte seznam skladeb, který chcete přejmenovat.
- 3) Klepněte na tlačítko **Přejmenovat seznam skladeb** v horní části oblasti seznamu skladeb.
- 4) Do pole Název zadejte nový název a klepněte na prázdnou oblast v seznamu souborů.

#### ■ **Odstranění seznamu skladeb**

- 1) Klepnutím na ikonu **Tento počítač** nebo na ikonu **Připojené zařízení** otevřete okno..
- 2) Vyberte seznam skladeb, který chcete odstranit.
- 3) Klepněte na tlačítko **Odstranit seznam skladeb** v horní části oblasti seznamu skladeb.
- 4) Seznam skladeb bude odstraněn.

#### **4.2. Tento počítač**

#### **Přehled**

Položka Tento počítač slouží ke správě složek a souborů v počítači. Klepnutím na ikonu Tento počítač otevřete okno zobrazující aktuální složky počítače a seznam souborů. Podrobnosti o správě souborů naleznete v části **[4.1. Správa souborů]**.

#### **4.3. Připojené zařízení**

#### **Přehled**

Položka Připojené zařízení slouží ke správě složek a souborů v počítači. Klepnutím na ikonu Připojené zařízení otevřete okno zobrazující aktuální složky počítače a seznam souborů. Podrobnosti o správě souborů naleznete v části **[4.1. Správa souborů]**.

#### **4.4. Vyhledání zařízení**

#### **Přehled**

Nové zařízení lze vyhledat a připojit, aby je bylo možné používat v programu Samsung New PC Studio. Je-li připojen kabel USB, program Samsung New PC Studio se k novému zařízení připojí automaticky, aniž by proběhl procesu vyhledání.

※ Funkce podpory připojení se mohou lišit v závislosti na nastavené zemi nebo operačním systému mobilního telefonu, který je zvolen během instalace.

#### Vyhledání zařízení prostřednictvím rozhraní USB / Vyhledat sériové zařízení

1) Klepněte na ikonu **Vyhledat zařízení** v pravé horní části programu Samsung New PC Studio.

2) Zobrazí se vyskakovací okno vyhledání zařízení se seznamem nalezených zařízení.

3) Vyberte zařízení, které chcete připojit, a klepněte na tlačítko **Připojit**.

4) Jakmile se zobrazí zpráva "Připojuji zařízení..." a je vytvořeno připojení, zobrazí se ikona zařízení připojeného k pracovnímu prostoru.

#### **Vyhledání zařízení prostřednictvím rozhraní Bluetooth**

1) Zapněte rozhraní Bluetooth v zařízení, které chcete připojit, a ujistěte se, že je zapnuté.

- 2) Zapněte rozhraní Bluetooth počítače.
- 3) Klepněte na možnost **Vyhledat** v nabídce **Vyhledat zařízení**.
- 4) Vyberte zařízení, které chcete připojit, a klepněte na tlačítko **Připojit**.
- 5) Připojujete-li zařízení poprvé:
- ▶ Podle instrukcí zadejte do pole jakékoli číslo a poté to stejné číslo zadejte i na zařízení.
- ▶ Klepněte na tlačítko **OK**.
- ▶ Jakmile se na zařízení zobrazí zpráva Přijmout spojení, toto spojení potvrďte.
- 6) Připojování je dokončeno.

#### ※ Přehled typů připojení zařízení

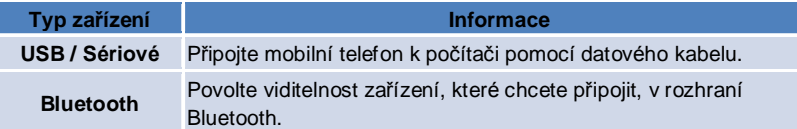

#### **4.5. Spouštěč – Okno nástrojů**

#### **Přehled**

Okno nástrojů vám umožňuje otevírat a zavírat různé aplikace v pracovním prostoru. Pracovní prostor tak lze pomocí okna nástrojů konfigurovat dle potřeb.

Informace o okně nástrojů naleznete v části **[4.6. Spouštěč – Navigátor pracovního prostoru]**.

※ Některé programy vyžadují pro spuštění připojení zařízení.

※ Spustitelné programy se mohou v závislosti na funkcích připojeného zařízení lišit.

#### ■ **Otevření aplikace v pracovním prostoru**

1) Klepnutím na ikonu **Okno nástrojů** ve Spouštěči otevřete okno nástrojů.

2) Chcete-li otevřít aplikaci v pracovním prostoru, proveďte jednu z následujících akcí:

- ▶ Přetáhněte ikonu aplikace z okna nástrojů do pracovního prostoru.
- ▶ Klepněte na ikonu aplikace.

#### ■ **Zavření aplikace v pracovním prostoru**

Program v pracovním prostoru zavřete klepnutím na tlačítko Zavřít pracovního prostoru.

#### **4.6. Spouštěč – Navigátor pracovního prostoru**

#### **Přehled**

Pracovní prostor může mít několik aplikací a umožňuje vám měnit názvy a vzhled. V pracovním prostoru jsou po použití automaticky ukládána předchozí nastavení, jako je umístění konfigurace aplikace, spuštěná aplikace atd. Základní pracovní prostor vytvořený při instalaci programu Samsung New PC Studio vám umožňuje program účinně používat, protože obsahuje aplikace související s názvem pracovního prostoru. Klepnutím na ikonu pracovního prostoru a přejdete do odpovídajícího pracovního prostoru.

Navigátor pracovního prostoru je seskupení pracovních prostorů. Jde o oblast ve spodní části obrazovky, kde jsou shromážděny pracovní prostory.

#### **Změna vlastností pracovního prostoru**

Můžete změnit vlastnosti, jako je název pracovního prostoru, barva textu, barva pozadí a vzhled. Chcete-li změnit vlastnosti pracovního prostoru, proveďte některou z následujících akcí:

#### ■ **Použití spodní části pracovního prostoru**

- 1) Vyberte spodní část pracovního prostoru a klepněte na ni pravým tlačítkem myši.
- 2) V nabídce klepněte na možnost **Nastavení pracovního prostoru**.

3) Po provedení požadovaných úprav ve vyskakovacím okně klepněte na tlačítko **OK** a operaci dokončete.

#### ■ **Použití ikony ve Spouštěči**

- 1) Klepněte na ikonu **Nastavení** ve Spouštěči.
- 2) Klepněte na kartu **Pracovní prostor** ve vyskakovacím okně.
- 3) Klepnutím vyberte pracovní prostor, který jste nakonfigurovali na kartě Pracovní prostor.

#### **Inicializace celého pracovního prostoru**

Inicializaci nebo odstranění lze provést v závislosti na typu pracovního prostoru. Inicializovat můžete pouze základní pracovní prostor a odstranit můžete pouze pracovní prostor přidaný pomocí uživatelského pracovního prostoru nebo pomocí možnosti Aktualizace.

1) Vyberte odpovídající pracovní prostor ve spodní části a klepněte na něj pravým tlačítkem myši.

2) V nabídce klepněte na možnost **Inicializovat celý pracovní prostor**.

3) V místním okně klepněte na tlačítko **Ano**. Provede se inicializace celého pracovního prostoru.

#### **4.7. Spouštěč – Uživatelský pracovní prostor**

#### **Přehled**

Uživatelský pracovní prostor je pracovní prostor, do kterého mohou uživatelé umísťovat aplikace dle vlastních potřeb. Při provedení je vytvořen prázdný pracovní prostor. Uživatelé mohou pracovní prostor dle svých potřeb vytvořit otevřením aplikací okna nástrojů v tomto pracovním prostoru. Informace o okně nástrojů naleznete v části **[4.5. Spouštěč – Okno nástrojů]** .

#### **Vytvoření uživatelského pracovního prostoru**

1) Klepněte na ikonu **Přidat uživatelský pracovní prostor** ve Spouštěči.

2) Ve vyskakovacím okně pracovního prostoru zadejte název pracovního prostoru, který chcete vytvořit, a klepněte na tlačítko **OK** . V navigátoru pracovního prostoru se vytvoří nová ikona pracovního prostoru. 3) Klepněte na ikonu **Nový pracovní prostor** a spusťte okno nástrojů. V něm definujte pracovní prostor dle svých potřeb.

#### **Odstranění pracovního prostoru**

1) Klepněte pravým tlačítkem myši na spodní část pracovního prostoru.

2) Jakmile se zobrazí nabídka, klepněte na možnost **Odstranit pracovní prostor**.

3) Poté činnost dokončete klepnutím na tlačítko **OK** ve vyskakovacím okně s potvrzením odstranění.

#### **4.8. Spouštěč – Aktualizace**

#### **Přehled**

Aktualizace programu Samsung New PC Studio nabízí vylepšené funkce prostřednictvím aktualizací verze aplikace. Můžete také instalovat nově přidaný pracovní prostor, a to za předpokladu, že je v okně nástrojů automaticky provedena aktualizace pracovního prostoru, který chcete přidat.

#### **Aktualizace programu Samsung New PC Studio**

1) Klepněte na ikonu **Aktualizace** ve Spouštěči.

- 2) Klepněte na tlačítko **Aktualizace** vedle podrobných informací aktualizace programu Samsung New PC Studio.
- 3) Po dokončení aktualizace klepněte na tlačítko **OK** .

#### **4.9. Spouštěč – aktualizace zařízení**

#### **Přehled**

Aktualizace zařízení umožňuje uživatelům aktualizovat software mobilního telefonu na nejnovější verzi obsahující vylepšení funkcí, aniž by museli navštívit servisní středisko.

Před aktualizací zařízení si pozorně přečtěte následující upozornění. Před aktualizací zařízení si pozorně přečtěte následující upozornění.

#### **Upozornění**

1) Před aktualizací zálohujte všechna důležitá data ve Vašem mobilním telefonu.

2) V průběhu aktualizace zařízení je nutné, aby mobilní telefon zůstal propojený kabelem s počítačem. Odpojením kabelu by mohlo dojít k závažné chybě.

3) V průběhu aktualizace zařízení ponechte kryt mobilního telefonu otevřený a vyvarujte se mačkání jakýchkoli tlačítek. 4) Nespouštějte aktualizaci zařízení, pokud není připojení k internetu stabilní. Mohlo by dojít k ukončení aktualizace.

5) Správný průběh aktualizace zařízení je nutné zajistit dostatečnou pamětí a procesorovými prostředky. Před spuštěním aktualizace zařízení ukončete všechny ostatní aplikace.

6) Ujistěte se, že je baterie mobilního telefonu plně nabitá. S ohledem na kapacitu baterie bude aktualizace zařízení trvat 10 minut až 1 hodinu. Pokud by se během aktualizace zařízení baterie vybila, mohlo by dojít k závažné chybě. 7) V průběhu aktualizace nerestartujte počítač ani mobilní telefon. Mohlo by dojít k závažné chybě.

#### **Spuštění aktualizace zařízení**

1) Ve Spouštěči klepněte na ikonu **Aktualizace**.

2) V okně Aktualizace klepněte na kartu **Aktualizace zařízení**.

3) Po zvolení požadovaného modelu, který chcete aktualizovat, se zobrazí informace, zda je aktualizace tohoto modelu potřebná (mobilní telefon je nutné nejprve připojit).

4) Pokud je aktualizace potřebná, spusťte "**Průvodce aktualizací zařízení**" klepnutím na tlačítko **Aktualizovat**.

#### **Průvodce aktualizací zařízení**

Chcete-li použít Průvodce aktualizací zařízení, postupujte podle následujících kroků. V případě problému postupujte podle zpráv na obrazovce.

#### **Krok 1) Varování**

- Tento krok poskytuje varování vztahující se k aktualizaci zařízení. Pečlivě si pročtěte varování, klepněte na zaškrtávací pole "Přečetl jsem si všechny informace" níže a nakonec klepněte na tlačítko **Další**.

#### **Krok 2) Stažení binárních souborů**

- V tomto kroku jsou ze serveru aktualizací staženy binární soubory potřebné k aktualizaci zařízení. Tento krok je vykonán automaticky a pokračuje až do dalšího kroku.

#### **Krok 3) Spuštění aktualizace zařízení**

- Nyní je mobilní telefon pomocí binárních souborů aktualizován. I tento krok je vykonán automaticky. Po dokončení je mobilní telefon restartován a je spuštěn další krok.

#### **Krok 4) Dokončení aktualizace zařízení**

- V tomto kroku je aktualizace zařízení dokončena. Aktualizaci zařízení dokončíte klepnutím na tlačítko Dokončit.

#### **Režim obnovy**

Pokud během aktualizace zařízení odpojíte mobilní telefon od počítače nebo nastane chyba, mohou se objevit problémy při používání telefonu. Jestliže nastane tato situace, je možné obnovit původní nastavení mobilního telefonu pomocí režimu obnovy. Pokud ani po použití režimu obnovy není telefon plně funkční, obraťte se na nejbližší servisní středisko společnosti Samsung Electronics.

#### **Spuštění režimu obnovy**

1) Pokud během aktualizace zařízení nastane chyba, objeví se na obrazovce výzva ke spuštění režimu obnovy. Spustíte jej zvolením možnosti Režim obnovy a klepnutím na tlačítko **Další**.

2) I přes výskyt chyby během aktualizace není nutné spustit režim obnovy a je možné aktualizaci dokončit běžným způsobem. Režim obnovy je možné kdykoli spustit pomocí nástroje Aktualizace zařízení v aplikaci New PC Studio a provedením kroků níže.

- Pokud jste zprávou ve spodní části okna Aktualizace zařízení upozorněni, že je nutné provést obnovu, spustíte režim

#### obnovy klepnutím na tlačítko **Podrobnosti**.

3) Zobrazí se okno, ve kterém lze zvolit mobilní telefon, který chcete obnovit. Na této obrazovce je seznam všech mobilních telefonů, u kterých došlo k chybě během aktualizace. Vyberte požadovaný model, jež chcete obnovit a klepněte na tlačítko **Obnovit**.

#### **Průvodce aktualizací zařízení (režim obnovy)**

Chcete-li použít Průvodce aktualizací zařízení (režim obnovy), postupujte podle následujících kroků. V případě problému postupujte podle zpráv na obrazovce.

#### **Krok 1) Varování**

- Tento krok poskytuje varování vztahující se k obnově zařízení. Pečlivě si pročtěte varování, klepněte na zaškrtávací pole "Přečetl jsem si všechny informace" níže a nakonec klepněte na tlačítko **Další**.

#### **Krok 2) Přepnutí mobilního telefonu do režimu obnovy**

- Zde se nachází informace, jak přepnout mobilní telefon do režimu obnovy. Podle instrukcí přepněte telefon do režimu obnovy a přejděte k dalšímu kroku klepnutím na tlačítko **Obnovit**.

#### **Step 3) Spuštění režimu obnovy**

- Během tohoto kroku probíhá obnova mobilního telefonu. Tento krok je vykonáván automaticky. Po dokončení je mobilní telefon restartován a spuštěn další krok.

#### **Krok 4) Dokončení režimu obnovy**

- V tomto kroku je obnova zařízení dokončena. Klepnutím na tlačítko Dokončit ukončíte režim obnovy.

#### **4.10. Spouštěč – Upozornění**

#### **Přehled**

Možnost Upozornění poskytuje informace, jako jsou aktualizace, události, přidané aplikace atd. Vždy, když je k dispozici nová informace, zobrazí se v pravé dolní části obrazovky vyskakovací okno, které po několika sekundách zmizí.

#### **Prohlížení archivu upozornění**

Archiv upozornění zobrazuje informace, které ještě nebyly zobrazeny v přehledu. Klepnete-li na možnost Upozornění, provedou se v závislosti na typu informací následující činnosti. V případě události nebo reklamy se zobrazí nové okno prohlížeče Internet Explorer, ve kterém se otevře odpovídající webová stránka; v případě aktualizace nebo přidání aplikace přejde do prováděcího pracovního prostoru programu Samsung New PC Studio.

1) Klepněte na ikonu **Upozornění** ve Spouštěči. Podrobné informace uvidíte ve vyskakovacím okně Archiv upozornění.

2) Příkaz Upozornění provedete poklepáním na odpovídající položku.

3) Operaci dokončete klepnutím na tlačítko **Zavřít**.

#### **4.11. Spouštěč – Nastavení**

#### **Přehled**

Tato část poskytuje informace o tom, jak lze v programu Samsung New PC Studio nastavit obecné parametry a vlastnosti pracovního prostoru.

#### **Obecná nastavení**

1) Klepněte na ikonu **Nastavení** ve Spouštěči.

2) Po přečtení následujícího popisu vyberte na kartě **Obecné** požadované nastavení a klepněte na tlačítko **OK** .

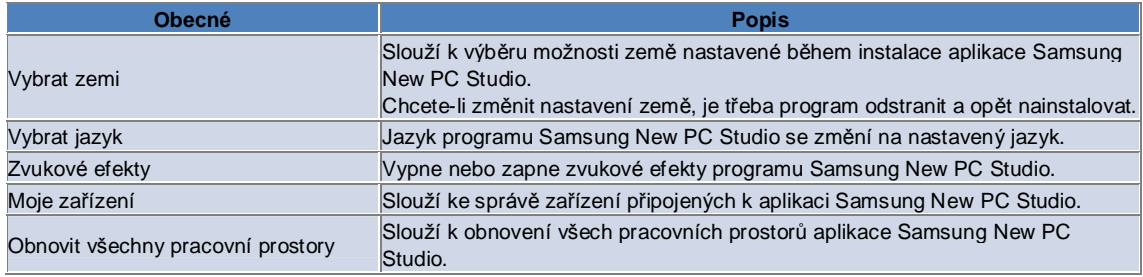

#### **Nastavení pracovního prostoru**

1) Klepněte na ikonu **Nastavení** ve Spouštěči.

- 2) Klepněte na kartu **Pracovní prostor**.
- 3) Klepnutím vyberte pracovní prostor, který jste nakonfigurovali na kartě Pracovní prostor.
- 4) Podle níže uvedených informací změňte nastavení a klepněte na tlačítko **OK** .

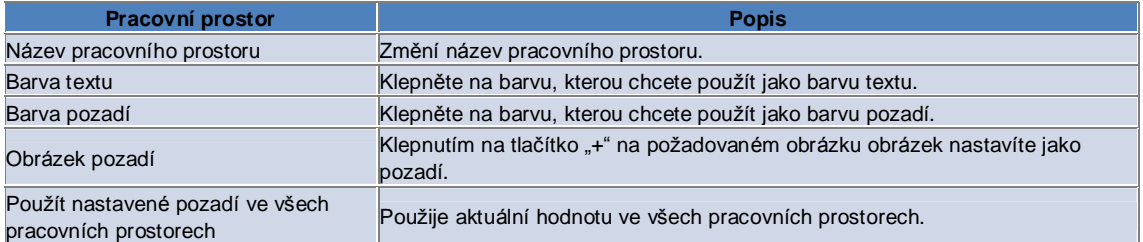

#### **Nastavení možností**

1) Klepněte na ikonu **Nastavení** ve Spouštěči.

2) Po přečtení následujícího popisu vyberte na kartě **Možnosti** požadované nastavení a klepněte na tlačítko **OK** .

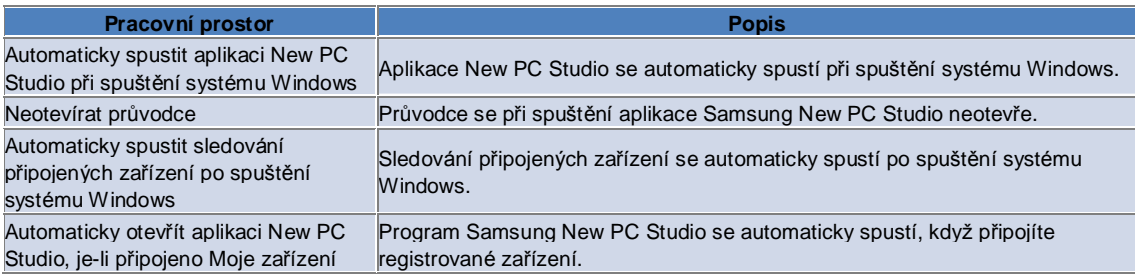

#### **4.12. Spouštěč – Aplikace Na web**

#### **Přehled**

Program Samsung New PC Studio nabízí funkci Na web, která uživatelům umožňuje snadno odesílat snímky, video a další multimediální soubory na webové stránky.

Aplikaci Na web můžete použít na počítači připojeném k internetu k registraci webových stránek podporujících publikování a poté publikovat mediální soubory dostupné v programu New PC Studio na webu.

#### **Licenční smlouva při prvním spuštění**

※ V aplikaci Na web je licenční smlouva nutná, protože při používání aplikace může dojít k odhalení osobních informací, jako je adresa a data telefonu, poskytovatelům služeb Na web.

1) Při prvním spuštění aplikace Na web klepnutím na ikonu **Na web** zobrazíte licenční smlouvu.

2) Při prvním spuštění aplikace Na web se licenční smlouva zobrazí také po přetažení jednoho nebo více souborů. 3) Pokud uživatel při prvním spuštění aplikace Na web nesouhlasí s licenční smlouvou, při přetažení mediálního souboru se deaktivuje kontextová nabídka registrované stránky a okno "Licenční smlouva" se znovu zobrazí při dalším spuštění. Pokud uživatel s licenční smlouvou souhlasí, okno se již nezobrazí.

#### **Ověřit účet**

※ V aplikaci Na web je licenční smlouva nutná, protože při používání aplikace může dojít k odhalení osobních informací, jako je adresa a data telefonu, poskytovatelům služeb Na web.

※ Váš účet lze ověřit pomocí programu New PC Studio nebo na webových stránkách.

#### ■ **Ověření v programu New PC Studio**

1) Klepnutím na ikonu **Na web** zobrazte okno Nastavení.

2) Klepněte na požadovanou webovou stránku v seznamu webových stránek.

3) Zobrazte okno Ověřit účet webové stránky a zadejte ID a heslo pro přihlášení.

4) Zobrazí se zpráva "Přihlašování…". Jakmile je váš účet ověřen v okně Nastavení aplikace Na web, před názvem stránky se zobrazí zaškrtávací pole.

5) Chcete-li ověřený účet upravit, klepněte na tlačítko **Upravit účet** a zadejte ID a heslo pro přihlášení.

6) Zobrazí se zpráva "Přihlašování…". Jakmile je účet ověřen, zaškrtávací pole Nastavení aplikace Na web před názvem stránky zůstane vybrané.

7) Jakmile je váš účet ověřen, zobrazí se vedle názvu stránky tlačítka Odstranit účet a Upravit účet.

Chcete-li účet upravit, klepněte na tlačítko **Upravit účet** a postupujte podle pokynů pro ověření v programu New PC Studio.

8) Ověřený účet deaktivujete zrušením zaškrtnutí pole.

#### ■ **Ověření na webových stránkách**

1) Klepnutím na ikonu **Na web** zobrazte okno Nastavení.

2) Klepněte na požadovanou webovou stránku v seznamu webových stránek.

- 3) Zobrazte okno Ověřit účet webové stránky a klepnutím na tlačítko **OK**přejděte na stránku.
- 4) Přihlaste se přímo na webovou stránku.

5) Zobrazí se zpráva "Přihlašování…". Jakmile je účet ověřen, zaškrtávací pole Nastavení aplikace Na web před názvem stránky zůstane vybrané.

6) Chcete-li účet upravit, klepněte na tlačítko **Upravit účet** a postupujte podle pokynů pro ověření na stránce.

7) Ověřený účet deaktivujete zrušením zaškrtnutí pole.

#### **Publikování souboru na webu**

1) Přetažením souboru podporovaného webovou stránkou na ikonu aplikace Na web zobrazíte kontextovou nabídku stránky. Klepnutím na kontextovou nabídku odešlete soubor.

2) Velikost souboru dostupná pro odeslání je méně než 10 MB. Můžete odeslat několik souborů v daném omezení velikosti.

3) Pokud se přetažení nezdaří, zobrazí se zpráva. Je-li při publikování na stránku v okně Nastavení vybrána možnost Automatické procházení, při selhání přetažení se zobrazí nápověda stránky.

4) Velikost videa dostupná pro odeslání v programu New PC Studio je méně než 100 MB. Na většině webových stránek se doporučuje odesílat soubory jednotlivě.

### **05 Popis aplikace**

#### **5.1. Úkoly**

#### **Přehled**

Nástroj Úkoly umožňuje přidávat, upravovat nebo odstraňovat plánované úkoly a synchronizovat plánované úkoly uložené v programu Samsung New PC Studio s vaším mobilním telefonem a naopak.

※ Je možné, že některé aplikace nebudou v některých zemích k dispozici.

#### **Výběr modelu pole**

Povoluje pouze pole podporovaná mobilním telefonem uživatele.

1) Připojte mobilní telefon k aplikaci **New PC Studio**.

2) Pole v horní části aplikace se změní na číslo modelu a telefonní číslo mobilního telefonu připojeného v možnosti **Všechna pole**.

3) Klepnutím na tlačítko **Přidat úkol** vyberte povolená pole v okně úprav.

※ Při prvním spuštění aplikace **New PC Studio** jsou pole funkce **Úkoly** nastavena tak, aby zobrazovala všechna pole dostupná v aplikaci New PC Studio.

I když ale zadáte data do všech polí, pole, která nejsou synchronizovaným mobilním telefonem podporována, budou ze synchronizace vyloučena.

※ Při prvním připojení telefonu k aplikaci **New PC Studio** jsou k povolena pouze ta pole, která jsou k dispozici v mobilním telefonu.

※ Změníte-li model pole ve funkci **Úkoly**, stejným způsobem se změní i modely polí všech aplikací založených na synchronizaci (**Telefonní seznam, Plánovač, Úkoly**).

#### **Přidání úkolu**

1) Chcete-li přidat úkol, proveďte jednu z následujících akcí:

- ▶ Klepněte na ikonu **Přidat** ve spodní části aplikace Úkoly.
- ▶ Poklepejte na prázdný seznam úkolů.
- ▶ Po klepnutí pravým tlačítkem myši klepněte na položku nabídky **Přidat**.

2) Jakmile se zobrazí okno **Přidat úkol**, zadejte podrobnosti a klepněte na tlačítko **OK** . Nový úkol se přidá do seznamu úkolů.

#### **Úprava úkolu**

1) V seznamu úkolů poklepejte na položku, kterou chcete upravit.

※ Můžete také klepnout pravým tlačítkem myši na odpovídající položku a klepnout na položku nabídky **Upravit**.

2) Jakmile se zobrazí okno **Upravit úkol**, upravte podrobnosti a klepněte na tlačítko **OK**. Úprava úkolu je dokončena.

#### **Odstranění úkolu**

1) V seznamu úkolů vyberte položku, kterou chcete odstranit, a klepněte na ikonu **Odstranit** ve spodní části aplikace Úkoly.

※ Můžete také klepnout pravým tlačítkem myši na odpovídající položku a klepnout na položku nabídky Odstranit.

2) Jakmile se zobrazí vyskakovací okno s žádostí o potvrzení odstranění, klepněte na možnost **Ano**. Úkol je odstraněn ze seznamu.

3) Odstraňujete-li více položek, přidržte tlačítko Ctrl a vyberte je. Můžete také umístit kurzor nad prázdný seznam, položky, které chcete odstranit, do seznamu přetáhnout a vybrat je. Poté klepněte na ikonu Odstranit ve spodní části seznamu.

#### **Dokončení úkolu**

1) Dokončíte-li úkol, vyberte zaškrtávací pole před daným úkolem.

2) Vybrání zaškrtávacího pole značí, že daný úkol je dokončen.

#### **Import**

1) Klepněte na položku nabídky **Import** v horní části aplikace Úkoly.

2) Jakmile se zobrazí okno **Import** , klepněte na tlačítko **Další**.

3) Klepněte na tlačítko **Najít soubor** a vyberte soubor, který chcete importovat. Poté klepněte na tlačítko **Otevřít**.

4) Soubor pro import se zaregistruje. Klepněte na tlačítko **Další**.

5) Zaregistrovaný soubor Úkol se začne importovat do programu Samsung New PC Studio. Po dokončení importu se aktivuje tlačítko **Dokončit**.

6) Klepnutím na tlačítko **Dokončit** zavřete okno a přidáte importovaný soubor Úkol programu New PC Studio do

seznamu úkolů. ※ Podporovaný formát pro importování: NPF

#### **Export**

- 1) Klepněte na položku nabídky **Export** v horní části aplikace Úkoly.
- 2) Jakmile se zobrazí okno **Export** , klepněte na tlačítko **Další**.
- 3) Klepněte na tlačítko **Najít umístění** a vyberte odpovídající umístění. Poté klepněte na tlačítko **Uložit**.
- 4) Odpovídající umístění se zaregistruje. Klepněte na tlačítko **Další**.
- 5) Soubor Úkol se začne exportovat do složky Tento počítač. Po dokončení exportu se aktivuje tlačítko **Dokončit**.
- 6) Klepnutím na tlačítko **Dokončit** zavřete okno a vytvoříte soubor Úkol v určeném umístění.
- ※ Podporovaný formát pro exportování: NPF

#### **Synchronizace**

Nově přidaná data jsou synchronizována, upravována a odstraňována srovnáním dat mezi aplikací Úkoly programu Samsung New PC Studio a aplikací Úkoly vašeho mobilního telefonu.

#### ■ **Provádění synchronizace**

1) Klepněte na ikonu **Synchronizace** ve spodní části funkce **Úkoly**.

- 2) V okně porovnání polí zkontrolujte, zda během synchronizace nedošlo ke ztrátě dat.
- 3) Zkontrolujte, zda nedošlo ke ztrátě dat. Nedošlo-li k žádným problémům, klepněte na tlačítko **OK**.
- 4) Otevře se okno synchronizace, mobilní telefon se připojí a zahájí se proces synchronizace.
- 5) Po dokončení synchronizace se okno synchronizace zavře.

#### ■ **Řešení konfliktu synchronizace**

Ke konfliktu synchronizace může dojít, když dojde ke změně shodných dat v aplikaci i v mobilním telefonu. V synchronizaci můžete pokračovat, když ve vyskakovacím okně konfliktu synchronizace zvolíte, která data mají být použita.

1) Jakmile se zobrazí vyskakovací okno konfliktu synchronizace, zkontrolujte změněná data v obou zařízeních a klepnutím vyberte položku pro synchronizaci.

2) Stisknutím tlačítka **Sync** proveďte synchronizaci dat se zvolenou položkou.

※ Jsou-li shodná data změněna tak, že v jednom umístění jsou určena k odstranění a v druhém k aktualizaci, data se při synchronizaci odstraní.

#### ■ **Zkontrolujte data synchronizace**

Pole, která nejsou synchronizovaným mobilním telefonem podporována, budou ze synchronizace vyloučena a synchronizována budou pouze ostatní data.

#### ■ **Zastavení synchronizace**

Klepnete-li během synchronizace na tlačítko Stop, synchronizace se zastaví.

#### ■ **Synchronizace aplikace Outlook**

1) Klepněte na položku nabídky **Nastavení synchronizace** v horní části aplikace Úkoly.

2) Vyberte zaškrtávací pole před položkou "**Synchronizace mezi aplikací Outlook a Úkoly**".

3) Jakmile je synchronizace provedena v souladu s nastaveními synchronizace, provede se také synchronizace aplikace Outlook.

#### ■ **Při připojení více mobilních telefonů**

1) Klepněte na položku nabídky **Nastavení synchronizace** v horní části aplikace Úkoly.

2) Po vybrání mobilních telefonů k synchronizaci ze seznamu připojených telefonů klepněte na tlačítko **OK**.

### **05 Popis aplikace**

#### **5.2. Telefonní seznam**

#### **Přehled**

Nástroj Telefonní seznam umožňuje přidávat, upravovat nebo odstraňovat kontakty a skupiny a synchronizovat kontakty uložené v programu Samsung New PC Studio s vaším mobilním telefonem a naopak. ※ Je možné, že některé aplikace nebudou v některých zemích k dispozici.

#### **Výběr modelu pole**

Povoluje pouze pole podporovaná mobilním telefonem uživatele.

1) Připojte mobilní telefon k aplikaci **New PC Studio**.

2) Pole v horní části aplikace se změní na číslo modelu a telefonní číslo mobilního telefonu připojeného v možnosti **Všechna pole**.

3) Klepnutím na tlačítko **Přidat kontakt** vyberte povolené pole v okně úprav.

※ Při prvním spuštění aplikace **New PC Studio** jsou pole funkce Telefonní seznam nastavena tak, aby zobrazovala všechna pole dostupná v aplikaci New PC Studio.

I když ale zadáte data do všech polí, pole, která nejsou synchronizovaným mobilním telefonem podporována, budou ze synchronizace vyloučena.

※ Při prvním připojení telefonu k aplikaci **New PC Studio** jsou k povolena pouze ta pole, která jsou k dispozici v mobilním telefonu.

※ Změníte-li model pole ve funkci **Telefonní seznam**, stejným způsobem se změní i modely polí všech aplikací založených na synchronizaci (**Telefonní seznam, Plánovač, Úkoly**).

#### **Přidání kontaktu**

1) Klepněte na ikonu **Přidat** ve spodní části aplikace Telefonní seznam.

※ Můžete také poklepat na prázdný seznam kontaktů nebo klepnout pravým tlačítkem myši a vybrat položku nabídky Přidat.

2) Jakmile se zobrazí okno Přidat kontakt, zadejte podrobnosti a klepněte na tlačítko **OK**. Nové kontakty se přidají do seznamu.

#### **Registrace fotografie**

1) Klepněte pravým tlačítkem myši na registraci fotografie v okně Přidat kontakt.

2) Vyberte umístění, kde má být fotografie hledána. (Umístění zobrazí položky Tento počítač a Připojený mobilní telefon.)

3) Vyhledejte fotografii, vyberte ji a klepněte na tlačítko **Otevřít**. Tím fotografii zaregistrujete.

※ Snímek můžete zaregistrovat také přetažením do okna **Přidat kontakt**.

※ Podporovaný formát pro registraci fotografií: \*.BMP, \*.JPG, \*.JPEG, \*.PNG, \*.GIF, \*.WBMP, \*.TIF

#### **Úprava kontaktu**

1) V seznamu kontaktů poklepejte na položku, kterou chcete upravit.

※ Můžete také klepnout pravým tlačítkem myši na odpovídající položku a klepnout na položku nabídky **Upravit**. 2) Jakmile se zobrazí okno **Upravit kontakt**, upravte podrobnosti a klepněte na tlačítko **OK**. Úprava kontaktu je dokončena.

#### **Odstranění kontaktu**

1) V seznamu kontaktů vyberte položku, kterou chcete odstranit, a klepněte na ikonu **Odstranit** ve spodní části aplikace Telefonní seznam.

※ Můžete také klepnout pravým tlačítkem myši na odpovídající položku a klepnout na položku nabídky **Odstranit**.

2) Jakmile se zobrazí vyskakovací okno s žádostí o potvrzení odstranění, klepněte na možnost **Ano**. Kontakt bude odstraněn ze seznamu.

3) Odstraňujete-li více položek, přidržte tlačítko **Ctrl** a vyberte je. Můžete také umístit kurzor nad prázdný seznam, položky, které chcete odstranit, do seznamu přetáhnout a vybrat je. Poté klepněte na ikonu **Odstranit** ve spodní části seznamu.

#### **Přidání skupiny**

1) Klepněte na ikonu **Přidat skupinu** ve spodní části aplikace Telefonní seznam.

※ Můžete také klepnout pravým tlačítkem myši na odpovídající položku a klepnout na položku nabídky **Přidat skupinu**.

2) Jakmile se zobrazí okno "Přidat skupinu", zadejte obsah dle potřeby a klepnutím na tlačítko **OK** přidejte skupinu do seznamu.

3) Poté klepnutím na seznam kontaktů nebo na prázdný seznam dokončete přidání skupiny.

#### **Přejmenování skupiny**

1) Po klepnutí pravým tlačítkem myši na skupinu, kterou chcete přejmenovat, klepněte na položku nabídky **Přejmenovat skupinu**.

2) Jakmile se zobrazí okno "Upravit skupinu", zadejte obsah dle potřeby a klepnutím na tlačítko **OK** skupinu upravte.

3) Poté klepnutím na seznam kontaktů nebo na prázdný seznam dokončete přejmenování skupiny.

#### **Odstranění skupiny**

1) Vyberte položku, kterou chcete odstranit, a klepněte na ikonu **Odstranit** ve spodní části aplikace Telefonní seznam. ※ Můžete také klepnout pravým tlačítkem myši na odpovídající položku a klepnout na položku nabídky **Odstranit** 

#### **skupinu**.

2) Jakmile se zobrazí vyskakovací okno s žádostí o potvrzení odstranění, klepněte na možnost **Ano**. Všechny kontakty ve skupině se změní na možnost Nedefinovaná skupina a skupina bude odstraněna.

#### **Import**

#### ■ **Import souboru vCard**

1) Klepněte na položku nabídky **Import** v horní části aplikace Telefonní seznam.

2) Jakmile se zobrazí okno Import, vyberte položku "**Importovat standardní soubor vCard do složky Telefonní seznam**" a klepněte na tlačítko **Další**.

3) Klepněte na tlačítko **Najít soubor** a vyberte soubor vCard, který chcete importovat. Poté klepněte na tlačítko **Otevřít**. 4) Soubor pro import se zaregistruje. Klepněte na tlačítko **Další**.

5) Zaregistrovaný soubor vCard se začne importovat do aplikace Telefonní seznam. Po dokončení importu se aktivuje tlačítko **Dokončit**.

6) Klepnutím na tlačítko Dokončit zavřete okno a přidáte importovaný soubor vCard do seznamu kontaktů.

※ Podporovaný formát pro importování vizitek vCard: \*.VCF

#### ■ **Import souboru kontaktů Telefonního seznamu**

1) Klepněte na položku nabídky **Import** v horní části aplikace Telefonní seznam.

2) Jakmile se zobrazí okno Import, vyberte položku "**Importovat soubor kontaktů do složky Telefonní seznam**" a klepněte na tlačítko **Další**.

3) Klepněte na tlačítko **Najít soubor** a vyberte soubor kontaktů, který chcete importovat. Poté klepněte na tlačítko **Otevřít**.

4) Soubor pro import se zaregistruje. Klepněte na tlačítko **Další**.

5) Zaregistrovaný soubor kontaktů se začne importovat do aplikace Telefonní seznam. Po dokončení importu se aktivuje tlačítko **Dokončit**.

6) Klepnutím na tlačítko **Dokončit** zavřete okno a přidáte importovaný soubor kontaktů do seznamu kontaktů.

※ Podporovaný formát pro importování souboru kontaktu: \*.npf, \*.lef, \*.wab, \*.mdb

#### ■ **Importovat soubor ve formátu CSV**

1) V **Nabídce** v horní části **Telefonního seznamu** klepněte na tlačítko **Importovat**.

2) Jakmile se zobrazí okno **Importovat**, klepněte na možnost "**Importovat soubor kontaktů do složky Telefonní seznam**". Klepněte na tlačítko **Další**.

3) Pro vybrání souboru ve formátu CSV klepněte na tlačítko **Procházet** a poté na tlačítko **Otevřít**.

4) Importovaný soubor bude přidán. Jakmile se objeví možnost **Nastavení CSV**, klepněte na ni.

5) Vyberte **způsob kódování** a **oddělovač**, který chcete použít, a poté klepněte na tlačítko **OK**.

6) Jakmile se objeví okno **Mapování pole**, přiřaďte pole souborů, které chcete importovat, k Telefonnímu seznamu. Klepněte na tlačítko **OK**.

※ Funkce mapování pole není potřebná pro soubory ve formátu CSV exportované ze softwaru **New PC Studio**.

※ U souborů ve formátu CSV, které nebyly exportovány ze softwaru **New PC Studio**, musíte vybrat typ telefonu, který je podporován softwarem **New PC Studio** (např. **Typ: Mobilní telefon**) ze seznamu.

#### Soubory, u kterých jste nenastavili typ telefonu, budou uloženy jako "Jiné."

7) Po dokončení mapování pole klepněte na tlačítko OK.

8) Soubor ve formátu CSV bude naimportován do počítače. Po dokončení dané úlohy se aktivuje tlačítko Dokončit.

9) Zavřete okno klepnutím na tlačítko **Dokončit** a soubor ve formátu CSV bude přidán do seznamu kontaktů.

※ Formáty souborů podporované funkcí Importovat soubor ve formátu CSV: \*. csv

#### **Export**

■ **Export do souboru vCard** 

1) Klepněte na položku nabídky **Export** v horní části aplikace Telefonní seznam.

2) Jakmile se zobrazí okno Export, vyberte položku "**Exportovat kontakty ze složky Telefonní seznam do standardního souboru vCard**" a klepněte na tlačítko **Další**.

3) Klepnutím na tlačítko **Najít složku** vyberte složku, kterou chcete exportovat, a klepněte na tlačítko **Uložit**.

4) Složka pro export se zaregistruje. Klepněte na tlačítko **Další**.

- 5) Soubor vCard se začne exportovat do složky Tento počítač. Po dokončení exportu se aktivuje tlačítko **Dokončit**.
- 6) Klepnutím na tlačítko Dokončit zavřete okno a přidáte vytvořený soubor vCard do určené složky.

※ Podporovaný formát pro importování souboru kontaktu: \*.VCF

#### ■ **Export do souboru kontaktů Telefonního seznamu**

1) Klepněte na položku nabídky **Export** v horní části aplikace Telefonní seznam.

2) Jakmile se zobrazí okno Export, vyberte položku "**Exportovat kontakty programu New PC Studio do souboru**" a klepněte na tlačítko **Další**.

3) Klepněte na tlačítko **Najít umístění** a vyberte odpovídající umístění. Poté klepněte na tlačítko **Uložit**.

4) Odpovídající umístění se zaregistruje. Klepněte na tlačítko **Další**.

5) Soubor kontaktů se začne exportovat do složky Tento počítač. Po dokončení exportu se aktivuje tlačítko **Dokončit**.

6) Klepnutím na tlačítko Dokončit zavřete okno a přidáte vytvořený soubor kontaktů do určené složky.

※ Podporovaný formát pro exportování souboru kontaktu: \*.NPF

#### ■ **Exportovat soubor ve formátu CSV**

1) V **Nabídce** v horní části **Telefonního seznamu** klepněte na tlačítko **Exportovat**.

2) Jakmile se zobrazí okno **Exportovat**, klepněte na možnost "**Exportovat informace o kontaktech do složky Telefonní seznam**". Klepněte na tlačítko **Další**.

3) Pro vybrání souboru ve formátu CSV klepněte na tlačítko **Procházet** a poté na tlačítko **Otevřít**.

4) Umístění souboru bude přidáno. Jakmile se objeví možnost **Nastavení CSV**, klepněte na ni.

5) Vyberte **způsob kódování** a **oddělovač**, který chcete použít, a poté klepněte na tlačítko **OK**.

6) Soubor ve formátu CSV bude exportován z počítače. Po dokončení dané úlohy se aktivuje tlačítko **Dokončit**.

7) Pro zavření okna klepněte na tlačítko **Dokončit** a soubor ve formátu CSV bude vytvořen s ohledem na zadanou cestu.

※ Formáty souborů podporované funkcí Exportovat soubor ve formátu CSV: \*.csv

#### **Synchronizace**

Synchronizace nových, upravených či odstraněných dat se provádí tak, že se porovnají data telefonního seznamu programu Samsung New PC Studio a data v mobilním telefonu.

#### ■ **Provádění synchronizace**

1) Klepněte na ikonu **Synchronizace** v dolní části funkce **Telefonní seznam**.

2) V okně porovnání polí zkontrolujte, zda během synchronizace nedošlo ke ztrátě dat.

- 3) Zkontrolujte, zda nedošlo ke ztrátě dat. Nedošlo-li k žádným problémům, klepněte na tlačítko **OK**.
- 4) Otevře se okno synchronizace, mobilní telefon se připojí a zahájí se proces synchronizace.

5) Po dokončení synchronizace se okno synchronizace zavře.

#### ■ **Řešení konfliktu synchronizace**

Ke konfliktu synchronizace může dojít, když dojde ke změně shodných dat v aplikaci i v mobilním telefonu. V synchronizaci můžete pokračovat, když ve vyskakovacím okně konfliktu synchronizace zvolíte, která data mají být použita.

1) Jakmile se zobrazí vyskakovací okno konfliktu synchronizace, zkontrolujte změněná data v obou zařízeních a klepnutím vyberte položku pro synchronizaci.

2)Stisknutím tlačítka **Sync** proveďte synchronizaci dat se zvolenou položkou.

※ Jsou-li shodná data změněna tak, že v jednom umístění jsou určena k odstranění a v druhém k aktualizaci, data se při synchronizaci odstraní.

#### **■ Zkontrolujte data synchronizace**

Pole, která nejsou synchronizovaným mobilním telefonem podporována, budou ze synchronizace vyloučena a synchronizována budou pouze ostatní data.

#### ■ **Zastavení synchronizace**

Klepnete-li během synchronizace na tlačítko **Stop**, synchronizace se zastaví.

#### ■ **Synchronizace aplikace Outlook**

1) Klepněte na položku nabídky **Nastavení synchronizace** v horní části aplikace Telefonní seznam.

2) Vyberte prázdný formulář potvrzení pro položku "**Synchronizace mezi aplikací Outlook a Telefonní seznam**". 3) Jakmile je synchronizace provedena v souladu s nastaveními synchronizace, provede se také synchronizace aplikace Outlook.

#### ■ **Při připojení více mobilních telefonů**

Z mobilních telefonů připojených ve vyskakovacím okně Možnosti synchronizace vyberte mobilní telefon, který chcete synchronizovat.

1) Klepněte na položku nabídky **Nastavení synchronizace** v horní části aplikace Telefonní seznam.

2) Po vybrání mobilních telefonů k synchronizaci ze seznamu připojených telefonů klepněte na tlačítko OK.

### **05 Popis aplikace**

#### **5.3. Poznámky**

#### **Přehled**

Aplikace Poznámky umožňuje přidávat, upravovat nebo odstraňovat poznámky a synchronizovat poznámky uložené v programu Samsung New PC Studio s vaším mobilním telefonem a naopak.

※ Je možné, že některé aplikace nebudou v některých zemích k dispozici.

#### **Přidání poznámky**

1) Chcete-li přidat poznámky, proveďte jednu z následujících akcí:

▶ Klepněte na ikonu **Přidat** ve spodní části aplikace Poznámky.

▶ Poklepejte na prázdný seznam Poznámky.

▶ Po klepnutí pravým tlačítkem myši klepněte na položku nabídky **Přidat**.

2) Jakmile se zobrazí okno Přidat poznámku, zadejte podrobnosti a klepněte na tlačítko **OK**. Nová poznámka se přidá do seznamu poznámek.

#### **Úprava poznámky**

1) V seznamu poznámek poklepejte na položku, kterou chcete upravit.

※ Můžete také klepnout pravým tlačítkem myši na odpovídající položku a klepnout na položku nabídky **Upravit**.

2) Jakmile se zobrazí okno Upravit poznámku, upravte podrobnosti a klepněte na tlačítko OK. Úprava poznámky je dokončena.

#### **Odstranění poznámky**

1) V seznamu poznámek vyberte položku, kterou chcete odstranit, a klepněte na ikonu **Odstranit** ve spodní části seznamu.

※ Můžete také klepnout pravým tlačítkem myši na odpovídající položku a klepnout na položku nabídky **Odstranit**. 2) Jakmile se zobrazí vyskakovací okno s žádostí o potvrzení odstranění, klepněte na možnost **Ano**. Poznámka je

odstraněna ze seznamu.

3) Odstraňujte-li více položek, přidržte tlačítko **Ctrl** a vyberte je. Poté klepněte na ikonu **Odstranit** ve spodní části seznamu.

#### **Import**

1) Klepněte na položku nabídky **Import** v horní části aplikace Poznámky.

2) Jakmile se zobrazí okno **Import** , klepněte na tlačítko **Další**.

3) Klepněte na tlačítko **Najít soubor** a vyberte soubor, který chcete importovat. Poté klepněte na tlačítko **Otevřít**.

4) Klepněte na tlačítko **Další**.

5) Zaregistrovaný soubor poznámek programu Samsung New PC Studio se začne importovat do aplikace Poznámky programu New PC Studio. Po dokončení importu se aktivuje tlačítko **Dokončit**.

6) Klepnutím na tlačítko **Dokončit** zavřete okno a přidáte importovaný soubor poznámek do seznamu poznámek.

※ Podporovaný formát pro importování souboru poznámek: \*.NMF, \*.DIF

#### **Export**

1) Klepněte na položku nabídky **Export** v horní části aplikace Poznámky.

2) Jakmile se zobrazí okno Export, klepněte na tlačítko **Další**.

3) Klepněte na tlačítko **Najít umístění** a vyberte odpovídající umístění. Poté klepněte na tlačítko **Uložit**.

4) Odpovídající umístění se zaregistruje. Klepněte na tlačítko **Další**.

5) Soubor aplikace Poznámky programu Samsung New PC Studio se začne exportovat do složky Tento počítač. Po dokončení exportu se aktivuje tlačítko **Dokončit**.

6) Klepnutím na tlačítko Dokončit zavřete okno a vytvoříte exportovaný soubor poznámek v určeném umístění.

※ Podporovaný formát pro exportování souboru poznámek: \*.NMF

#### **Synchronizace**

Nově přidaná data jsou synchronizována, upravována a odstraňována srovnáním dat mezi aplikací Poznámky programu Samsung New PC Studio a aplikací Poznámky vašeho mobilního telefonu.

#### ■ **Synchronizace**

1) Klepněte na ikonu **Synchronizace** ve spodní části aplikace Poznámky.

2) Zobrazí se okno Synchronizace a spustí se synchronizace s vaším připojeným mobilním telefonem.

3) Jakmile je synchronizace dokončena, okno **Synchronizace** se po dvou sekundách automaticky zavře.

#### ■ **Řešení konfliktu synchronizace**

Ke konfliktu synchronizace může dojít, když dojde ke změně shodných dat v aplikaci i v mobilním telefonu. V synchronizaci můžete pokračovat, když ve vyskakovacím okně konfliktu synchronizace zvolíte, která data mají být použita.

1) Jakmile se zobrazí vyskakovací okno konfliktu synchronizace, zkontrolujte změněná data v obou zařízeních a klepnutím vyberte položku pro synchronizaci.

2) Stisknutím tlačítka **Sync** proveďte synchronizaci dat se zvolenou položkou.

※ Jsou-li shodná data změněna tak, že v jednom umístění jsou určena k odstranění a v druhém k aktualizaci, data se při synchronizaci odstraní.

#### ■ **Zastavení synchronizace**

Klepnete-li během synchronizace na tlačítko **Stop**, synchronizace se zastaví.

#### ■ **Synchronizace aplikace Outlook**

1) Klepněte na položku nabídky **Nastavení synchronizace** v horní části aplikace Poznámky.

2) Vyberte prázdný formulář potvrzení pro položku "Synchronizace mezi aplikací Outlook a Poznámky".

3) Jakmile je synchronizace provedena v souladu s nastaveními synchronizace, provede se také synchronizace aplikace Outlook.

#### ■ **Při připojení více mobilních telefonů**

1) Klepněte na položku nabídky **Nastavení synchronizace** v horní části aplikace Poznámky.

2) Vyberte mobilní telefony k synchronizaci ze seznamu připojených telefonů.

## **05 Popis aplikace**

#### **5.4. Plánovač**

#### **Přehled**

Pomocí funkce plánování lze plány přidávat, upravovat nebo odstraňovat a plány uložené v mobilním telefonu pomocí aplikace Samsung New PC Studio synchronizovat.

※ Je možné, že některé aplikace nebudou v některých zemích k dispozici.

#### **Výběr modelu pole**

Povoluje pouze pole podporovaná mobilním telefonem uživatele.

1) Připojte mobilní telefon k aplikaci **New PC Studio**.

2) Pole v horní části funkce **Plánovač** se změní na číslo modelu a telefonní číslo mobilního telefonu připojeného v možnosti **Všechna pole**.

3) Klepnutím na tlačítko **Přidat plán** vyberte povolené pole v okně úprav.

※ Při prvním spuštění aplikace **New PC Studio** jsou pole funkce **Plánovač** nastavena tak, aby zobrazovala všechna pole dostupná v aplikaci New PC Studio.

I když ale zadáte data do všech polí, pole, která nejsou synchronizovaným mobilním telefonem podporována, budou ze synchronizace vyloučena.

※ Při prvním připojení k aplikaci **New PC Studio** jsou k povolena pouze ta pole, která jsou k dispozici v mobilním telefonu.

※ Změníte-li model pole ve funkci **Plánovač**, stejným způsobem se změní i modely polí všech aplikací založených na synchronizaci (**Telefonní seznam, Plánovač, Úkoly**).

#### **Přidání plánu**

#### ■ **Měsíční zobrazení**

- 1) Chcete-li přidat plán, proveďte jednu z následujících akcí:
- ▶ Po vybrání data, do kterého chcete přidat plán, klepněte na ikonu **Přidat** ve spodní části aplikace Plánovač.
- ▶ Poklepejte na datum, do kterého chcete přidat plán.
- ▶ Po klepnutí pravým tlačítkem myši klepněte na položku nabídky **Přidat**.
- 2) Jakmile se zobrazí okno **Přidat plán**, zadejte podrobnosti a klepněte na tlačítko **OK**.

#### ■ **Týdenní zobrazení**

1) Chcete-li přidat plán, proveďte jednu z následujících akcí:

▶ Po vybrání času nebo data, do kterého chcete přidat plán, klepněte na ikonu **Přidat** ve spodní části aplikace Plánovač.

- ▶ Poklepejte na čas nebo datum, do kterého chcete přidat plán.
- ▶ Po klepnutí pravým tlačítkem myši klepněte na položku nabídky **Přidat**.
- 2) Jakmile se zobrazí okno **Přidat plán**, zadejte podrobnosti a klepněte na tlačítko **OK**.

#### ■ **Celkové zobrazení**

- 1) Chcete-li přidat plán, proveďte jednu z následujících akcí:
- ▶ Klepněte na ikonu **Přidat** ve spodní části aplikace Plánovač.
- ▶ Poklepejte na prázdný seznam plánů.
- ▶ Po klepnutí pravým tlačítkem myši klepněte na položku nabídky **Přidat**.
- 2) Jakmile se zobrazí okno **Přidat plán**, zadejte podrobnosti a klepněte na tlačítko **OK**.

#### **Úprava plánu**

1) V seznamu plánů poklepejte na položku, kterou chcete upravit.

- ※ Můžete také klepnout pravým tlačítkem myši na odpovídající položku a klepnout na položku nabídky **Upravit plán**.
- 2) Jakmile se zobrazí okno **Upravit plán**, upravte podrobnosti a klepněte na tlačítko **OK**. Úprava plánu je dokončena.

#### **Odstranění plánu**

1) V seznamu plánů vyberte položku, kterou chcete odstranit, a klepněte na ikonu **Odstranit** ve spodní části seznamu.

※ Můžete také klepnout pravým tlačítkem myši na odpovídající položku a klepnout na položku nabídky **Odstranit**. 2) Jakmile se zobrazí vyskakovací okno s žádostí o potvrzení odstranění, klepněte na možnost **Ano**. Plán je odstraněn

ze seznamu.

3) Chcete-li odstranit více položek, přidržte klávesu **Ctrl** a vyberte je. Poté klepněte na ikonu **Odstranit** ve spodní části seznamu.

#### **Aktualizace data/času plánu**

■ **Měsíční zobrazení**  Vyberete-li ze seznamu plánů položku, kterou chcete změnit, a přetáhnete ji na odpovídající datum, plán se aktualizuje.

#### ■ **Týdenní zobrazení**

Vyberete-li ze seznamu plánů položku, kterou chcete změnit, a přetáhnete ji na odpovídající datum a čas, plán se aktualizuje.

#### **Seznam plánů s prošlou platností**

Klepnete-li v seznamu plánů na ikonu zobrazující plán s prošlou platností, zobrazí se seznam plánů s prošlou platností.

#### ■ **Úprava plánu s prošlou platností**

1) V seznamu plánů s vypršenou platností poklepejte na položku, kterou chcete upravit.

2) Jakmile se zobrazí okno **Upravit plán**, upravte podrobnosti a klepnutím na tlačítko **OK** dokončete úpravu plánu.

#### ■ **Odstranění plánu s prošlou platností**

1) V seznamu plánů vyberte položku, kterou chcete odstranit, a klepněte na ikonu Odstranit ve spodní části seznamu. 2) Plán bude odstraněn.

#### ■ **Aktualizace data/času plánu s prošlou platností**

1) Přetáhnete-li položku, kterou chcete změnit, ze seznamu plánů s prošlou platností v měsíčním zobrazení na odpovídající datum, plán se aktualizuje.

2) Přetáhnete-li položku, kterou chcete změnit, ze seznamu plánů s prošlou platností v týdenním zobrazení na odpovídající datum a čas, plán se aktualizuje.

#### **Import**

#### ■ **Import souboru vCalendar**

1) Klepněte na položku nabídky **Import** v horní části aplikace Plánovač.

2) Jakmile se zobrazí okno **Import** , vyberte položku "**Importovat standardní soubor vCalendar do složky Plán**" a klepněte na tlačítko **Další**.

3) Klepněte na tlačítko **Najít soubor** a vyberte soubor, který chcete importovat. Poté klepněte na tlačítko **Otevřít**.

4) Soubor pro import se zaregistruje. Klepněte na tlačítko **Další**.

5) Zaregistrovaný soubor vCalendar se začne importovat do kalendáře. Po dokončení importu se aktivuje tlačítko **Dokončit**.

6) Klepnutím na tlačítko Dokončit zavřete okno a přidáte importovaný soubor vCalendar do seznamu plánů.

※ Podporovaný formát pro importování souboru standardu vCalendar: \*.VCS

#### ■ **Import souboru plánů**

1) Klepněte na položku nabídky **Import** v horní části aplikace Plánovač.

2) Jakmile se zobrazí okno Import, vyberte položku "**Importovat soubor plánů do složky Plán**" a klepněte na tlačítko **Další**.

3) Klepněte na tlačítko **Najít soubor** a vyberte soubor, který chcete importovat. Poté klepněte na tlačítko **Otevřít**.

- 4) Soubor pro import se zaregistruje. Klepněte na tlačítko **Další**.
- 5) Zaregistrovaný soubor plánů se začne importovat. Po dokončení importu se aktivuje tlačítko **Dokončit**.

6) Klepnutím na tlačítko **Dokončit** zavřete okno a přidáte importovaný soubor plánů do seznamu plánů.

※ Podporovaný formát pro importování souboru rozvrhu: \*.NSF, \*.DIF

#### **Export**

#### ■ **Export do souboru vCalendar**

1) Klepněte na položku nabídky **Export** v horní části aplikace Plánovač.

2) Jakmile se zobrazí okno Export, vyberte položku "**Exportovat plán do standardního souboru vCalendar**" a klepněte na tlačítko **Další**.

3) Klepnutím na tlačítko **Najít složku** vyberte složku, kterou chcete exportovat, a poté klepněte na tlačítko **Uložit**.

4) Složka pro export se zaregistruje. Klepněte na tlačítko **Další**.

5) Soubor plánů se začne exportovat do složky Tento počítač. Po dokončení exportu se aktivuje tlačítko **Dokončit**.

6) Klepnutím na tlačítko Dokončit zavřete okno a přidáte vytvořený soubor vCalendar do určené složky.

※ Podporovaný formát pro exportování souboru standardu vCalendar: \*.VCS

#### ■ **Export do souboru plánů**

1) Klepněte na položku nabídky **Export** v horní části aplikace Plánovač.

2) Jakmile se zobrazí okno **Export** , vyberte položku "**Exportovat informace o plánu do formátu souboru plánů"** a klepněte na tlačítko **Další**.

- 3) Klepněte na tlačítko **Najít umístění** a vyberte odpovídající umístění. Poté klepněte na tlačítko **Uložit**.
- 4) Odpovídající umístění se zaregistruje. Klepněte na tlačítko **Další**.
- 5) Soubor plánů se začne exportovat do složky Tento počítač. Po dokončení exportu se aktivuje tlačítko **Dokončit**.
- 6) Klepnutím na tlačítko Dokončit zavřete okno a vytvoříte soubor plánů v určeném umístění.
- ※ Podporovaný formát pro exportování souboru rozvrhu: \*.NSF

#### **Synchronizace**

Nově přidaná data jsou synchronizována, upravována a odstraňována srovnáním dat mezi plány programu Samsung New PC Studio a plány vašeho mobilního telefonu.

#### ■ **Provádění synchronizace**

- 1) Klepněte na ikonu **Synchronizace** ve spodní části funkce **Plánovač**.
- 2) V okně porovnání polí zkontrolujte, zda během synchronizace nedošlo ke ztrátě dat.
- 3) Zkontrolujte, zda nedošlo ke ztrátě dat. Nedošlo-li k žádným problémům, klepněte na tlačítko **OK**.
- 4) Otevře se okno synchronizace, mobilní telefon se připojí a zahájí se proces synchronizace.
- 5) Po dokončení synchronizace se okno synchronizace zavře.

#### ■ **Řešení konfliktu synchronizace**

Ke konfliktu synchronizace může dojít, když dojde ke změně shodných dat v aplikaci i v mobilním telefonu. V synchronizaci můžete pokračovat, když ve vyskakovacím okně konfliktu synchronizace zvolíte, která data mají být použita.

1) Jakmile se zobrazí vyskakovací okno konfliktu synchronizace, zkontrolujte změněná data v obou zařízeních a klepnutím vyberte položku pro synchronizaci.

2) Stisknutím tlačítka **Sync** proveďte synchronizaci dat se zvolenou položkou.

※ Jsou-li shodná data změněna tak, že v jednom umístění jsou určena k odstranění a v druhém k aktualizaci, data se při synchronizaci odstraní.

#### ■ **Zkontrolujte data synchronizace**

Pole, která nejsou synchronizovaným mobilním telefonem podporována, budou ze synchronizace vyloučena a synchronizována budou pouze ostatní data.

#### ■ **Zastavení synchronizace**

Klepnete-li během synchronizace na tlačítko Stop, synchronizace se zastaví.

#### ■ **Synchronizace aplikace Outlook**

1) Klepněte na položku nabídky **Nastavení synchronizace** v horní části aplikace Plánovač.

2) Vyberte prázdný formulář potvrzení pro položku "**Synchronizace mezi aplikací Outlook a Plánovač**".

3) Jakmile je synchronizace provedena v souladu s nastaveními synchronizace, provede se také synchronizace aplikace Outlook.

#### ■ **Při připojení více mobilních telefonů**

1) Klepněte na položku nabídky **Nastavení synchronizace** v horní části aplikace Plánovač.

2) Po vybrání mobilních telefonů k synchronizaci ze seznamu připojených telefonů klepněte na tlačítko OK.

### **05 Popis aplikace**

#### **5.5. D-Day**

#### **Přehled**

Pomocí aplikace D-Day lze dny D přidávat, upravovat nebo odstraňovat a dny D uložené v mobilním telefonu pomocí aplikace Samsung New PC Studio synchronizovat.

※ Je možné, že některé aplikace nebudou v některých zemích k dispozici.

#### **Výběr modelu pole**

Povoluje pouze pole podporovaná mobilním telefonem uživatele.

1) Připojte mobilní telefon k aplikaci **New PC Studio**.

2) Pole v horní části funkce **D-Day** se změní na číslo modelu a telefonní číslo mobilního telefonu připojeného v

možnosti **Všechna pole**.

3) Klepnutím na tlačítko **Přidat den D** vyberte povolené pole v okně úprav.

※ Při prvním spuštění aplikace **New PC Studio** jsou pole funkce **D-Day** nastavena tak, aby zobrazovala všechna pole dostupná v aplikaci New PC Studio.

I když ale zadáte data do všech polí, pole, která nejsou synchronizovaným mobilním telefonem podporována, budou ze synchronizace vyloučena.

※ Při prvním připojení k aplikaci **New PC Studio** jsou k povolena pouze ta pole, která jsou k dispozici v mobilním telefonu.

※ Změníte-li model pole ve funkci **D-Day**, stejným způsobem se změní i modely polí všech aplikací založených na synchronizaci (**Telefonní seznam, Plánovač, Úkoly**) kromě aplikace **Poznámky**.

#### **Přidání dne D**

1) Chcete-li přidat den D, proveďte jednu z následujících akcí:

- ▶ Klepněte na ikonu **Přidat** ve spodní části aplikace D-Day.
- ▶ Poklepejte na prázdný seznam D-Day.
- ▶ Po klepnutí pravým tlačítkem myši klepněte na položku nabídky **Přidat**.

2) Jakmile se zobrazí okno Přidat den D, zadejte podrobnosti a klepněte na tlačítko OK. Do seznamu D-day se přidá nový den D.

#### **Úprava dne D**

1) V seznamu D-Day poklepejte na položku, kterou chcete upravit.

※ Můžete také klepnout pravým tlačítkem myši na odpovídající položku a klepnout na položku nabídky **Upravit**.

2) Jakmile se zobrazí okno Upravit den D, upravte podrobnosti a klepněte na tlačítko OK. Úprava dne D je dokončena.

#### **Odstranění dne D**

1) V seznamu D-Day vyberte položku, kterou chcete odstranit, a klepněte na ikonu **Odstranit** ve spodní části seznamu. ※ Můžete také klepnout pravým tlačítkem myši na odpovídající položku a klepnout na položku nabídky **Odstranit**.

2) Jakmile se zobrazí vyskakovací okno s žádostí o potvrzení odstranění, klepněte na možnost Ano. Den D je odstraněn ze seznamu.

3) Chcete-li odstranit více položek, přidržte klávesu **Ctrl** a vyberte je. Můžete také umístit kurzor nad prázdný seznam, položky, které chcete odstranit, do seznamu přetáhnout a poté je vybrat. Následně klepněte na ikonu Odstranit ve spodní části seznamu.

#### **Import**

1) V nabídce v horní části aplikace D-DAY klepněte na možnost Importovat.

2) Jakmile se zobrazí okno Import, klepněte na tlačítko Další.

3) Klepněte na možnost Najít soubor a vyberte soubor pro import. Poté klepněte na tlačítko Otevřít.

4) Klepněte na tlačítko Další.

5) Registrovaný soubor poznámek bude importován do aplikace Samsung New PC Studio D-DAY. Po dokončení operace se aktivuje tlačítko Dokončit.

6) Klepnutím na tlačítko Dokončit okno zavřete. Importovaný soubor poznámek bude přidán do seznamu D-DAY.

※ Podporované soubory D-DAY, které lze importovat: \*.NAF, \*.DIF

#### **Export**

1) V nabídce v horní části aplikace D-DAY klepněte na možnost Exportovat.

2) Jakmile se zobrazí okno Export, klepněte na tlačítko Další.

3) Klepněte na tlačítko Najít umístění a vyberte odpovídající umístění. Poté klepněte na tlačítko Uložit.

4) Cesta pro export souboru byla zaregistrována. Klepněte na tlačítko Další.

5) Nový soubor aplikace Samsung New PC Studio D-DAY bude exportován ze složky Tento počítač. Po dokončení operace se aktivuje tlačítko Dokončit.

6) Klepnutím na tlačítko Dokončit okno zavřete. Soubor D-DAY bude vytvořen v zadaném umístění.

※ Podporované soubory D-DAY, které lze exportovat: \*.NAF
# **5.6. Přehrávač hudby**

#### **Přehled**

Aplikace Přehrávač hudby podporuje různé formáty hudebních souborů včetně hudby a nahraných zvukových souborů podporovaných mobilními telefony Samsung a souborů formátu MP3.

※ Podporované formáty: MP3, OGG, WMA, ASF (pouze zvuk), 3GP (pouze zvuk), WAV, AMR, AAC, M4A, MMF, MID (MIDI), QCP, PMD, MP4 (pouze zvuk)

※ Je možné, že některé aplikace nebudou v některých zemích k dispozici.

## **Konfigurace aplikace**

- 1) **Tlačítko Nabídka** <Rychlé spuštění: F10>
- ▶ Zobrazí položky Otevřít, Nastavení přehrávače a Informace o verzi.
- 2) **Okno informací o hudbě**
- ▶ Zobrazí název, autora, obal alba a hodnocení přehrávaného hudebního souboru.
- ▶ Klepnete-li na okno informací o hudbě, okno se přiblíží a zobrazí se podrobné informace (informace o albu, informace
- o souboru).
- ▶ Obal přehrávaného alba lze okamžitě nastavit přetažením obrazového souboru do přehrávače.
- 3) **Nastavení opakování**
- ▶ Slouží k výběru formátu opakování přehrávání.
- ▶ Bez opakování, Opakovat celou skladbu, Opakovat vybranou skladbu
- 4) **Nastavení náhodného přehrávání**
- ▶ Slouží k náhodnému přehrávání skladeb v seznamu skladeb a k nastavení typu náhodného přehrávání.
- ▶ Náhodně, Náhodné přehrávání vypnuto.
- 5) **Stav přehrávání**
- ▶ Zobrazí aktuální stav přehrávání (Aktuální čas přehrávání / Celkový čas přehrávání) na tlačítku Přehrát.
- ▶ Hudbu můžete prohledávat tažením ukazatele myši po kruhu a současným držením levého tlačítka myši.
- 6) **Tlačítko Předchozí** <Rychlé spuštění: [vlevo], [z]>
- ▶ Přehraje předchozí položku v seznamu skladeb.
- 7) **Tlačítko Přehrát/Pozastavit** <Rychlé spuštění: [mezerník], [x]>
- ▶ Spustí nebo pozastaví přehrávání hudby.
- 8) **Tlačítko Stop** <Rychlé spuštění: [c]>
- ▶ Zastaví přehrávání.
- 9) **Tlačítko Další** <Rychlé spuštění: [vpravo], [v]>
- ▶ Přehraje další položku v seznamu skladeb.
- 10) **Panel ovládání hlasitosti** <Rychlé spuštění: [dolů], [s], [kolečkem dolů] / [nahoru], [d], [kolečkem nahoru]>
- ▶ Hlasitost můžete ovládat tažením ukazatele myši po kruhu a současným držením levého tlačítka myši.
- 11) **Tlačítko Otevřít/Zavřít seznam skladeb** &t;Rychlé spuštění: [Alt]+[L]>
- ▶ Otevře nebo zavře okno Seznam hudebních skladeb.

## **Otevření souboru**

Vyberte z počítače nebo připojeného zařízení hudební soubor, který chcete přehrát.

- 1) Klepněte na možnost **Nabídka** nebo klepněte pravým tlačítkem myši v oblasti názvu v horní části aplikace.
- 2) Klepněte na možnost **Otevřít soubor**.
- 3) Vyberte soubor ze seznamu souborů a klepněte na tlačítko **OK**.
- ※ Soubor můžete do přehrávače také přetáhnout.
- 4) Soubor otevřený pomocí možnosti **Otevřít soubor** se přidá do složky **Moje album** v seznamu skladeb.

※ Podporované formáty: MP3, OGG, WMA, ASF (pouze zvuk), 3GP (pouze zvuk), WAV, AMR, AAC, M4A, MMF, MID (MIDI), QCP, PMD, MP4 (pouze zvuk)

## **Úprava informací o souboru**

Umožňuje přímo upravovat a spravovat informace hudebních souborů.

- 1) Klepnutím pravým tlačítkem myši v okně informací o hudbě v přehrávači otevřete nabídku.
- ※ Stejnou funkci poskytuje i seznam skladeb.
- 2) Klepněte na možnost **Upravit informace souboru** v nabídce.

※ Nastavení hodnocení můžete nastavit klepnutím pravým tlačítkem myši na možnost **Nabídka > Nastavení**

- **hodnocení**, aniž byste otevírali okno Upravit informace souboru.
- 3) Uživatelé mohou přímo zadávat, upravovat a ukládat do všech položek.

## **Nastavení přehrávače**

Slouží k nastavení informací o souborech pøehrávaných v pøehrávaèi.

1) Zobrazit uživatelské informace: Zobrazí se informace o hudbě uložené v souborech.

2) Automaticky zobrazovat informace.

- ▶ Pokud nejsou odpovídající informace k dispozici, zobrazí se informace uložené v souboru.
- ▶ Během přehrávání jsou informace pouze zobrazeny nejsou uloženy do souboru.

# **5.7. Přehrávač hudby > Seznam hudebních skladeb**

#### **Přehled**

Seznam hudebních skladeb umožňuje ovládat seznam skladeb přehrávaný přehrávačem hudby. <Rychlé spuštění: [Alt]+[L]>

※ Můžete jej podřídit přehrávači hudby (výchozí stav) nebo jej nezávisle oddělit. (Oblast názvu seznamu skladeb lze přetáhnout na jiné místo.)

※ Je možné, že některé aplikace nebudou v některých zemích k dispozici.

#### **Výběr alba**

1) Klepněte na tlačítko Zobrazit seznam alb umístěné mezi názvem alba (výchozí nastavení: Moje album) a seznamem skladeb.

2) Seznam alb se přiblíží.

※ Klepnete-li na něj v přiblíženém zobrazení, zobrazení se oddálí.

3) Klepněte na složku alba.

4) V okně seznamu se zobrazí seznam skladeb vybrané složky alba a v oblasti názvu se zobrazí název alba. 5) Seznam alb zavřete klepnutím na tlačítko Oddálit v seznamu skladeb. Zobrazí se aktuálně vybraný název alba, zbytek polí bude skrytý.

## **Přidání nového alba**

Vytvoří novou složku alba (seznam skladeb) prostřednictvím uživatelského zadání.

- 1) Otevřete nabídku klepnutím pravým tlačítkem myši na seznam alb.
- 2) Klepněte na možnost **Přidat nové album**.
- 3) Vytvoří se složka nového alba. Pokyny ke změně názvu naleznete v části **[Přejmenování alba]**.

## **Odstranění vybraného alba**

Odstraní složku alba vytvořenou uživatelem.

- ※ Odebrat nelze základní poskytnutou složku (Moje album) a diskovou jednotku.
- 1) Vyberte složku alba a klepnutím pravým tlačítkem myši otevřete nabídku.
- 2) Klepněte na možnost **Odstranit vybrané album**.
- 3) Vybrané album bude odstraněno ze seznamu alb.

## **Přejmenování alba**

Přejmenuje složku alba přidanou uživatelem.

- ※ Přejmenovat nelze základní poskytnutou složku (Moje album) a diskovou jednotku.
- 1) Vyberte složku alba a klepnutím pravým tlačítkem myši otevřete nabídku.
- 2) Klepněte na možnost **Přejmenovat**.
- 3) Aktivuje se pole zadání názvu vybraného alba.
- 4) Zadejte název a stiskněte klávesu **Enter** .

#### **Automatické shromažďování položek**

Automaticky prohledá hudební soubory na počítači a přidá je do seznamu.

1) Klepněte na tlačítko **Automatické shromažďování položek** v levé spodní části aplikace Seznam skladeb.

- 2) Klepněte na umístění, kde chcete hledat hudební soubory.
- 3) Zobrazí se stav automatického hledání.

※ Klepnete-li během automatického hledání na tlačítko Stop, do seznamu skladeb budou přidány pouze zatím nalezené soubory.

#### **Přidání položky**

1) Klepněte na tlačítko **Přidat položku**.

- 2) Ze seznamu souborů vyberte soubor, který chcete přidat, a klepněte na tlačítko **OK** .
- ※ Soubor můžete do seznamu skladeb také přetáhnout.
- 3) Vybraný soubor bude přidán do seznamu videa.

## **Odstranění položky**

- 1) Klepnutím vyberte ze seznamu skladeb položku, kterou chcete odstranit.
- ※ Položku můžete odstranit, i když je právě přehrávána.

2) Klepněte na tlačítko **Odstranit položku**.

3) Vybraná položka je odstraněna ze seznamu.

## **Kopírování položky**

Zkopíruje položky seznamu skladeb do jiných složek alba nebo připojených zařízení (mobilní telefony, přehrávače MP3 atd.).

Po klepnutí na položku, kterou chcete kopírovat, přidržte levé tlačítko myši a položku přetáhněte do odpovídající složky alba nebo zařízení (mobilní telefon nebo přehrávač MP3 atd.).

# **Nastavení řazení seznamu**

Slouží k nastavení způsobu řazení přehrávání položek v seznamu skladeb.

1) Vyberte možnost **Nabídka** > **Seřadit seznam**.

2) Zvolte jeden z následujících způsobů řazení: Název souboru, Název, Autor, Doba přehrávání, Velikost souboru, **Datum vydání**, **Hodnocení**.

※ Výchozím způsobem řazení je pořadí přidání položek.

3) Položky se automaticky seřadí dle způsobu řazení.

4) Po seřazení můžete pořadí položek měnit jejich přetažením.

## **Nastavení zobrazení seznamu**

Slouží k nastavení podrobností zobrazení pøehrávaných položek v seznamu skladeb.

■ **Název souboru. Typ**: Udává zařazení v seznamu, názvy souborů a typy souborů. Příklad: 1. 01\_Opening(192k).mp3

- Vyberte možnosti **Nabídka** > **Zobrazení seznamu** > **Název souboru. Typ**.

■ **Název - Autor**: Udává zařazení v seznamu, názvy skladeb a autory. Příklad: 1. Opening-ELLEGARDEN

- Vyberte možnosti **Nabídka** > **Zobrazení seznamu** > **Název – Autor**.

## **Odesílání do vysílání Podcast do zařízení**

Importuje hudební soubory do **Správce médií** a odesílá je do vysílání Podcast do mobilního telefonu.

1) Připojte mobilní telefon k počítači v režimu MTP.

2) Otevřete složku **Tento počítač** a přetáhněte hudební soubor do **Seznam skladeb přehrávače hudby**.

3) Přemístěte kurzor na příslušný soubor, klepněte na něj pravým tlačítkem myši a z nabídky **Odesílat do vysílání Podcast do zařízení** vyberte požadované zařízení.

4) Soubor bude odeslán do mobilního telefonu.

※ Můžete vybrat několik hudebních souborů a odeslat je společně.

# **5.8. Přehrávač videa**

#### **Přehled**

Aplikace Přehrávač videa umožňuje přehrávat video pořízené vaším mobilním telefonem, digitálním fotoaparátem atd. i různé počítačové video formáty.

※ Je možné, že některé aplikace nebudou v některých zemích k dispozici.

## **Konfigurace aplikace**

#### 1) **Tlačítko Nabídka** <Zkratka: F10>

- ▶ Poskytuje funkce pro otevření souborů, titulků, nastavení přehrávače a potvrzení informací o verzi.
- ※ Zvuk: K dispozici je seznam souborů videa s multiplexním zvukem podporovaných souborem videa. Zobrazí název, typ souboru a velikost souboru přehrávaného videa.
- 2) **Zobrazit název souboru. Typ souboru – Velikost souboru**
- ▶ Zobrazí název, typ souboru a velikost souboru přehrávaného videa.
- 3) **Obrazovka přehrávání**
- ▶ Zobrazí přehrávané video.
- 4) **Stav přehrávání**
- ▶ Zobrazí aktuální stav přehrávání (Aktuální čas přehrávání / Celkový čas přehrávání).
- ▶ Video můžete vyhledat přidržením levého tlačítka myši a tažením vlevo a vpravo. (Na obrazovce se zobrazí čas přehrávání.)
- 5) **Tlačítko Předchozí <**Zkratka: [vlevo], [z]>
- ▶ Přehraje předchozí položku v seznamu skladeb.
- 6) **Tlačítko Přehrát/Pozastavit <**Zkratka: [mezerník], [x]>
- ▶ Spustí nebo pozastaví přehrávání videa.
- 7) **Tlačítko Stop <**Zkratka: [c]>
- ▶ Zastaví přehrávání.
- 8) **Tlačítko Další <**Zkratka: [vpravo], [v]>
- ▶ Přehraje další položku v seznamu skladeb.
- 9) **Tlačítko Ztlumit <**Zkratka: [a]>
- ▶ Ztlumí nebo znovu aktivuje zvuk.
- 10) **Panel ovládání hlasitosti <**Zkratka: [dolů], [s], [kolečkem dolů] / [nahoru], [d], [kolečkem nahoru]>
- ▶ Slouží k ovládání hlasitosti přidržením levého tlačítka myši a tažením vlevo a vpravo.
- 11) **Tlačítko Otevřít/Zavřít seznam videa** <Zkratka: [Alt]+[L]>
- ▶ Otevře nebo zavře okno seznamu videa.

#### **Otevření souboru <Zkratka: [Ctrl]+[O]>**

Vyberte z počítače nebo připojeného zařízení videosoubor, který chcete přehrát.

- 1) Klepněte na možnost **Nabídka** nebo klepněte pravým tlačítkem myši v oblasti názvu v horní části aplikace.
- 2) Klepněte na možnost **Otevřít soubor**.
- 3) Vyberte soubor ze seznamu souborů a klepněte na tlačítko **OK**.
- ※ Soubor můžete do přehrávače také přetáhnout.
- ※ Podporovaný formát: \*.3GP, \*.MP4, \*.SKM, \*.K3G, \*.MPG, \*.MPEG, \*.ASF, \*.AVI, \*.WMV, \*.DIVX

#### **Nastavení titulků**

Slouží k nastavení titulků videa.

- 1) Klepněte na možnost **Nabídka** nebo klepněte pravým tlačítkem myši v oblasti názvu v horní části aplikace.
- 2) Klepnete-li na možnost **Titulky**, otevře se nabídka titulků.

▶**Zobrazit titulky** <Zkratka: [Ctrl]+[I]>: Vyhledáváte-li soubor titulků a nějaký vyberete, tento soubor se použije pro aktuální video.

- ※ Soubor titulků se stejným názvem, jako je název souboru videa, se otevře automaticky.
- ▶ **Synchronizace titulků +0,5** <Zkratka: [Ctrl]+[**[**]>**:** Nastaví zobrazení titulků s půlsekundovým zpožděním.
- ▶ **Synchronizace titulků -0,5** <Zkratka: [Ctrl]+[**]**]>**:** Nastaví zobrazení titulků s půlsekundovým předstihem.
- ▶**Zmenšit titulky** <Zkratka: [Ctrl]+[**;**]>**:** Zmenší velikost zobrazených titulků o jeden stupeň.
- ▶ **Zvětšit titulky** <Zkratka: [Ctrl]+[**'**]>**:** Zvětší velikost zobrazených titulků o jeden stupeň.
- ▶ **Skrýt titulky** <Zkratka: [Ctrl]+[h]>**:** Nezobrazí titulky.
- ※ Jsou-li titulky skryté, tato možnost se změní na možnost Zobrazit titulky.

## **Celá obrazovka <Zkratka: [Ctrl]+[F]>**

1) Klepněte pravým tlačítkem myši na oblast obrazovky přehrávání.

2) Jakmile se zobrazí nabídka, klepněte na možnost **Celá obrazovka**.

※ V přehrávání na celou obrazovku se ovládací panel zobrazí pouze tehdy, nachází-li se ukazatel myši v horní nebo dolní části obrazovky.

※ k předchozí velikosti obrazovky se vrátíte stisknutím klávesy ESC nebo klepnutím na tlačítko Obecný režim v pravém horním rohu.

# **Nastavení přehrávače <Zkratka: F9>**

Click **Player setting** from the menu

▶ **Přizpůsobit velikosti okna a obrazovky / Nastavit pevnou velikost obrazovky:** Nabízí preferovaný způsob zobrazení.

▶ **Nepřetržité přehrávání:**Chcete-li položky v seznamu skladeb přehrávat nepřetržitě, klepněte na možnost **Nepřetržité přehrávání**.

※ Soubory obsahující stejný název jsou přehrávány nepřetržitě, i když možnost Nepřetržité přehrávání není zvolena. Příklad: ABC\_01.avi, ABC\_02.avi …

# **5.9. Přehrávač videa > Seznam videa**

## **Přehled**

Seznam videa umožňuje ovládat seznam videa přehrávaný přehrávačem videa.

※ Je možné, že některé aplikace nebudou v některých zemích k dispozici.

# **Přidání položky**

- 1) Klepněte na tlačítko **Přidat položku** ve spodní části seznamu.
- 2) Ze seznamu souborů vyberte soubor, který chcete přidat, a klepněte na tlačítko **OK** .
- ※ Soubor můžete také přetáhnout do části [Seznam videa].
- 3) Vybraný soubor bude přidán do seznamu videa.
- ※ Podporovaný formát: \*.3GP, \*.MP4, \*.SKM, \*.K3G, \*.MPG, \*.MPEG, \*.ASF, \*.AVI, \*.WMV, \*.DIVX

## **Odstranění položky**

- 1) Vyberte položku, kterou chcete odstranit.
- ※ Položku můžete odstranit, i když je právě přehrávána.
- 2) Klepněte na tlačítko **Odstranit položku**.
- 3) Vybraná položka je odstraněna ze seznamu.

# **5.10. Prohlížeč snímků**

#### **Přehled**

Aplikace Prohlížeč snímků umožňuje zobrazovat snímky pořízené vaším mobilním telefonem, digitálním fotoaparátem atd. i různé počítačové formáty.

※ Podporované formáty: BMP, JPG (JPEG), GIF, PNG, WBMP a TIF

※ Je možné, že některé aplikace nebudou v některých zemích k dispozici.

## **Konfigurace aplikace**

1) **Tlačítko Nabídka** <Zkratka: F10>

- ▶ Poskytuje funkce pro otevření souborů a informace o verzi.
- 2) **Zobrazit název souboru. Typ souboru (Aktuální pořadí / Celkový počet)**

▶ Zobrazí název a typ souboru prohlíženého snímku a zobrazí počet snímků v odpovídající složce a pořadí aktuálního snímku.

3) **Okno snímku** 

▶ Zobrazí vybraný snímek.

4) **Okno zobrazení informací souboru** 

- ▶ Umožňuje zjistit aktuální velikost obrázku, velikost souboru a datum poslední úpravy.
- ▶ Během úpravy velikosti je informace o velikosti zobrazena pomocí %.
- 5) **Tlačítko Předchozí** <Zkratka: [vlevo], [z], [Page Up]>
- ▶ Otevře snímek předcházející aktuálnímu snímku.

6) **Tlačítko Další** <Zkratka: [vpravo], [x], [Page Down]>

- ▶ Otevře snímek následující po aktuálním snímku.
- 7)**Tlačítko Otočit vlevo/vpravo** <Zkratka: [c]/[v]>
- ▶ Otočí snímek o 90 stupňů. 8) **Přizpůsobit velikosti okna**
- ▶ Upraví velikost snímku na velikost okna.

9)**Tlačítko Oddálit** <Zkratka: [dolů], [posunout dolů], [s]>

- ▶ Po krocích zmenší velikost snímku.
- ▶ 15 kroků: 5/10/15/20/30/50/70/100/150/200/300/500/700/1000/1500%

10)**Tlačítko Přiblížit** <Zkratka: [nahoru], [posunout nahoru], [d]>

- ▶ Po krocích zvětší velikost snímků.
- ▶ 15 kroků: 5/10/15/20/30/50/70/100/150/200/300/500/700/1000/1500%

# **Otevření souboru <Zkratka: [Ctrl]+[O]>**

Vyberte a otevřete obrazový soubor uložený v počítači.

- 1) Klepněte na možnost **Nabídka** nebo klepněte pravým tlačítkem myši v oblasti názvu v horní části aplikace.
- 2) Klepněte na možnost **Otevřít soubor**.
- 3) Vyberte soubor ze seznamu souborů a klepněte na tlačítko **Otevřít**.
- ※ Soubor můžete do prohlížeče také přetáhnout.
- ※ Podporovaný formát: \*.BMP, \*.JPG, \*.JPEG, \*.GIF, \*.PNG, \*.WBMP, \*.TIF, \*.TIFF

# **Celá obrazovka <Zkratka: [Ctrl]+[F]>**

1) Right-click in the image area.

2) Jakmile se zobrazí nabídka, klepněte na možnost **Celá obrazovka**.

※ V zobrazení na celou obrazovku se ovládací panel zobrazí pouze tehdy, nachází-li se ukazatel myši v horní nebo dolní části obrazovky.

※ Předchozí velikost obrazovky obnovíte stisknutím klávesy **ESC** nebo klepnutím na tlačítko **Přejít na předchozí rozměry** v pravém horním rohu.

# **5.11. Import disku**

#### **Přehled**

Slouží k extrakci zvukových zdrojů z hudebních disků CD a importování informací o hudbě z webu, aby byly aplikovány přesněji a snadněji.

※ Je možné, že některé aplikace nebudou v některých zemích k dispozici.

## **Výběr disku CD**

- 1) Vložte hudební disk CD do jednotky CD.
- ▶ Je-li k dispozici pouze jedna jednotka, disk CD bude automaticky rozpoznán a zobrazí se seznam.
- 2) Jsou-li k dispozici dvě nebo více jednotek, klepněte na pole výběru jednotky.
- 3) Vyberte název disku CD v rozbaleném poli výběru.
- 4) Klepněte na jednotku obsahující disk CD, který chcete extrahovat.
- 5) Zobrazí se odpovídající seznam jednotek.

## **Výběr formátu uložení**

Vyberte typ souboru a kvalitu zvuku zvukového zdroje, který chcete extrahovat.

- 1) Rozbalte pole výběru a vyberte požadovaný formát souboru.
- 2) Vyberte kvalitu zvuku podporovanou formátem souboru.
- ▶ Vysoká kvalita zvuku zajistí čistý zvuk, sníží se však kapacita skladeb.
- ▶ Nízká kvalita zvuku umožňuje uložení většího počtu skladeb.
- ※ Podporovaný formát úložiště: \*.MP3, \*.AAC, \*.M4A, \*.WAV

## **Úprava informací o albu**

Umožňuje kontrolovat a upravovat hodnoty vlastností (tag ID3: informace o zvukovém zdroji umožňující snadnou kontrolu zvukových zdrojů, jako jsou názvy alb, žánry atd.) zvukového zdroje, který chcete extrahovat.

1) Klepněte na možnost **Nabídka** > **Upravit informace o albu**.

2) Chcete-li informace změnit, zadejte je přímo nebo je klepnutím na tlačítko **Importovat informace o albu** importujte z webu.

3) Poté klepněte na tlačítko **OK**.

## **Nastavení importu disku**

Umožňuje uživateli změnit podrobná nastavení extrahování zvuku z disků.

- 1) Vyberte možnost **Nabídka > Nastavení importu.**
- 2) Nastavte každou z následujících položek:

▶ **Pravidlo názvu souboru**

① Vyberte vlastnosti pro tvorbu názvu extrahovaného souboru. (Autor/Album/È. skladby/Název skladby/Žánr/Frekvence bitového pøenosu)

② Vyberte symboly pro oddělení vlastností ((Žádný)/ (Mezera)/-(Pomlčka)/.(Tečka)/\_(Podtržení))

③ Pravidla nastavení můžete zkontrolovat v okně Náhled.

▶ **Vysunout disk po dokončení importu**: Po klepnutí na tuto možnost se disk CD po dokončení importu automaticky vysune.

#### **Import**

Extrahuje všechny položky disku CD nebo extrahuje položku po položce.

#### ■ **Import všech položek**

- 1) Vložte hudební disk CD do jednotky CD.
- 2) Klepněte na jednotku obsahující disk CD, který chcete extrahovat.
- 3) Klepněte na tlačítko **Importovat všechny položky**.
- 4) Zobrazí se okno extrakce zvukového zdroje.

※ Pokud během extrakce klepnete na tlačítko **Stop** , budou extrahovány pouze soubory, které byly zpracovány před přerušením.

5) Stav procesu extrakce (zda je dokončena nebo zastavena) můžete zkontrolovat klepnutím na tlačítko **Zobrazit protokol**.

## ■ **Import vybraných položek**

1) Vložte hudební disk CD do jednotky CD.

- 2) Klepněte na jednotku obsahující disk CD, který chcete extrahovat.
- 3) Vyberte položku, kterou chcete extrahovat, a klepněte na ni.
- 4) Klepněte na tlačítko **Importovat vybrané položky**.
- 5) Okno extrakce zvukového zdroje je stejné jako to u možnosti **Importovat všechny položky**.

※ Extrahované položky jsou v seznamu zobrazeny šedě a při použití možnosti **Importovat všechny položky** jsou ze seznamu extrakce vyjmuty.

# **5.12. Vypalování disků**

## **Přehled**

Aplikace Vypalování disků uloží soubory uživatele na hudební nebo datový disk. ※ Je možné, že některé aplikace nebudou v některých zemích k dispozici.

## **Výběr formátu vypálení**

Slouží k výběru možnosti Vypalování hudebního disku nebo Vypalování datového disku.

- 1) Klepněte na pole výběru Formát vypalování dat.
- ▶ Výchozí nastavení je možnost **Data**.
- ▶ Způsob řazení seznamu se mění podle formátu vypalování.
- ▶ Podle způsobu řazení se také mění informace o souboru zobrazené v seznamu.

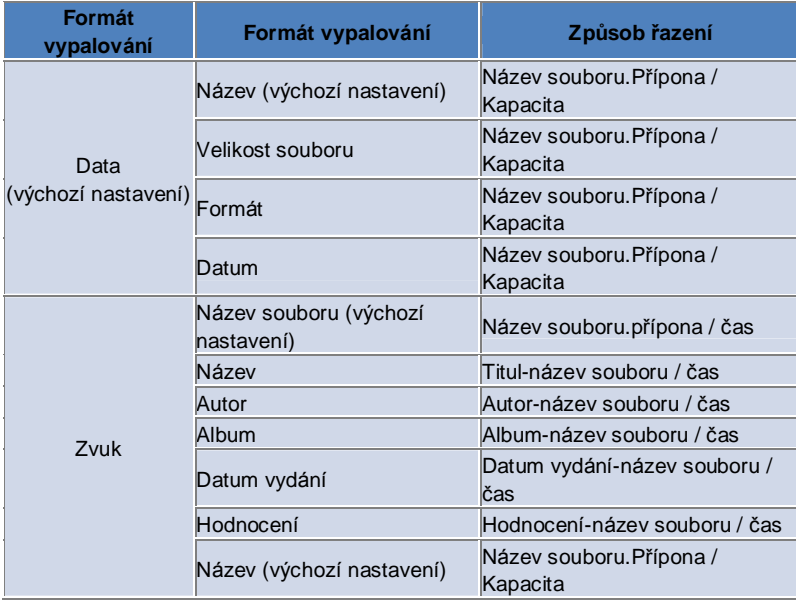

# **Výběr jednotky**

- 1) Není-li k dispozici vypalovací jednotka, zobrazí se zpráva "**Není připojena vypalovací jednotka**".
- 2) Je-li připojena nebo nově připojena vypalovací jednotka, automaticky se zobrazí.
- 3) Jsou-li k dispozici dvě nebo více vypalovacích jednotek, klepněte na pole výběru jednotky.
- 4) Klepněte na jednotku pro vypalování.
- 5) Zobrazí se odpovídající seznam jednotek.

# **Nastavení názvu jednotky**

- 1) Není-li ve vybrané jednotce prázdný disk, zobrazí se zpráva "Žádný disk".
- 2) Je-li vložen prázdný disk, bude zobrazeno aktuální datum.

## **Přidání položky**

Přidá soubor, který chcete uložit na disk.

- 1) Klepněte na tlačítko **Přidat položku**.
- 2) Ze seznamu souborů vyberte soubor, který chcete přidat, a klepněte na tlačítko **Otevřít**.
- ※ Soubor můžete do aplikace **Vypalování disku** také přetáhnout.
- 3) Vybraný soubor bude přidán do seznamu pro vypalování.

# **Odstranění položky**

Smaže zvolenou položku ze seznamu pro vypalování.

1) Vyberte položku, kterou chcete odstranit.

2) Klepněte na tlačítko **Odstranit položku**.

3) Vybraná položka je odstraněna ze seznamu.

# **Nastavení vypalování disku**

Urèuje podrobná nastavení týkající se vypalování.

- 1) Klepněte na možnost **Nabídka** > **Nastavení vypalování**.
- 2) Nastavte každou z následujících položek:
- ▶ **Rychlost vypalování**: Vyberte rychlost vypalování.
- ※ Použijete-li nižší rychlost, vypalování je relativně stabilní.
- ▶ **Uložit seznam**: Dříve vytvořený seznam je uchován i po restartu aplikace.

## **Vypálit**

Spustí vypalování (zápis) odpovídajícího seznamu na disk.

- ※ Tlačítko je aktivní, pouze je-li vložen prázdný disk a v seznamu pro vypalování se nachází alespoň jedna položka.
- 1) Jakmile je vypalování připraveno, aktivuje se tlačítko **Vypálit**.
- 2) Klepněte na tlačítko **Vypálit**.
- 3) Zahájí se proces vypalování. Jeho postup můžete sledovat.
- ※ Postup vypalování (zda je dokončeno nebo zastaveno) můžete kontrolovat klepnutím na tlačítko **Zobrazit protokol**.

# **5.13. Připojení k internetu**

#### **Přehled**

Aplikace Připojení k internetu umožňuje připojit se k internetu nebo k firemní komunikační síti pomocí modemu mobilního telefonu atd.

※ Je možné, že některé aplikace nebudou v některých zemích k dispozici.

## **Výběr modemového zařízení**

1) Klepněte na pole výběru zobrazující název zařízení. Příklad: SPH-3500

2) V seznamu rozbaleného pole výběru klepněte na položku, kterou chcete použít jako modemové zařízení.

※ Je-li připojeno pouze jedno zařízení, pole výběru se nerozbalí.

※ Není-li připojeno žádné zařízení, zobrazí se zpráva "Nebylo nalezeno modemové zařízení".

▶ Je-li zařízení připojeno, je automaticky rozpoznáno. Zobrazí se umístění a připojené zařízení. (Viz část **Pracovní prostor** > **[4.4. Vyhledání zařízení]** )

▶ Pokud aplikace zařízení nerozpozná, zkontrolujte následující skutečnosti:

1. Je zařízení zapnuto?

2. Je kabel bezpečně připojen?

#### **Definování vlastností připojení**

1) Je-li zařízení připojeno poprvé, klepněte na tlačítko **Přidat připojení** v pravé dolní části.

- ▶ V případě již dříve připojeného zařízení se automaticky použijí předchozí nastavení.
- 2) Zadejte název pro vlastnosti připojení.
- ▶Není-li zadán název, bude automaticky použit text "Název zařízení".
- 3) Pomocí informací o zařízení se automaticky nastaví **nastavení ovladače modemu**.
- ▶ Není-li k dispozici ovladač modemu, je třeba nainstalovat ovladač od odpovídajícího výrobce ovladače.
- 4) Vyberte zemi, v níž je zařízení používáno.
- 5) Vyberte odpovídajícího **poskytovatele sítě** pro zařízení.
- 6) Pokročilá nastavení sítě se nastaví automaticky pomocí informací o zařízení.
- ▶ Zobrazí li se okno **Chyba vlastnosti připojení**, obraťte se na odpovídajícího poskytovatele služeb.

## **Přidání vlastností připojení**

Umožňuje vytvořit a používat několik vlastností připojení na jednom zařízení.

- 1) Klepněte na tlačítko **Přidat připojení** v pravé dolní části.
- 2) Otevře se okno Vlastnost připojení. (Viz část **Definování vlastností připojení])**
- 3) Stisknete-li tlačítko **OK** , nastavené vlastnosti připojení se uloží a automaticky zvolí.

4) Chcete-li změnit vlastnosti připojení, klepněte na možnost **Nabídka** > **Vybrat připojení** a vyberte ze seznamu vlastností připojení nastavených uživatelem.

#### **Odstranění vlastností připojení**

Klepnete-li na tlačítko Odstranit připojení v pravé dolní části, aktuálně vybrané vlastnosti připojení se odstraní.

## **Výběr připojení**

1) Klepněte na možnost **Nabídka** > **Vybrat připojení**.

2) Vyberte vlastnosti připojení ze zobrazeného seznamu vlastností připojení.

3) Podrobnosti o vybraných vlastnostech připojení můžete zkontrolovat v oblasti zobrazení informací o připojení.

## **Připojení k internetu**

- 1) Vyberte modemové zařízení.
- 2) Klepněte na tlačítko **Připojit** v levé dolní části aplikace.
- 3) Ukazatel průběhu bude zobrazovat pokus o připojení.
- 4) Je-li připojení úspěšně vytvořeno, zobrazí se stav připojení a tlačítko **Připojit** se změní na tlačítko **Odpojit**.
- ※ V případě připojení zařízení k internetu jsou funkce programu Samsung New PC Studio omezené.
- ※ Provádí-li zrovna vybrané zařízení jiné funkce, jako je Přenos souboru apod., připojení k internetu není možné.

Zrušte proces nebo se k internetu připojte po dokončení procesu.

(Z bezpečnostních důvodů se k internetu připojte po dokončení procesu.)

# **Konfigurace/Úprava vlastností připojení**

Objeví-li se problém s připojením k internetu, uživatel může hodnoty připojení nastavit ručně.

1) Klepněte na možnost **Nabídka** > **Nastavení připojení**.

- 2) Jakmile se zobrazí okno nastavení připojení, upravte informace zobrazené v chybové zprávě.
- 3) Klepnutím na tlačítko OK upravené informace uložíte.

# **5.14. Telefonní seznam karty SIM**

#### **Přehled**

V aplikaci Telefonní seznam karty SIM lze v reálném čase přidávat, upravovat nebo odstraňovat kontakty uložené na kartě SIM. Není-li pøipojen telefon používající kartu SIM, nelze použít žádné z funkcí telefonního seznamu karty SIM. ※ Je možné, že některé aplikace nebudou v některých zemích k dispozici.

## **Výběr mobilního telefonu**

1) Klepněte na pole zobrazující umístění připojení a název zařízení telefonu, který chcete vybrat. Příklad: (Port1) SPH-3500

2) Klepněte na položky pro správu telefonního seznamu karty SIM v rozbaleném seznamu výběru.

▶ Je-li připojen telefon používající kartu SIM, je automaticky rozpoznán a zobrazen v seznamu výběru telefonu. (Viz část **[ 4.4. Vyhledání zařízení].** )

▶ Není-li aplikace rozpoznána, když je připojen telefon používající kartu SIM, zkontrolujte následující skutečnosti:

- 1. Je zařízení zapnuto?
- 2. Je kabel připojen?

## **Přidání kontaktu**

1) Klepněte na ikonu Přidat ve spodní části aplikace Telefonní seznam karty SIM.

※ Můžete také poklepat myší nebo klepnout pravým tlačítkem myši na prázdné místo v seznamu kontaktů a klepnout na položku nabídky **Přidat**.

2) Jakmile se otevře okno Přidat kontakt, zadejte požadované informace a klepněte na tlačítko OK. Kontakt se přidá do seznamu.

※ Z telefonního seznamu můžete importovat kontakty a přidat je do telefonního seznamu karty SIM.

## **Úpravy kontaktu**

1) V seznamu kontaktů poklepejte na položku, kterou chcete upravit.

- ※ Můžete také klepnout pravým tlačítkem myši na odpovídající položku a klepnout na položku nabídky **Upravit**.
- 2) Jakmile se otevře okno **Upravit kontakt**, upravte informace a klepněte na tlačítko **OK**.

※ Nezapomeňte, že jsou upravovány skutečné informace na kartě SIM.

## **Odstranění kontaktu**

1) V seznamu kontaktů vyberte položku, kterou chcete odstranit, a klepněte na ikonu **Odstranit** ve spodní části aplikace Telefonní seznam karty SIM.

※ Můžete také klepnout pravým tlačítkem myši na odpovídající položku a klepnout na položku nabídky **Odstranit**.

2) Jakmile se zobrazí potvrzení odstranění, klepněte na možnost Ano. Kontakt bude odstranìn ze seznamu.

※ Nezapomeňte, že jsou upravovány skutečné informace na kartě SIM.

3) Chcete-li odstranit více položek, přidržte tlačítko Ctrl a vyberte je. Položky můžete vybrat také tak, že přes ně táhnete ukazatel myši a klepnete na ikonu Odstranit ve spodní části seznamu.

## **Obnovit**

1) Klepněte na ikonu **Obnovit** ve spodní části aplikace Telefonní seznam karty SIM.

2) Získejte vybrané informace z karty SIM.

# **5.15. Převodník videa**

#### **Přehled**

Aplikace Převodník videa umožňuje jednoduchý převod formátů souborů dle vašich potřeb. ※ Je možné, že některé aplikace nebudou v některých zemích k dispozici.

## **Převod videa**

1) Vyberte soubor videa ve složce Tento počítač nebo Připojené zařízení a poté položku přetáhněte do oblasti Seznam souborů.

※ Můžete také klepnout na možnost **Přidat položky** ve spodní části a klepnout na možnost **Nabídka** > **Otevřít soubor**. Vyberte soubor videa v okně Otevřít a klepněte na možnost Otevřít.

2) Klepnutím na možnost **Odstranit položky** ve spodní části přidaný soubor odstraňte.

3) Klepněte na pole výběru Předvolba a poté na požadované předvolby v seznamu Předvolba.

4) Klepněte na možnost **Vybrat umístění pro uložení** a upřesněte umístění, do kterého chcete soubor uložit.

5) Klepnutím na tlačítko **Převést** ve spodní části zahajte převod všech souborů v seznamu.

6) Vybráním možnosti **Po dokončení vypnout počítač** v okně Průběh převodu zvolíte, aby se systém po dokončení převodu vypnul.

※ Při vypnutí systému mohou být ztraceny veškeré neuložené informace z aplikací jiných než New PC Studio. Než budete pokraèovat, ujistìte se, je že veškerá práce v ostatních aplikacích uložena a ukonèena.

7) Po dokončení převodu klepněte na tlačítko **Zavřít** a vraťte se na hlavní obrazovku.

※ Úspěšně převedené položky se zobrazují zeleně. Položky, jejichž pøevod se nezdaøil, se zobrazují èervenì.

※ Podporovaný formát dodatečného videa: \*.3GP, \*.MP4, \*.SKM, \*.K3G, \*.MPEG, \*.MPG, \*.ASF, \*.AVI, \*.WMV, \*.DIVX ※ Podporovaný formát pro převod: \*.MP4, \*.K3G, \*.SKM

## **Nastavení titulků**

Klepnutím na pole výběru vedle názvu souboru v seznamu souborů můžete přepínat titulky a vybrat požadované nastavení titulků.

▶ **O**: Při převodu zahrnout titulky. (Nastaveno automaticky v případě, že existuje soubor titulků se stejným názvem, jako má soubor videa v odpovídající složce.)

▶ **X**: Při převodu nezahrnout titulky. (Nastaveno automaticky v případě, že neexistuje soubor titulků se stejným názvem, jako má soubor videa v odpovídající složce.)

▶ **Najít**: V případě, že titulky neexistují nebo jsou vyžadovány jiné titulky, ručně zadejte soubor titulků, který chcete použít.

## **Správa předvoleb**

Slouží k úpravě výchozích předvoleb nebo předvoleb vytvořených automaticky při připojení zařízení. Mùžete také pøizpùsobit své vlastní pøedvolby.

## ■ **Otevření okna Spravovat předvolby**

1) Klepněte na nabídku v horní části a vyberte možnost **Spravovat předvolby**.

2) Z aktuálních předvoleb zobrazených v okně Spravovat předvolby vyberte předvolby a proveďte jejich správu.

#### ■ **Upravit předvolby**

1) Vyberte položku v okně Spravovat předvolby a klepněte na tlačítko **Upravit**.

2) Jakmile se zobrazí okno Upravit předvolby, změňte velikost obrazovky, nastavení obrazu, nastavení zvuku a velikost titulků dle potřeby a klepnutím na tlačítko **OK** změny potvrďte.

※ Poměr velikosti obrazovky a velikosti titulků lze zkontrolovat v oblasti Náhled v horní části.

3) Výchozí předvolby nastavíte klepnutím na tlačítko **Použít výchozí**.

#### ■ **Odstranit předvolby**

1) Vyberte položku v okně Spravovat předvolby a klepněte na tlačítko **Odstranit**.

2) Klepnutím na tlačítko **Ano** ve vyskakovacím okně Odstranit odstranění potvrdíte.

※ Výchozí nastavení nelze odstranit.

# ■ **Přidat předvolby**

1) Klepněte na tlačítko **Přidat**.

2) Zadejte název předvolby a nastavte velikost obrazovky, nastavení videa, nastavení zvuku a velikost titulků dle potřeby. Poté klepněte na tlačítko **OK**.

3) Nově přidaná nastavení lze potvrdit v poli výběru Předvolby na hlavní obrazovce.

※ Přidat lze maximálně 20 uživatelských předvoleb.

# **5.16. Správce zpráv**

#### **Přehled**

Aplikace Správce zpráv umožňuje importovat zprávy SMS a MMS z vašeho mobilního telefonu a spravovat je v počítači. ※ Je možné, že některé aplikace nebudou v některých zemích k dispozici.

#### **Importovat zprávu**

1) Klepněte na tlačítko **Importovat zprávu** ve spodní části.

- ※ Je-li současně připojeno více zařízení, vyberte mobilní telefon, ze kterého chcete zprávy importovat. Vybráním možnosti **Všechny připojené telefony** provedete import všech zpráv.
- ※ Funkce **Import** je k dispozici pouze u mobilních telefonů, které podporují import zpráv.
- 2) Po provedení importu zpráv SMS z vašeho mobilního telefonu klepněte na tlačítko **OK**.

## **Zobrazit zprávy SMS**

1) Klepněte na kartu **SMS** v aplikaci Správce zpráv.

2) V horní části jsou zobrazeny možnosti Přijaté zprávy, Odeslané zprávy, Odchozí zprávy, Koncepty a Moje schránka. Klepnutím na schránku zobrazíte její obsah.

3) Poklepejte myší nebo klepněte pravým tlačítkem myši na položku seznamu zpráv a vyberte možnost **Otevřít**.

4) Ve vyskakovacím okně Zobrazit zprávu, které se zobrazí, lze potvrdit typ zprávy, obsah a informace.

▶ **Pro přijaté zprávy** se zobrazí níže popsaná tlačítka. (K dispozici pouze u mobilních telefonů, které podporují odchozí zprávy.)

**Odpovědět**: Synchronizováno s částí Odeslat zprávu, telefonní čísla jsou zadána automaticky.

**Předat dál**: Synchronizováno s částí Odeslat zprávu, obsah je zadán automaticky.

**OK**: Zavøe okno Zobrazit zprávu.

▶ **Pro odchozí zprávy** se zobrazí níže popsaná tlačítka. (K dispozici pouze u mobilních telefonů, které podporují odchozí zprávy.)

**Znovu odeslat**: Synchronizováno s částí Odeslat zprávu, telefonní čísla jsou zadána automaticky.

**OK** : Zavře okno Zobrazit zprávu.

※ Funkce Odpovědět, Předat dál a Znovu odeslat jsou platné také pro možnost Zobrazit zprávy MMS.

## **Zobrazit zprávy MMS**

1) Klepněte na kartu **MMS** v aplikace Správce zpráv.

2) V horní části jsou zobrazeny možnosti Přijaté zprávy, Odeslané zprávy, Odchozí zprávy, Koncepty a Moje schránka. Klepnutím na schránku zobrazíte její obsah.

3) Poklepejte myší nebo klepněte pravým tlačítkem myši na položku seznamu zpráv a vyberte možnost **Otevřít**.

4) Ve vyskakovacím okně Zobrazit zprávu, které se zobrazí, lze potvrdit typ zprávy, název, přílohu, obsah a informace. Zobrazí se níže popsaná tlačítka.

**Přehrát**: Přehraje zprávu MMS.

**Příloha**: Zobrazí okno Seznam příloh.

## **Náhled**

Přesunutím ukazatele myši na seznam zpráv zobrazíte jejich obsah, název a telefonní číslo.

## **Odstranit zprávu**

- 1) Ze seznamu zpráv vyberte zprávu, kterou chcete odstranit.
- 2) Klepněte na tlačítko **Odstranit vybranou položku** ve spodní části.
- ※ Můžete také stisknout klávesu Delete na klávesnici.
- ※ Můžete také klepnout pravým tlačítkem myši a vybrat možnost **Odstranit seznam**.
- 3) Klepnutím na tlačítko **Ano** ve vyskakovacím okně Odstranit odstranění potvrdíte.

#### **Importovat soubor zprávy**

- 1) Klepněte na možnost **Nabídka > Import**.
- 2) Klepněte na tlačítko **Najít soubor** ve vyskakovacím okně Import a vyberte soubor, který chcete importovat.
- 3) Klepnutím na tlačítko **Další** zahájíte import zprávy.
- 4) Po dokončení importu klepněte na tlačítko **Dokončit**.
- ※ Podporovaný formát: \*.NEF, \*.SMF

## **Exportovat soubor zprávy**

- 1) Klepněte na možnost **Nabídka > Export**.
- 2) Ve vyskakovacím okně Export vyberte schránku, ze které chcete exportovat, a klepněte na možnost **Další**.
- 3) Klepněte na tlačítko **Najít složku** a vyberte složku, kterou chcete exportovat.
- 4) Klepnutím na tlačítko **Další** zahájíte export zprávy.
- 5) Po dokončení exportu klepněte na tlačítko **Dokončit**.
- ※ Podporovaný formát: \*.NEF

# **Správa Mojí schránky**

## ■ **Přidat schránku**

- 1) Klepněte na možnost **Moje schránka** v horní části.
- 2) Klepněte na oblast položky Moje schránka nebo na oblast složky vpravo a poté na možnost **Přidat schránku**.

3) Nově přidaná schránka se zobrazí v seznamu složek vlevo. Proces dokončete zadáním názvu schránky do pole zadání pod novou schránkou.

## ■ **Přidat schránku**

1) Klepněte pravým tlačítkem myši na schránku přidanou uživatelem a klepněte na možnost **Přejmenovat schránku**. 2) Do pole zadání zadejte nový název.

#### ■ **Odstranit schránku**

1) Klepněte na možnost **Moje schránka** v horní části.

2) V oblasti seznamu složek vlevo od položky Moje schránka vyberte složku, kterou chcete odstranit. Poté klepněte pravým tlačítkem myši a klepněte na možnost **Odstranit schránku**.

3) Klepnutím na možnost **Ano** ve vyskakovacím okně Odstranit schránku odstranění potvrdíte.

# **5.17. Odesílatel zpráv SMS**

## **Přehled**

Odešle zprávu SMS napsanou na vašem počítači do připojeného mobilního telefonu.

- ※ Tato funkce není k dispozici, pokud váš telefon není připojen k počítači nebo nepodporuje přenos zpráv.
- ※ Je možné, že některé aplikace nebudou v některých zemích k dispozici.

## **Odeslat zprávu SMS**

1) Připojte mobilní telefon podporující zprávy SMS. Názvy mobilních telefonů, které podporují zprávy SMS, se po připojení zobrazí v horní části seznamu Připojené zařízení.

- ※ Je-li současně připojeno více zařízení, vyberte mobilní telefon, který chcete použít.
- ※ Funkce Odeslat zprávu SMS není k dispozici, pokud k počítači není připojen váš mobilní telefon.
- 2) Zadejte zprávu do okna zadání obsahu zprávy SMS.

※ Do zprávy lze přetažením položky do okna zadání vložit také položky Telefonní seznam, Plán, Poznámky, Úkoly a D-Day.

- 3) Do pole zadání příjemce zadejte telefonní číslo.
- ※ Položky telefonního seznamu můžete do pole zadání také přetáhnout.
- 4) Klepněte na tlačítko **Odeslat zprávu**. Zobrazí se zpráva o průběhu.
- 5) Po dokončení přenosu zprávy klepněte na tlačítko **OK**.

## **Přidat příjemce**

Po zadání příjemce do pole zadání Příjemce se automaticky vytvoří nové pole zadání. Tímto způsobem lze do nově vytvořených polí zadání snadno přidat tolik příjemců, kolik chcete.

## **Odstranit příjemce**

Klepněte na tlačítko **Zavřít** vedle pole zadání příjemce, kterého chcete odstranit. Příjemce bude odstraněn.

## **Uložit do složky Koncepty**

1) Při psaní zprávy klepněte na tlačítko **Uložit do složky Koncepty** ve spodní části.

2) Nedokončené zprávy ve složce Koncepty jsou ukládány v části **Koncepty správce zpráv**. Chcete-li zobrazit koncept zprávy, přejděte do části **Koncepty správce zpráv**.

# **5.18. Odesílatel zpráv MMS**

#### **Přehled**

- Odešle zprávu MMS napsanou na vašem počítači do připojeného mobilního telefonu.
- ※ Tato funkce není k dispozici, pokud váš telefon není připojen k počítači nebo nepodporuje přenos zpráv.
- ※ Je možné, že některé aplikace nebudou v některých zemích k dispozici.

## **Odeslat zprávu MMS**

1) Připojte mobilní telefon podporující zprávy MMS. Názvy mobilních telefonů, které podporují zprávy MMS, se po připojení zobrazí v horní části seznamu Připojené zařízení.

- ※ Je-li současně připojeno více zařízení, vyberte mobilní telefon, který chcete použít.
- ※ Funkce Odeslat zprávu MMS není k dispozici, pokud k počítači není připojen váš mobilní telefon.
- 2) Zadejte zprávu do okna zadání obsahu zprávy MMS.
- ※ Dostupné možnosti se mohou lišit v závislosti na připojeném mobilním telefonu.

▶ **Textové efekty**: Klepněte na tlačítko **Textové efekty** ve spodní části. Ve vyskakovacím okně Textové efekty

- nastavte barvu písma, velikost písma, styl a barvu pozadí a klepněte na tlačítko **OK**.
- ▶ **Náhled**: Klepněte na tlačítko Náhled ve spodní části. Zobrazí se, jak bude zpráva, kterou chcete odeslat, vypadat
- v aktuálním okně.
- ▶ **Přidat obrázek**
- ① Klepněte na tlačítko **Přidat** níže.
- ② V okně Otevřít vyberte soubor, který chcete přidat, a klepněte na tlačítko **Otevřít**. Vybraný soubor se přidá.
- ※ Podporovaný formát: \*.BMP, \*.JPG, \*.JPEG, \*.PNG, \*.GIF, \*.WBMP

# ▶ **Přidat video**

- ① Klepněte na tlačítko **Přidat** níže.
- ② V okně Otevřít vyberte soubor, který chcete přidat, a klepněte na tlačítko **Otevřít**. Vybraný soubor se přidá.
- ※ Podporovaný formát: \*.3GP, \*.MP4, \*.SKM, \*.K3G, \*.MPEG, \*.MPG, \*.ASF, \*.WMV
- ▶ **Přidat zvuk**
- ① Klepnìte na tlaèítko **Přidat** níže.
- ② V okně Otevřít vyberte soubor, který chcete přidat, a klepněte na tlačítko **Otevřít**. Vybraný soubor se přidá.
- ※ Podporovaný formát: \*.MP3, \*.AAC, \*.WAV, \*.M4A, \*.MMF, \*.MID, \*.MIDI, \*.AMR, \*.QCP
- ▶ **Přidat/Odstranit stránku**: Pomocí vodorovného posuvníku vyberte stránku, kterou chcete odstranit, a klepnìte na

## tlaèítko **Odstranit stránku**.

#### ▶ **Přidat/Odebrat přílohu**

- ① Klepnìte na tlaèítko **Příloha** v horní èásti.
- ② Klepnutím na tlačítko **Přidat** ve vyskakovacím okně Příloha vpravo přidáte přílohu. Chcete-li odstranit přílohu,

vyberte přílohu, kterou chcete odstranit, a klepněte na tlačítko **Odstranit**.

※ Do zprávy lze přetažením položky do okna zadání vložit také položky Telefonní seznam, Plán, Poznámky, Úkoly a D-

# Day.

- 3) Do pole zadání příjemce zadejte telefonní číslo.
- ※ Položky telefonního seznamu můžete do pole zadání také přetáhnout.
- 4) Klepněte na tlačítko **Odeslat zprávu**. Zobrazí se zpráva o průběhu.
- 5) Po dokončení přenosu zprávy klepněte na tlačítko **OK**.
- ※ Podporované formáty: \*.\* (Všechny podporované formáty)

# **Přidat příjemce**

Po zadání příjemce do pole zadání Příjemce se automaticky vytvoří nové pole zadání. Tímto způsobem lze do nově vytvořených polí zadání snadno přidat tolik příjemců, kolik chcete. ※ Příjemci se dělí do kategorií Obecné, Kopie a Skrytá kopie.

#### **Odstranit příjemce**

Klepněte na tlačítko **Zavřít** vedle pole zadání příjemce, kterého chcete odstranit. Příjemce bude odstraněn.

## **Uložit do složky Koncepty**

1) Při psaní zprávy MMS klepněte na tlačítko **Uložit do složky Koncepty** ve spodní části.

2) Nedokončené zprávy ve složce Koncepty jsou ukládány v části **Koncepty správce zpráv**. Chcete-li zobrazit koncept zprávy, přejděte do části **Koncepty správce zpráv**.

# **5.19. Synchronizace e-mailů**

#### **Přehled**

Program Samsung New PC Studio poskytuje funkci synchronizace e-mailů, která synchronizuje e-mailovou schránku mobilního telefonu připojeného k počítači s aplikací Outlook.

Program Samsung New PC Studio podporuje synchronizaci více schránek s jedním mobilním telefonem a simultánní synchronizaci více telefonů. Mobilní telefon v režimu MTP nebo UMS však funkci synchronizace v aplikaci Synchronizace e-mailů použít nemůže.

Funkci synchronizace lze použít pro všechny telefony najednou nebo pro jeden telefon pomocí integrace DB mobilních telefonů dostupných pro funkci synchronizace a DB aplikace Outlook.

※ Je možné, že některé aplikace nebudou v některých zemích k dispozici.

#### **Jak synchronizovat**

※ Jako cílovou schránku pro aplikaci synchronizace e-mailů použijte aplikaci "Outlook".

1) Připojte mobilní telefon v aplikaci New PC Studio.

2) V okně nástrojů v pracovním prostoru zobrazte aplikaci Synchronizace e-mailů.

3) Jsou-li mobilní telefony připojené k programu New PC Studio v režimu MTP nebo UMS, zobrazí se následující zpráva: "Pro synchronizaci e-mailů nejsou k dispozici žádné připojené mobilní telefony. Zkontrolujte režim všech připojených mobilních telefonů."

4) Po připojení mobilního telefonu v režimu podporovaném funkcí synchronizace (Obex) zpráva zmizí a zobrazí se schránky mobilního telefonu.

5) Mohou být uvedeny až tři mobilní telefony v režimech podporovaných synchronizací. Schránky mobilních telefonů pro synchronizaci lze vybrat zaškrtnutím polí vlevo.

6) Vyberete-li ze seznamu libovolný mobilní telefon, vyberou se také jeho schránky. Výběr schránek, které nechcete synchronizovat, lze zrušit.

7) Klepnutím na ikonu Upravit mobilního telefonu, který chcete synchronizovat, zobrazíte okno Synchronizace. Můžete vybrat složku, kde budou schránky mobilního telefonu a aplikace Outlook synchronizovány.

8) Vyskakovací okna tlačítka "Synchronizovat složku" a "Upravit složku synchronizace" jsou shodná. Protože složka synchronizace existuje v mobilním telefonu, v oblasti seznamu složek aplikace Outlook bude vybrána složka stejné úrovně.

9) Synchronizaci spustíte vybráním složky, kterou chcete synchronizovat, v okně Synchronizovat složku a klepnutím na tlačítko **OK**.

## **Odstranit/Upravit složku určenou k synchronizaci**

1) Připojte mobilní telefon v aplikaci New PC Studio.

2) Vyberte schránku, kterou chcete odstranit, a klepnutím na tlačítko **OK** ji odstraňte ze seznamu.

3) Chcete-li znovu vybrat složku synchronizace v mobilním telefonu podporovaném funkcí synchronizace e-mailů, klepněte na ikonu **Upravit složku synchronizace** vedle seznamu schránek.

4) Vyberte schránku, kterou chcete upravit, a klepnutím na tlačítko **OK** schránku zobrazte v seznamu.

#### **Provést/Zastavit/Dokončit synchronizaci**

1) Klepnutím na ikonu **Synchronizovat** v levé dolní části aplikace Synchronizace e-mailů proveďte synchronizaci vybraných položek seznamu v aplikaci.

2) Klepnutím na ikonu **Synchronizovat** zobrazíte okno Synchronizace, aplikaci Outlook a seznamem mobilních telefonů. Můžete také zobrazit stav Přidat, Upravit a Odstranit probíhající synchronizace v tabulce.

※ Synchronizace bude provedena po kontrole automatického zabezpečení a pořadí synchronizace bude vycházet z pořadí vybraných mobilních zařízení a pořadí seznamů zařízení.

3) Jakmile se synchronizace dokončí, zobrazí se zpráva Synchronizace dokončena. Klepnutím na tlačítko **Zavřít** zavřete okno Synchronizace.

4) Po klepnutí na tlačítko **Stop** v okně Synchronizace budou synchronizovány pouze položky synchronizované před klepnutím na tlačítko a zastavením procesu synchronizace.

# **Výjimky synchronizace**

1) Aplikace Synchronizace e-mailů někdy nerozpozná, že byla během synchronizace z aplikace Outlook odebrána složka aplikace Outlook. V takovém případě se po klepnutí na tlačítko **Synchronizovat** zobrazí následující chybová zpráva: "Osobní složka ,Název odstraněné schránky' již není k dispozici. Složka byla odstraněna."

2) Dojde-li k neznámé chybě a import informací o složce z aplikace Outlook se nezdaří, zobrazí se následující chybová zpráva: "Import informací o složce z aplikace Outlook se nezdařil kvůli neznámé chybě."

#### **Nastavení synchronizace e-mailů**

1) Klepněte na tlačítko **Nabídka** v horní části aplikace "Synchronizace e-mailů" a zobrazte rozevírací nabídku Kontext. 2) Klepnutím na možnost **Nastavení e-mailu** zobrazte okno Nastavení.

3) Velikost e-mailů obvykle není omezena, jako výchozí velikost se však doporučuje nastavit 500 kB, protože tato hodnota by se měla odvíjet od velikosti schránky mobilního telefonu.

4) Poslední datum dostupné pro synchronizaci by mělo být nastaveno na výchozí hodnotu 30.

5) Velikost příloh e-mailů obvykle není omezena, jako výchozí velikost se však doporučuje nastavit 500 kB, protože tato hodnota by se měla odvíjet od velikosti schránky mobilního telefonu.

6) Klepnutím na tlačítko **Resetovat** vrátíte nastavení na výchozí hodnoty, klepnutím na tlačítko **OK** zavřete okno Nastavení.

## **Ukončit aplikaci**

1) Aplikaci Synchronizace e-mailů ukončíte klepnutím na tlačítko **Ukončit**.

# **5.20. Správce médií**

#### **Přehled**

**Správce medií** umožňuje spravovat a upravovat multimediální soubory (tj. hudbu, videozáznamy a fotografie) a snadno odesílat hudební soubory na ostatní zařízení. Je také možné nastavit tyto soubory jako vyzváněcí tóny. **Správce médií** se skládá z oddělených položek **Hudba/fotografie/video** a je možné spustit požadovanou aplikaci klepnutím na odpovídající ikonu.

※ Je možné, že některé aplikace nebudou v některých zemích k dispozici.

※ Správce médií představuje samostatný pracovní prostor pro správu medií. Nepodporuje okno nástrojů.

#### **Struktura aplikace**

1) správce hudby,

2) správce fotografií,

3) správce videa.

#### **Složky se soubory NPS**

1) Instalace **správce médií** vytvoří v počítači ve složce Moje dokumenty složku NPS a v ní složky **hudba NPS**, **video NPS** a **fotografie NPS**.

Multimediální soubory v počítači či soubory z ostatních zařízení jsou do těchto složek ukládány a následně odtud spravovány. Správce médií tyto soubory ve složkách vyhledává a následně vytváří adresáře prohlížeče.

2) Je možné určit jinou než výchozí složku a vyhledat v ní soubory a importovat z ní soubory.

(Cestu k souborům lze nastavit zde: Globální nabídka **>** Nastavení.)

3) Soubory, jež byly importovány z připojeného zařízení, jsou automaticky přidány do výchozích složek.

4) Ukončení a opětovné spuštění **správce médií** po přidání souborů do výchozích složek automaticky aktualizuje seznam souborů v prohlížeči.

Pokud ukončíte a znovu spustíte správce médií, bude poslední otevřené okno před vypnutím zachováno.

#### **Přesun a ukládání souborů mezi průzkumníky**

1) Je možné přesouvat soubory mezi položkou Tento počítač a průzkumníkem zařízení pomocí přetažení.

2) Pokud je soubor přetažen na zařízení, je automaticky uložen v úložišti průzkumníka zařízení.

3) Pokud je soubor odeslán na zařízení, je v případě rozdílné koncovky či velikosti automaticky převeden na správný formát.

#### **Změna velikosti ve správci médií**

Velikost **oblasti ikon v nabídce názvů** ani výška oblasti klasifikace nabídky nelze upravit.

- ※ Výška a šířka je upravována v závislosti na velikosti oblasti s obsahem.
- ※ Výška oblasti nabídky, košíku a panelu nástrojů nelze upravit.

#### **Obnovit**

Slouží k automatickému zobrazení stavu souborů v seznamu, které byly přidány do složky **Tento počítač > Moje dokumenty > NPS > Hudba NPS**, a souborů z této složky odstraněných.

- 1) Klepněte na tlačítko **Globální nabídka** v levé části panelu dílčí nabídky pod nabídkou Aplikace.
- 2) V **Globální nabídce** vyberte možnost **Obnovit**.
- 3) Položky na seznamu se obnoví.

#### **Import souboru z počítače**

1) Klepněte na tlačítko **Globální nabídka** v levé části panelu dílčí nabídky pod nabídkou Aplikace.

- 2) V **nabídce** vyberte možnost **Importovat soubor z počítače**.
- 3) Po otevření okna **Tento počítač** vyberte jeden nebo více souborů (Ctrl + klepnutí) a klepněte na tlačítko **Otevřít**.
- ※ Typy souborů můžete filtrovat klepnutím na pole.
- 4) Jakmile se zobrazí vyskakovací okno, klepněte na tlačítko **OK**.
- ※ Pokud nechcete, aby se vyskakovací okno zobrazilo znovu, klepněte na zaškrtávací pole **"Zprávu již znovu nezobrazovat"** a klepněte na tlačítko **OK**.
- 5) Soubory budou přidány do seznamu **Správce hudby**.
- ※ Kontrola přidaných souborů:

Klepněte na položku **Seznam skladeb** v nabídce **Hudba – Globální nabídka** a poté klepněte na dílčí nabídku **"Naposled přidáno"**.

Kontrola přidaných souborů: Klepněte na položku **Album** v nabídce **Fotografie/video – Globální nabídka** a poté klepněte na dílčí nabídku **"Naposled přidáno"**.

※ Soubory můžete snadno přidat klepnutím na okno **Tento počítač** a přetažením souborů do seznamu **správce médií**.

※ Chcete-li import zrušit, klepněte na ikonu **X** v panelu zobrazení **Ovládacího panelu přehrávání**.

## **Import složky z počítače**

1) Klepněte na tlačítko **Globální nabídka** v levé části panelu dílčí nabídky pod nabídkou Aplikace.

2) V **nabídce** vyberte možnost **Importovat složku z počítače**.

3) Jakmile se otevře okno **Tento počítač**, vyberte jednu nebo více složek (Ctrl + klepnutí) a klepněte na tlačítko **Otevřít**.

4) Jakmile se zobrazí vyskakovací okno, klepněte na tlačítko **OK**.

※ Pokud nechcete, aby se vyskakovací okno zobrazilo znovu, klepněte na zaškrtávací pole **"Zprávu již znovu** 

**nezobrazovat"** a klepněte na tlačítko **OK**.

5) Soubory budou přidány do seznamu **správce médií**.

※ Kontrola přidaných souborů:

Klepněte na položku **Seznam skladeb** v nabídce **Hudba – Globální nabídka** a poté klepněte na dílčí nabídku **"Naposled přidáno"**.

Chcete-li zkontrolovat přidané soubory, klepněte na položku **Album** v nabídce **Fotografie/video – Globální nabídka** a poté klepněte na dílčí nabídku **"Naposled přidáno"**.

※ Složky můžete snadno přidat klepnutím na okno **Tento počítač** a přetažením složek do seznamu **správce médií**. ※ Chcete-li import zrušit, klepněte na ikonu **X** v panelu zobrazení Ovládacího panelu přehrávání.

## **Odeslat soubor do zařízení**

Slouží k odeslání hudebního souboru z místního disku počítače do zařízení.

※ Pokud používáte mobilní telefon v Koreji, nelze odesílat hudební soubory, pokud se jejich **ověřovací kód neshoduje s ověřovacím kódem správce médií** a druhého **zařízení**.

1) Vyberte jeden nebo více hudebních souborů (Ctrl + klepnutí) ze seznamu.

2) Klepněte na tlačítko **Globální nabídka** v levé části panelu dílčí nabídky pod nabídkou Aplikace.

3) Klepněte na možnost **Odeslat do zařízení** v **nabídce** a vyberte zařízení, do kterého chcete odeslat hudební soubory.

※ Nejsou-li připojena žádná zařízení, položka nabídky není aktivní.

4) Vybrané hudební soubory budou odeslány do určené složky hudby zařízení.

※ Hudební soubory nelze odeslat, pokud byly odstraněny zdrojové soubory nebo pokud nejsou k dispozici odkazy na zdrojové soubory.

※ Hudební soubory můžete odeslat přetažením do okna prohlížeče **Zařízení** ve **správci médií**.

#### **Importovat soubor ze zařízení**

Slouží k importu souboru ze zařízení na místní disk počítače.

※ Pokud používáte mobilní telefon v Koreji, nebude možné hudební soubor ze zařízení do počítače importovat.

1) Klepněte na tlačítko **Globální nabídka** v levé části panelu dílčí nabídky pod nabídkou Aplikace.

2) V **nabídce** klepněte na možnost **Importovat soubor ze zařízení** a vyberte zařízení, ze kterého chcete importovat hudební soubory.

※ Nejsou-li připojena žádná zařízení, položka nabídky není aktivní.

3) Jakmile se otevře okno prohlížeče zařízení, vyberte jeden nebo více souborů (Ctrl + klepnutí) a klepněte na tlačítko OK.

4) Poté, co se zobrazí vyskakovací okno, klepněte na tlačítko OK.

※ Pokud nechcete, aby se vyskakovací okno zobrazilo znovu, klepněte na zaškrtávací pole **"Zprávu již znovu nezobrazovat"** a klepněte na tlačítko **OK**.

5) Soubory budou přidány do seznamu **správce médií**.

※ Soubory můžete snadno přidat klepnutím na ikonu **Zařízení** a přetažením souborů do seznamu **správce médií**.

#### **Nastavení**

Slouží k různým nastavením pro položky hudba/fotografie/video ve správci médií.

※ Více informací naleznete v nápovědě pro **Nastavení** v obsahu ke každé položce.

#### **Sdílení souborů pomocí serverového zařízení s podporou funkce Home Connected**

Umožňuje v zařízení s podporou certifikátu DLNA vyhledat nebo přehrát hudbu, soubory fotografií nebo videa, které jsou spravovány nástrojem **Media Manager**.

#### ※ Ve výchozím nastavení je sdílení souborů zapnuto.

1) Ze seznamu **Vše** vyberte soubor, který chcete sdílet, a přetáhněte jej do **seznamu sdílených souborů Connected Home** v nabídce **Seznam skladeb/Album**.

※ Nebo vyberte jeden nebo několik souborů (Ctrl + klepnutí), klepněte na ně pravým tlačítkem a vyberte možnost **Přidat do seznamu skladeb** (v nástroji Správce fotografií nebo Správce videa na možnost **Přidat do alba) > Seznam sdílených souborů Connected Home**.

2) Klepněte na položku **Seznam skladeb/Album** a poté klepněte na možnost **Seznam sdílených souborů Connected Home**.

3) Položky přidané do seznamu můžete zkontrolovat.

4) Ve výchozím nastavení je sdílení souborů zapnuto. Pokud je sdílení vypnuto, lze je zapnout v nabídce **Globální > Nastavení**.

※ Sdílení souborů lze nastavit pro každý typ média (hudba, fotografie, video) samostatně.

※ Pokud je sdílení souborů zapnuto, zobrazí se na pravé straně názvu **seznamu sdílených souborů Connected Home** ikona zapnutí.

## **5.20.01. Správce hudby**

#### **Přehled**

**Správce hudby** umožňuje spravovat, ukládat, sdílet a přehrávat hudební soubory v počítači a exportovat/importovat soubory z a do mobilních telefonů Samsung a přehrávačů MP3.

※ Podporované formáty: MP3, OGG, WMA, ASF (pouze zvuk), 3GP (pouze zvuk), WAV, AMR, AAC, M4A, MMF, MID (MIDI), QCP, PMD a MP4 (pouze zvuk).

※ Podporované formáty přenosu souborů mezi mobilními telefony v Koreji: MP3, SMP a SAP.

#### **Struktura aplikace**

#### 1) **Tlačítko horní nabídky**

- Globální nabídka

- Všechny hudební soubory: seřadí a zobrazí všechny soubory v aplikaci Správce hudby.

- Typ seznamu skladeb: Obvykle obsahuje nabídku naposledy přidaných nebo přehrávaných souborů, seznam Moje vyzvánění, seznam položek pro odeslání do zařízení, seznam sdílených souborů Connected Home, kde jsou soubory sdílené pomocí zařízení s podporou certifikátu DLNA, a nabídku uživatelem vytvořených seznamů skladeb.

#### ※ V závislosti na nastavení jednotlivých zemí se mohou výchozí seznamy skladeb lišit.

- Řadit podle data vydání: seřadí soubory podle data vydání uloženého ve značce IID3.
- Řadit podle žánru: seřadí soubory podle žánru uloženého ve značce ID3.
- Řadit podle autora: seřadí soubory podle autora uloženého ve značce IID3.

- Zvukové CD: přehraje vložený disk CD.

#### 2) **Tlačítko Globální nabídky**

- Obnovit
- Importovat soubor z počítače
- Importovat složku z počítače
- Odeslat do zařízení
- Importovat soubor ze zařízení
- Importovat seznam skladeb
- Exportovat seznam skladeb
- Odstranit chybějící soubory
- Nastavení
- Nápověda
- Informace o verzi

#### 3) **Dílčí nabídka**

- Dílčí nabídka seznamů skladeb
- Dílčí nabídka dat vydání
- Dílčí nabídka žánrů
- Dílčí nabídka autorů

#### 4) **Okno informací o souboru**

- Okno zobrazuje položky Název, Autor, Obal alba, Předvolba, Číslo disku CD, Číslo skladby, Název alba, Datum vydání, Žánr a Popis aktuálně přehrávaného hudebního souboru.

- Chcete-li informace změnit, zadejte je přímo nebo je klepnutím na tlačítko **Importovat informace o albu** importujte z webu.

#### 5) **Ovládací panel přehrávání**

▶ Nastavení opakování

- Slouží k výběru typu opakování přehrávání.

- Bez opakování, Opakovat vše, Opakovat jednu skladbu.

▶ Nastavení náhodného přehrávání

- Náhodné přehrávání přehrává skladby v seznamu skladeb náhodně. Tato možnost slouží k výběru typů náhodného přehrávání.

- Náhodné přehrávání, Náhodné přehrávání vypnuto.

▶ Stav přehrávání

- Zobrazí aktuální stav přehrávání (aktuální čas přehrávání / celkový čas přehrávání) na tlačítku Přehrát.

- Můžete prohledat hudbu přidržením a tažením myší.

▶ Tlačítko Předchozí < Shortcut : [left], [z]>

- Přehraje předchozí položku v seznamu skladeb.

▶ Tlačítko Přehrát/Pozastavit < Shortcut : [space], [x]>

- Spustí nebo pozastaví přehrávání hudebního souboru.

▶ Tlačítko Zastavit < Shortcut : [c]>

- Zastaví přehrávání hudebního souboru.

▶ Tlačítko Další < Shortcut : [right], [v]>

- Přehraje další položku v seznamu skladeb.

▶ Ovládací panel hlasitosti < Shortcut : Volume down [down], [s], [wheel down] / Volume up [up], [d], [wheel up]>

- Můžete ovládat hlasitost přidržením a tažením myší doleva a doprava.

▶ Tlačítko Otevřít/Zavřít seznam skladeb < Shortcut : [Alt]+[L]>

- Otevře nebo zavře okno Seznam hudebních skladeb.

▶ Textv

- Zobrazí text aktuálně přehrávané skladby.

#### **Automaticky odeslat soubor do zařízení**

Pokud zvolíte tuto možnost, budou všechny položky ze seznamu položek pro odeslání do zařízení automaticky odeslány ihned po jeho připojení.

※ Zařízení, do kterého mají být soubory odesílány, lze zvolit v nabídce **Nastavení > Připojená zařízení > Určit zařízení, do kterého budou soubory odesílány**.

1) Klepněte na seznam skladeb a poté na možnost **Seznam položek pro odeslání do zařízení** v dílčí nabídce.

2) Přetáhněte do dílčí nabídky položku, kterou chcete odeslat do zařízení.

3) Zaškrtněte políčko Automaticky odeslat.

4) Připojte zařízení.

5) Po zobrazení vyskakovacího okna **"Chcete automaticky odeslat položky v seznamu položek pro odeslání do zařízení pokaždé, když je zařízení připojeno?"** klepněte na tlačítko **Ano**.

6) Položky ze **"Seznamu položek pro odeslání do zařízení"** se automaticky odešlou do zařízení.

#### **Odeslání vyzváněcího tónu**

Vyzváněcí tón je možné importovat do správce Media Manager a následně jej odeslat do složky vyzváněcích tónů mobilního telefonu.

1) Připojte mobilní telefon v režimu PC manager k počítači.

2) Otevřete složku Tento počítač a požadovaný soubor s vyzváněcím tónem přetáhněte do správce Media Manager.

3) Přemístěte kurzor nad příslušný soubor, klepněte na něj pravým tlačítkem myši a z nabídky Odeslat do složky

vyzváněcích tónů v zařízení vyberte požadované zařízení.

4) Soubor bude odeslán do vybrané složky.

※ Je možné vybrat a odesílat více souborů s vyzváněcími tóny zároveň. Spravovat pouze soubory s vyzváněcími tóny je možné vybráním seznamu skladeb v horní nabídce a jeho přetáhnutím do složky Moje vyzvánění.

※ Soubory s vyzváněcím tónem nelze přetáhnout na ikonu Zařízení. K přenosu do mobilního telefonu použijte nabídku **Odeslat do složky vyzváněcích tónů**.

#### **Odesílání do vysílání Podcast do zařízení**

Slouží k importování hudebních souborů do **Správce médií** a jejich odesílání do vysílání Podcast do mobilního telefonu.

1) Připojte mobilní telefon k počítači v režimu MTP.

2) Otevřete složku **Tento počítač** a přetáhněte hudební soubor do **Správce médií**.

3) Přemístěte kurzor na příslušný soubor, klepněte na něj pravým tlačítkem myši a z nabídky **Odesílat do vysílání Podcast do zařízení** vyberte požadované zařízení.

4) Soubor bude odeslán do mobilního telefonu.

※ Můžete vybrat několik hudebních souborů a odeslat je společně.

#### **Odstranit chybějící soubory**

Jsou-li hudební soubory po přidání odstraněny nebo přesunuty do jiné složky, odkazy na jejich zdrojové soubory nebudou k dispozici, a nebude je proto možné přehrát.

Možnost **Odstranit chybějící soubory** tyto soubory odstraní ze seznamu.

1) Klepněte na tlačítko **Globální nabídka** v levé části panelu dílčí nabídky pod nabídkou Aplikace.

2) V **nabídce** klepněte na možnost **Odstranit chybějící skladby**.

3) Zobrazí se okno průběhu odstranění chybějících položek ze seznamu.

4) Chybějící skladby budou odstraněny ze seznamu.

#### **Zobrazit typ souboru**

Soubory mohou být zobrazeny jako seznam.

**- Zobrazit jako seznam**: zobrazí položky v textovém formátu.

**- Zobrazit jako seznam alb**: seskupí položky v albu a zobrazí je jako text s obrázkem obalu alba.

**- Zobrazení mezi alby**: seskupí položky v albu, čímž umožní uživateli vyhledávat položky v albu podle data vydání, autora či žánru a zobrazí položky alba jako text.

#### **Hledat**

Slouží k vyhledání hudebních souborů podle **Autora/Žánru/Alba/Data vydání**.

**-** Hudební soubory jsou vyhledávány sestupně podle abecedy nebo číslic.

- Pokud v **dílčí nabídce** není zobrazen žádný výběr, budou viditelné jen výsledky hledání.

- Chcete-li se vrátit na předchozí obrazovku, klepněte po dokončení vyhledávání na požadovanou nabídku či **dílčí nabídku**.

- Zmizí po klepnutí na nabídku Obsah či **dílčí nabídku** a výsledky hledání nejsou zachovány.

1) **Vyhledávání Autora/Žánru/Alba**: zadejte hledaný text a klepněte na tlačítko Hledat.

2) **Vyhledávání data vydání**: klepněte na rezevírací nabídku, vyberte datum vydání a klepněte na tlačítko Hledat (např. vyhledat skladby z let 2008 a 2009).

## **Nastavit řazení položek**

#### ■ **Připojená zařízení**

Slouží k automatickému odeslání hudebních souborů ze **Seznamu položek pro odeslání do zařízení** ihned po jeho připojení.

1) Klepněte na tlačítko **Globální nabídka** v levé části panelu dílčí nabídky pod nabídkou Aplikace.

2) Klepněte v **nabídce** na položku **Připojená zařízení**.

3) Nastavte položky Nastavení režimu, Zařízení pro příjem souboru a Umístění zařízení.

※ Program **New PC Studio** je schopen si zapamatovat a zobrazit zařízení ze seznamu, která byla připojena více jak jednou. Vyberte zařízení pro příjem hudebních souborů.

4) Klepnutím na tlačítko **OK** uložíte nastavení.

#### ■ **Nastavení řazení položek**

Slouží k výběru položek, které chcete zobrazit na panelu Řadit.

1) Klepněte na tlačítko **Globální nabídka** v levé části panelu dílčí nabídky pod nabídkou Aplikace.

2) V **nabídce** klepněte na možnost **Nastavení řazení položek**.

3) Vyberte položky, které chcete zobrazit v panelu Řadit, a klepněte na tlačítko **OK**.

4) V panelu Řadit se zobrazí pouze vybrané položky.

※ Můžete také přesunout kurzor nad panel Řadit a klepnutím pravého tlačítka myši přidat/odstranit položku ze seznamu.

#### ■ **Automatické prohledávání**

Klepnutím na tlačítko Obnovit v Globálním nastavení importujete soubory, které byly přidány do aplikace Správce hudby, a odstraníte soubory v jeho seznamu.

1) Klepněte na tlačítko Globální nabídky v levé části panelu dílčí nabídky pod nabídkou Aplikace.

2) Klepněte v **nabídce** na položku **Automatické prohledávání**.

3) Zvolte formát souboru, který chcete vyhledávat, a zadejte cílovou složku.

※ Složka Moje dokumenty **>** NPS je podle výchozího nastavení zvolena jako cílová. Lze však změnit podle vaší

potřeby.

4) Klepnutím na tlačítko **OK** uložíte nastavení.

#### **Seznam skladeb**

#### ■ **Importovat seznam skladeb**

1) Klepněte na tlačítko **Globální nabídka** v levé části panelu dílčí nabídky pod nabídkou Aplikace.

2) V **nabídce** klepněte na možnost **Importovat seznam skladeb**.

※ Můžete také zvolit možnost **Seznam skladeb** v horní nabídce, přesunout kurzor na dílčí nabídku vlevo, klepnout pravým tlačítkem myši a poté klepnout na možnost **Importovat seznam skladeb** v **nabídce**.

3) Jakmile se otevře okno **Tento počítač**, vyberte jeden nebo více souborů s uloženým seznamem skladeb (Ctrl + klepnutí) a klepněte na tlačítko **Otevřít**.

※ Pokud již stejný seznam skladeb existuje ve **správci hudby**, zobrazí se vyskakovací okno.

4) Otevře se okno **Importovat seznam skladeb** a spustí se import.

5) Jakmile je **Import seznamu skladeb** dokončen, klepněte na tlačítko **Hotovo**.

6) **Seznam skladeb** je přidán do dílčí nabídky **Seznam skladeb**.

#### ■ **Exportovat seznam skladeb**

1) Vyberte **seznam skladeb**.

2) Klepněte na tlačítko **Globální nabídka** v levé části panelu dílčí nabídky pod nabídkou Aplikace.

※ Můžete také zvolit možnost **Seznam skladeb** v horní nabídce, jakmile se vlevo zobrazí dílčí nabídka, přesunout kurzor na požadovaný **seznam skladeb**, klepnout pravým tlačítkem myši a poté klepnout na možnost **Exportovat seznam skladeb** v nabídce.

3) V **nabídce** klepněte na možnost **Exportovat seznam skladeb**.

4) Jakmile se otevře Průzkumník, vyberte složku, kam chcete ukládat soubory, a klepněte na tlačítko **OK**.

5) Otevře se okno **Exportovat seznam skladeb** a zahájí se export.

6) Jakmile je **Export seznamu skladeb** dokončen, klepněte na tlačítko **Hotovo**.

7) Datové soubory **seznamu skladeb** jsou uloženy do určené složky.

## ■ **Vytvořit seznam skladeb**

1) V horní nabídce klepněte na možnost **Seznam skladeb**.

2) Klepněte na možnost **Přidat** v levé dílčí nabídce.

※ Můžete také přesunout kurzor na dílčí nabídku, klepnout pravým tlačítkem myši a poté klepnout na možnost **Vytvořit seznam skladeb** v **nabídce**.

3) Jakmile se v dílčí nabídce zobrazí okno zadání, zadejte požadovaný název seznamu skladeb a stiskněte klávesu **Enter**.

※ Můžete také přesunout kurzor mimo okno zadání a jednou klepnout.

4) **Seznam skladeb** bude přidán.

## ■ **Odstranit seznam skladeb**

1) V dílčí nabídce vyberte **seznam skladeb**, který chcete odstranit.

2) Přesuňte kurzor na vybraný **seznam skladeb**, klepněte pravým tlačítkem myši a v **nabídce** na možnost **Odstranit seznam skladeb**.

3) Jakmile se zobrazí vyskakovací okno, klepněte na tlačítko **OK**.

4) Seznam skladeb bude odstraněn.

#### ■ **Přejmenovat seznam skladeb**

1) V dílčí nabídce vyberte **seznam skladeb**, který chcete přejmenovat.

2) Přesuňte kurzor na vybraný **seznam skladeb**, klepněte pravým tlačítkem myši a v **nabídce** na možnost

#### **Přejmenovat seznam skladeb**.

3) Jakmile se vybraný **seznam skladeb** změní na okno zadání, zadejte nový název a stiskněte klávesu **Enter**.

※ Můžete také přesunout kurzor mimo okno zadání a jednou klepnout.

4) **Seznam skladeb** bude přejmenován.

※ Pokud seznam skladeb přejmenujete, pořadí se znovu uspořádá podle abecedy nebo číslic.

#### ■ **Vytvořit rychlý seznam skladeb**

Slouží k automatickému filtrování názvů seznamů skladeb a přidávání hudebních souborů do nich.

Je možné přidat hudební soubory do nabídky nového seznamu skladeb prohledáním hudebních souborů se zadanými specifickými atributy.

1) V horní nabídce zvolte z dílčí nabídky **Seznam skladeb** ten **seznam skladeb**, který chcete uložit.

2) Přesuňte kurzor na vybraný **seznam skladeb**, klepněte pravým tlačítkem myši a v **nabídce** klepněte na možnost **Vytvořit rychlý seznam skladeb**.

3) Po otevření okna **Vytvořit rychlý seznam skladeb** zadejte jeho název a pomocí značek zvolte atributy pro **seznam skladeb**.

4) Klepněte na tlačítko **OK**.

5) Nový seznam skladeb bude vytvořen.

※ Nový seznam skladeb je možné zkontrolovat v dílčí nabídce **Seznam skladeb**.

#### ■ **Přidat položku do seznamu skladeb**

1) Vyberte ze seznamu položku, kterou chcete přidat do seznamu skladeb.

※ Vybrat lze několik položek.

2) Přesuňte kurzor na vybranou položku, klepněte pravým tlačítkem myši a v **nabídce** klepněte na možnost **Přidat do seznamu skladeb**.

3) Vyberte požadovaný **seznam skladeb** z nabídky již vytvořeného seznamu skladeb.

※ Není-li vytvořen žádný **seznam skladeb**, můžete v nabídce klepnout na možnost **Nový seznam skladeb** a vytvořit nový seznam skladeb a přidat vybranou položku automaticky.

4) Vybraná položka bude přidána do **seznamu skladeb**.

# **Změnit předvolbu**

Podle potřeby lze řadit položky pomocí nastavení předvolby.

1) Přesuňte kurzor na položku, klepněte pravým tlačítkem myši a v nabídce klepněte na možnost Změnit předvolbu.

- 2) Zvolte libovolnou značku 1 až 5 (pokud si nepřejete nastavit předvolbu, zvolte možnost Odstranit předvolbu).
- ※ Můžete také přesunout kurzor nad Předvolbu v seznamu a přetáhnout ji.

3) Předvolba byla nastavena.

# **Získání informací o náladě**

Poskytuje informace o náladě hudebního souboru přidaného do seznamu.

1) Informace o náladě lze zobrazit výběrem položky ze seznamu.

- ※ Chcete-li vybrat několik položek, podržte klávesy Ctrl+Shift nebo Ctrl+Alt a klepněte na jednotlivé položky.
- 2) Přesuňte kurzor na položku, klepněte na ni pravým tlačítkem a poté klepněte na možnost **Získat informace o náladě**.
- 3) Do tabulky seznamu bude přidán název nálady a zobrazí se informace o náladě položky.

## **Informační služba AMG Music**

V pravé části seznamu hudby nástroje Media Manager se zobrazí podrobné informace o přehrávané hudbě (odborná kritika, autor nebo skupina, podobná alba atd.).

※ Chcete-li tuto službu používat, je třeba založit síťové připojení.

1) Výběrem položky ze seznamu ji lze přehrát.

2) V pravé části se zobrazí informace o hudbě.

※ V závislosti na podmínkách síťového připojení se mohou informace zobrazovat pomalu.

## **Informace o hudebním souboru**

# ■ **Úprava informací o hudbě (tag ID3) v souboru**

Umožňuje upravovat a spravovat informace o hudbě v souboru.

1) Přesuňte kurzor na požadovanou položku, klepněte na ni pravým tlačítkem a v nabídce klepněte na možnost Informace o souboru.

※ **Chcete-li nastavit předvolby** bez otevření okna Upravit informace o souboru, klepněte pravým tlačítkem a vyberte možnost **Předvolba.**

2) Chcete-li přidat obal alba, přesuňte kurzor na oblast obalu alba, klepněte pravým tlačítkem a poté klepněte na možnost **Přidat obal alba**.

3) V průzkumníku zvolte požadovaný soubor s obrázkem a klepněte na tlačítko **OK**.

4) Upravte položky, které chcete změnit.

5) Klepněte na tlačítko **OK**.

6) Budou upraveny **informace o souboru**.

## ■ **Automatická aktualizace informací o hudbě (tag ID3) v souboru**

Automaticky aktualizuje hudební soubory v seznamu a poskytuje přesnější informace o obalech alba a datech.

1) Ze seznamu vyberte položku pro aktualizaci informací o hudbě.

※ Chcete-li vybrat několik položek, podržte klávesy Ctrl+Shift nebo Ctrl+Alt a klepněte na jednotlivé položky.

2) Přesuňte kurzor na položku, klepněte na ni pravým tlačítkem a poté klepněte na možnost **Aktualizovat informace** 

#### **o hudbě**.

3) Zobrazí se okno Aktualizovat informace o hudbě a spustí se aktualizace.

- 4) Po dokončení aktualizace klepněte na tlačítko **OK**.
- 5) Aktualizované informace lze zkontrolovat v nabídce Informace o souboru.
- ※ Informace o hudbě lze pro všechny položky v seznamu automaticky aktualizovat klepnutím na tlačítko Aktualizovat
- všechny informace o hudbě v horní části nástroje Správce hudby.
- ※ Po aktualizaci položky nelze původní informace obnovit.

# **Získání informací o disku CD**

Slouží ke zjištění informací o názvu alba, autorovi a skladbě na hudebním disku CD.

1) Vložte hudební disk CD.

2) Klepněte na tlačítko CD v pravé části horní nabídky.

3) Zkontrolujte seznam skladeb na hudebním disku CD (ve výchozím nastavení se zobrazí položky Stopa 1, Stopa 2, …).

4) Klepněte na tlačítko Získat informace o disku CD.

5) Název alba, jméno umělce a názvy jednotlivých stop budou aktualizovány a zobrazeny.

※ Pokud **databáze AMG** neobsahuje informace o disku CD, lze je upravit a odeslat společnosti **AMG**. Odeslaná data pomáhají společnosti **AMG** shromáždit informace o disku CD.

# **Nastavit řazení seznamu**

Slouží k nastavení způsobu řazení položek v seznamu skladeb.

1) Vyberte kritéria řazení v **panelu Řadit** v horní části seznamu.

2) Položky jsou řazeny automaticky na základě kritérií řazení.

※ Ukazuje-li trojúhelník směrem dolů, položky jsou řazeny sestupně. Ukazuje-li trojúhelník směrem nahoru, položky jsou řazeny vzestupně.

※ Pořadí položek nelze měnit přetažením.

# **5.20.02. Správce fotografií**

# **Přehled**

Správce fotografií umožňuje správu, ukládání a sdílení souborů s fotografiemi v rámci počítače, stejně jako možnost prohlížet a upravovat soubory v mobilních telefonech, videokamerách a digitálních kamerách značky Samsung. ※ Podporované formáty: BMP, JPG (JPEG), GIF, A-GIF, PNG, WBMP, TIF

※ Podporované formáty přenosu souborů mezi mobilními telefony v Koreji: BMP, JPG (JPEG), GIF, A-GIF, PNG, WBMP, TIF

# **Struktura aplikace**

- 1) **Tlačítko horní nabídky**
- Globální nabídka
- Všechny soubory
- Album
- Čas
- Klíčové slovo
- Předvolba

# 2) **Tlačítko Globální nabídky**

- Obnovit
- Importovat soubor z počítače
- Importovat složku z počítače
- Odeslat do zařízení
- Importovat soubor ze zařízení
- Odstranit chybějící skladby
- Editor fotografií
- Tvůrce snímků
- Zobrazit snímek
- Přidat k vypalování disku
- Tisk
- Nastavení

#### 3) **Tlačítko dílčí nabídky**

- Všechny soubory
- Dílčí nabídka alba
- Dílčí nabídka času
- Dílčí nabídka klíčového slova
- Dílčí nabídka předvolby

## **Zobrazit typ souboru**

umožňuje používat funkce Náhled, Zobrazit podrobnosti a Zobrazit otáčející snímek pro soubory s fotografiemi. - **Náhled**: zobrazí soubory jako miniatury. Počet souborů zobrazených na obrazovce se liší v závislosti na velikosti miniatur.

- **Zobrazit podrobnosti**: zobrazí miniatury s podrobnými informacemi o souboru.

- **Zobrazit otáčející snímek**: zobrazí snímek, který se bude otáčet okolo středového bodu.

## **Hledat**

Slouží k vyhledávání souborů s fotografiemi podle zadaného **Názvu souboru/Času/Klíčového slova**.

**-** Vyhledává soubory s fotografiemi sestupně podle abecedy nebo číslic.

- Pokud v **dílčí nabídce** nejsou zobrazeny žádné skupiny, budou viditelné jen výsledky hledání.

- Chcete-li se vrátit na předchozí obrazovku, klepněte po dokončení vyhledávání na požadovanou nabídku či **dílčí**

**nabídku**.

- Výsledky hledání nebudou zachovány.
- 1) **Vyhledávání názvu souboru**: zadejte hledaný text a klepněte na tlačítko Hledat.

2) **Vyhledávání podle data**: klepněte na položku kalendáře, zvolte datum a klepněte na tlačítko Hledat (například všechny soubory od 25. srpna 2008 do 19. září 2008).

3) **Vyhledávání názvu souboru**: zadejte hledaný text a klepněte na tlačítko Hledat.

# **Třídit**

Slouží k nastavení způsobu řazení položek v seznamu.

1) V horní části seznamu v nabídce **Seřadit seznam** zvolte z možností **Název souboru/Čas/Velikost** požadovaný styl řazení.

2) Položky jsou řazeny automaticky na základě kritérií řazení.

## **Oblast panelu nástrojů pro Košík/Funkce**

**Košík** je prostor, který je užíván k dočasnému ukládání souborů v seznamu.

- ※ Na úvodní obrazovce je podle výchozího nastavení v **Košíku** obsažen pouze jeden soubor.
- 1) Klepnutím na tlačítko **Otevřít košík** otevřete oblast Košíku.
- 2) V prohlížeči vyberte požadované soubory a přetáhněte je na oblast **Košíku**.

※ Možnosti souboru v oblasti **Košíku**

1) **Zobrazit snímek:** slouží k zobrazení souborů v Košíku ve formě snímků.

# **Editor fotografií**

- **Spuštění globálního editoru fotografií**
- 1) V **Globální nabídce** vyberte možnost **Editor fotografií**.

2) Vyčkejte, než se editor fotografií spustí.

#### ■ **Spuštění editoru fotografií pro soubory**

1) Přesuňte kurzor na soubor, klepněte pravým tlačítkem myši a v nabídce vyberte položku **Editor fotografií**.

2) Vyčkejte, než se editor fotografií spustí.

#### ■ **Spuštění editoru fotografií pro košík**

1) V **panelu nástrojů Funkce** vyberte možnost **Editor fotografií**.

2) Vyčkejte, než se editor fotografií spustí.

# **Tvůrce snímků**

■ **Spustit globálního tvůrce snímků**

- 1) V **Globální nabídce** vyberte možnost **Tvůrce snímků**.
- 2) Vyčkejte, než se tvůrce snímků spustí.

#### ■ **Spustit tvůrce snímků pro košík**

1) V **panelu nástrojů Funkce** vyberte možnost **Tvůrce snímků**.

2) Vyčkejte, než se tvůrce snímků spustí.

# **Zobrazit snímek**

# ■ **Zobrazit globální snímek**

1) V **Globální nabídce** vyberte možnost **Zobrazit snímek**.

2) Nyní lze prohlížet řazené snímky na celé obrazovce.

#### ■ **Zobrazit snímky ve skupině**

1) V **nabídce Skupina** spusťte funkci **Zobrazit snímek**.

2) Nyní lze prohlížet snímky řazené podle skupin na celé obrazovce.

#### ■ **Zobrazit snímky v košíku**

1) V oblasti **panelu nástrojů Funkce** spusťte funkci **Zobrazit snímek**.

2) Nyní lze prohlížet snímky v pořadí daném uživatelem na celé obrazovce.

## **Album**

#### ■ **Vytvořit album**

1) V horní nabídce klepněte na možnost **Album**.

2) V dílčí nabídce klepněte na možnost **Přidat**.

※ Můžete také přesunout kurzor na dílčí nabídku, klepnout pravým tlačítkem myši a poté v **nabídce** klepnout na možnost **Vytvořit album**.

3) Jakmile se v dílčí nabídce zobrazí okno zadání, zadejte požadovaný název **alba** a klepněte na tlačítko **OK**.

4) Album bude přidáno.

# ■ **Odstranit album**

1) V dílčí nabídce vyberte **album**, které chcete odstranit.

2) Přesuňte kurzor na vybrané **album**, klepněte pravým tlačítkem myši a v **nabídce** klepněte na možnost **Odstranit album**.

3) Jakmile se zobrazí vyskakovací okno, klepněte na tlačítko **OK**.

4) Album bude odstraněno.

#### ■ **Přejmenovat album**

1) V dílčí nabídce vyberte **album**, které chcete přejmenovat.

2) Přesuňte kurzor na vybrané **album**, klepněte pravým tlačítkem myši a v **nabídce** klepněte na možnost **Přejmenovat album**.

3) Jakmile se vybrané **album** změní na okno zadání, zadejte nový název a stiskněte klávesu Enter.

※ Můžete také přesunout kurzor mimo okno zadání a jednou klepnout.

4) **Album** bude přejmenováno.

※ Pokud album přejmenujete, pořadí se znovu uspořádá podle abecedy nebo číslic.

## ■ **Uložit album**

Slouží k ukládání (nebo exportu) souborů s albem do určené složky v počítači (podle názvu).

1) V dílčí nabídce **Album** vyberte **album**, které chcete uložit.

2) Přesuňte kurzor na vybrané **album**, klepněte pravým tlačítkem myši a v **nabídce** klepněte na možnost **Uložit album**.

3) Po otevření okna Tento počítač vytvořte novou složku nebo vyberte již existující složku, kam chcete uložit soubory.

4) Klepněte na tlačítko **Uložit**.

5) Všechny položky v **albu** budou uloženy do určené složky.

#### ■ **Vytvořit rychlé album**

Slouží k automatickému vyfiltrování názvů alb a následnému přidání souborů do alba.

1) V horní nabídce z dílčí nabídky **Album** zvolte **album**, které chcete uložit.

2) Přesuňte kurzor na vybrané **album**, klepněte pravým tlačítkem myši a v **nabídce** klepněte na možnost **Vytvořit** 

#### **rychlé album**.

3) Po otevření okna **Vytvořit rychlé album** zadejte název alba a vyberte jeho atributy.

4) Klepněte na tlačítko **OK**.

5) Nové album bude vytvořeno.

#### ■ **Přidat položku do alba**

1) Vyberte ze seznamu položku, kterou chcete přidat do alba.

※ Vybrat lze několik položek.

2) Přesuňte kurzor na vybranou položku, klepněte pravým tlačítkem myši a v **nabídce** klepněte na možnost **Přidat do alba**.

3) Vyberte požadované **album** z nabídky již vytvořených alb.

※ Není-li vytvořeno žádné **album**, můžete v nabídce klepnutím na možnost **Nové album** vytvořit nové album a přidat vybranou položku automaticky.

4) Vybraná položka bude přidána do **alba**.

# **Klíčové slovo/Čas/Předvolba**

#### ■ **Nastavení nabídky Klíčové slovo**

Nabídka **Klíčové slovo** obsahuje seznam souborů se společným klíčovým slovem.

1) Přesuňte kurzor na soubor a klepněte pravým tlačítkem myši.

2) Z nabídky klepnutím na tlačítko **Upravit klíčové slovo** můžete klíčové slovo změnit.

※ Použitím nabídky **Dávkově upravit klíčová slova**, v nabídce Skupina, můžete změnu použít pro všechny soubory ve skupině.

※ Soubor, který neobsahuje žádné klíčové slovo, je v **dílčí nabídce** klíčových slov označen jako **Žádné informace**.

#### ■ **Nastavení nabídky Čas**

Nabídka **Čas** slouží k řazení souborů podle data, které jim bylo automaticky přiřazeno v době jejich vzniku. ※ Uživatelům není povolena možnost úpravy, odstranění, kopírování či přesouvání v nabídce Čas.

#### **Nastavení nabídky Předvolba**

Nabídka **Předvolba** slouží k řazení a třídění souborů podle uživatelem nastavených značek.

1) Přesuňte kurzor na soubor a klepněte pravým tlačítkem myši.

2) V nabídce klepnutím na položku **Změnit předvolbu** vyberte značky.

※ Soubor, který neobsahuje žádnou značku či u kterého bylo odstraněno stupňování, je označen jako **Žádné informace**.

#### **Spravování souborů ve skupinách**

**Nabídku Skupina** zobrazíte klepnutím na stejnojmenné tlačítko na pravé straně názvu skupiny.

#### ■ **Dávkově přejmenovat soubory**

1) Klepnutím na položku **Dávkově přejmenovat soubory** v nabídce Skupina vyvoláte vyskakovací okno pro zadání názvu souboru.

2) Zadejte nový název a klepněte na tlačítko **OK**.

- 3) Všechny soubory ve skupině budou přejmenovány.
- ※ Příklad: ABC\_001.avi, ABC\_002.avi…

#### ■ **Dávkově změnit velikost**

1) Klepnutím na položku **Dávkově změnit velikost** v nabídce Skupina vyvoláte vyskakovací okno pro zadání velikosti souboru.

2) Zadejte či vyberte novou velikost a klepněte na tlačítko **OK**.

3) Všem souborům ve skupině bude změněna velikost.

※ Při zapnutí možnosti Zachovat velikost zdroje zůstane zdrojový soubor nezměněn a vytvoří se nový upravený soubor.

#### ■ **Přidat do alba**

1) Klepnutím v nabídce Skupina na položku **Přidat do alba** a vybráním požadovaného alba ze seznamu přidáte soubory z aktuální skupiny alb do alba cílového.

※ Pomocí nabídky **Nové album** v nabídce **Přidat do alba** vytvoříte nové album.

#### ■ **Dávkově upravit klíčová slova**

1) Klepnutím na položku **Dávkově upravit klíčová slova** v nabídce Skupina vyvoláte vyskakovací okno pro zadání klíčového slova.

2) Zadané klíčové slovo ve vyskakovacím okně bude použito pro všechny soubory ve skupině.

#### ■ **Dávkově změnit předvolby**

1) Vybráním požadované značky v seznamu značek nabídky **Dávkově změnit předvolby** v nabídce Skupina upravíte značky všem položkám ve skupině.

※ Soubor, který neobsahuje žádnou značku či u kterého bylo odstraněno stupňování, je označen jako **Žádné informace**.

## **5.20.03. Správce videa**

#### **Přehled**

Správce videa umožňuje správu, ukládání a sdílení souborů s videem v rámci počítače, stejně jako možnost prohlížet a upravovat soubory s videem v mobilních telefonech, videokamerách a digitálních kamerách značky Samsung. ※ Podporované formáty: 3GP, 3G2, AVI, MP4, MPG (MPEG), DIVX, ASF, WMV, SKM a K3G.

※ Podporované formáty přenosu souborů mezi mobilními telefony v Koreji: AVI, 3GP, SKM, MP4 a K3G.

#### **Struktura aplikace**

#### 1) **Tlačítko horní nabídky**

- Globální nabídka
- Všechna videa
- Album
- Čas
- Klíčové slovo
- Předvolba

## 2) **Tlačítko Globální nabídky**

- Obnovit
- Importovat soubor z počítače
- Importovat složku z počítače
- Odeslat do zařízení
- Importovat soubor ze zařízení
- Odstranit chybějící soubory
- Editor videa
- Přehrát vybraný soubor
- Přidat k vypalování disku
- Nastavení

#### 3) **Tlačítko dílčí nabídky**

- **Všechny soubory:** zobrazí v oblasti s obsahem seznam všech souborů v prohlížeči jako miniatury.

- **Dílčí nabídka alba:**obsahuje nabídku **Naposled přidáno**, kde je možné zobrazit naposled přidané soubory, a nabídku uživatelem vytvořených alb.

- **Dílčí nabídka času:** slouží k zobrazení seznamu souborů řazených podle značek s datem vytvoření (informací o datu). Uživatelům není povolena možnost úpravy či odstranění položek v dílčí nabídce Čas.

- **Dílčí nabídka klíčového slova:** slouží k zobrazení skupin souborů s videem vycházejících z klíčových slov, která souborům uživatel přiřadil. Soubor může obsahovat více klíčových slov. V tomto případě je vytvořeno více nabídek klíčových slov a jeden soubor se nachází ve více nabídkách.

- **Dílčí nabídka předvolby:** umožňuje přiřadit souborům odpovídající značky podle potřeby uživatele. Soubory jsou seřazeny podle těchto značek.

# **Oblast panelu nástrojů pro Košík/Funkce**

※ Na úvodní obrazovce je podle výchozího nastavení v **Košíku** obsažen pouze jeden soubor.

1) Přesuňte tlačítko **Snímek** do Oblasti s obsahem (**Košík** je oblast, ve které je možné upravovat soubory na obrazovce).

2) V prohlížeči videa vyberte požadované soubory a přetáhněte je na oblast **Košíku**.

#### **Převod**

Slouží k převedení koncovky souboru na jinou. Zdrojový soubor s videem zůstane zachován v Košíku.

1) Přesuňte soubor, který chcete převést, do **Košíku**.

2) Klepnutím na tlačítko **Převést** spustíte **Převodník videa**.

3) Soubory s videem v **Košíku** budou převedeny a uloženy do složky NPS. Původní soubory nebudou přepsány; vytvoří se nové soubory se stejným názvem, ale jiným rozlišením.

※ Před samotným převodem je možné určit jinou složku, do které budou převedené soubory uloženy. Pokud

převedené soubory uložíte do výchozí složky, je možné je ihned zkontrolovat v nabídce **Naposled přidáno**.

#### **Zobrazit typ souboru**

umožňuje používat funkce Náhled, Zobrazit podrobnosti a Zobrazit otáčení snímků pro soubory s videem.

**- Náhled:** počet souborů zobrazených na obrazovce se liší v závislosti na velikosti miniatur.

Ovladač prohlížeče se nachází v pravém spodním rohu obrazovky. Je možné upravit velikost miniatur, čímž dosáhnete jejich přiblížení, resp. oddálení. Nyní nejsou podrobnosti o zobrazených miniaturách aktivní. Posunutím ovladače doleva velikost miniatur zmenšíte a posunutím doprava je zvětšíte.

**- Zobrazit podrobnosti:** Přehrávání na celé obrazovce lze spustit poklepáním na soubor nebo klepnutím na možnost Přehrát v kontextové nabídce.

**- Zobrazit otáčející snímek:** Otáčející se obrazovka okolo středového bodu slouží k přehrávání zobrazení obrazovky v popředí. Přesunutím kurzoru myši na jinou miniaturu zobrazíte požadovanou obrazovku v popředí.

#### **Hledat**

Slouží k vyhledání souborů s videem podle zadaného **Názvu souboru/Času/Klíčového slova**.

**-** Soubory s videem jsou vyhledávány sestupně podle abecedy nebo číslic.

- Pokud v **dílčí nabídce** není zobrazen žádný výběr, budou viditelné jen výsledky hledání.

**-** Chcete-li se vrátit na předchozí obrazovku, klepněte po dokončení vyhledávání na požadovanou nabídku či **dílčí nabídku**.

- Zmizí po klepnutí na nabídku Aplikace či **dílčí nabídku** a výsledky hledání nejsou zachovány.

1) **Vyhledávání názvu souboru**: zadejte hledaný text a klepněte na tlačítko Hledat.

2) **Vyhledávání podle data**: klepněte na položku kalendáře, zvolte datum a klepněte na tlačítko Hledat (například

všechny soubory od 25. srpna 2008 do 19. září 2008).

3) **Vyhledávání názvu souboru**: zadejte hledaný text a klepněte na tlačítko Hledat.

## **Třídit**

Slouží k nastavení způsobu řazení položek v seznamu skladeb.

1) V horní části seznamu v nabídce **Seřadit rozevírací seznam** zvolte z možností **Název souboru/Čas/Velikost** požadovaný styl řazení.

2) Položky jsou řazeny automaticky na základě kritérií řazení.

## **Spuštění souboru s videem**

#### ■ **Přehrát jeden vybraný soubor**

Vybráním jednoho souboru a klepnutím na tlačítko Přehrát zobrazíte prohlížeč na celé obrazovce.

#### ■ **Přehrát soubory ve skupině**

1) Klepnutím pravým tlačítkem myši na položky **nabídka Album > Dílčí nabídka >** nabídka vytvořená uživatelem zobrazíte **Kontextovou nabídku skupiny**.

2) Klepnutím na tlačítko**Přehrát** v **Kontextové nabídce skupiny** přehrajete soubory ve skupině, které se nacházení v této nabídce. Soubory s videem jsou přehrány v pořadí, v jakém jsou seřazeny ve skupině.

3) Správce videa přehrává soubory na celé obrazovce.

# **Editor videa**

#### ■ **Spuštění globálního editoru videa**

1) V **Globální nabídce** vyberte možnost **Editor videa**.

2) Vyčkejte, než se editor videa spustí.

#### ■ **Spuštění editoru videa pro soubor**

1) Přesuňte kurzor na soubor, klepněte pravým tlačítkem myši a v nabídce vyberte položku **Editor videa**.

2) Vyčkejte, než se editor videa spustí.
## ■ **Spuštění editoru videa pro košík**

1) V **panelu nástrojů Funkce** vyberte možnost **Editor videa**.

2) Vyčkejte, než se editor videa spustí.

## **Album**

#### ■ **Vytvořit album**

- 1) V horní nabídce klepněte na možnost **Album**.
- 2) Klepněte na možnost **Přidat** v levé dílčí nabídce.
- ※ Můžete také přesunout kurzor na dílčí nabídku, klepnout pravým tlačítkem myši a poté v **nabídce** klepnout na

#### možnost **Vytvořit album**.

- 3) Jakmile se v dílčí nabídce zobrazí okno zadání, zadejte požadovaný název **alba** a stiskněte klávesu **Enter**.
- ※ Můžete také přesunout kurzor mimo okno zadání a jednou klepnout.
- 4) **Album** bude přidáno.

#### ■ **Odstranit album**

1) V dílčí nabídce vyberte **album**, které chcete odstranit.

2) Přesuňte kurzor na vybrané **album**, klepněte pravým tlačítkem myši a v **nabídce** klepněte na možnost **Odstranit album**.

3) Jakmile se zobrazí vyskakovací okno, klepněte na tlačítko **OK**.

4) **Album** bude odstraněno.

#### ■ **Přejmenovat album**

1) V dílčí nabídce vyberte **album**, které chcete přejmenovat.

2) Přesuňte kurzor na vybrané **album**, klepněte pravým tlačítkem myši a v **nabídce** klepněte na možnost **Přejmenovat album**.

3) Jakmile se vybrané **album** změní na okno zadání, zadejte nový název a stiskněte klávesu Enter.

※ Můžete také přesunout kurzor mimo okno zadání a jednou klepnout.

4) **Album** bude přejmenováno.

※ Pokud album přejmenujete, pořadí se znovu uspořádá podle abecedy nebo číslic.

#### ■ **Uložit album**

Slouží k ukládání (nebo exportu) souborů s videem do určené složky v počítači (podle názvu).

1) V horní nabídce z dílčí nabídky **Album** zvolte **album**, které chcete uložit.

- 2) Přesuňte kurzor na vybrané **album**, klepněte pravým tlačítkem myši a v **nabídce** klepněte na možnost **Uložit album**.
- 3) Po otevření okna Tento počítač vytvořte novou složku nebo vyberte již existující složku, kam chcete uložit soubory.
- 4) Klepněte na tlačítko **OK**.

5) Všechny položky v **albu** budou uloženy do určené složky.

#### ■ **Vytvořit rychlé album**

Slouží k automatickému vyfiltrování názvů alb a následnému přidání hudebních souborů do alba.

Je možné přidat soubory s videem do nabídky nového alba prohledáním souborů s videem se zadanými specifickými atributy.

1) V horní nabídce z dílčí nabídky **Album** zvolte **album**, které chcete uložit.

2) Přesuňte kurzor na vybrané **album**, klepněte pravým tlačítkem myši a v **nabídce** klepněte na možnost **Vytvořit rychlé album**.

3) Po otevření okna **Vytvořit rychlé album** zadejte jeho název a pomocí značek zvolte atributy pro dané**album**.

4) Klepněte na tlačítko **OK**.

5) Nové album bude vytvořeno.

※ Nový seznam videí je možné zkontrolovat v dílčí nabídce **Album**.

#### ■ **Přidat položku do alba**

1) Vyberte ze seznamu položku, kterou chcete přidat do alba.

※ Vybrat lze několik položek.

2) Přesuňte kurzor na vybranou položku, klepněte pravým tlačítkem myši a v **nabídce** klepněte na možnost **Přidat do alba**.

3) Vyberte požadované **album** z nabídky již vytvořených alb.

※ Není-li vytvořeno žádné **album**, můžete v nabídce klepnutím na možnost **Nové album** vytvořit nové album a přidat vybranou položku automaticky.

4) Vybraná položka bude přidána do **alba**.

# **Klíčové slovo/Čas/Předvolba**

## ■ **Struktura nabídky klíčového slova**

Nabídka **Klíčové slovo** obsahuje seznam souborů s videem se společným klíčovým slovem.

1) Přesuňte kurzor na položku, klepněte pravým tlačítkem myši a v nabídce klepněte na možnost Upravit klíčové slovo. 2) Pokud má jeden soubor s videem více jak 2 až 3 klíčová slova, bude na obrazovce prohlížeče obsahu vytvořeno o 2–

3 nabídky klíčových slov více. Soubory budou zobrazeny v nabídkách.

3) Soubor s videem, který neobsahuje žádné klíčové slovo v prohlížeči videa, je v **dílčí nabídce** klíčových slov označen jako **Žádné informace**.

#### ■ **Nastavení nabídky času**

1) Nabídka **Čas** slouží k řazení souborů podle data, které jim bylo automaticky přiřazeno časovou značkou.

※ Uživatelům není povolena možnost úpravy, odstranění, kopírování či přesouvání v nabídce Čas.

#### ■ **Nastavení nabídky Předvolba**

Nabídka **Předvolba** umožňuje přiřadit souborům s videem odpovídající značky podle potřeby uživatele. Soubory jsou seřazeny podle těchto značek.

#### ■ **Změnit předvolbu**

Podle potřeby lze řadit položky pomocí nastavení předvolby.

1) Přesuňte kurzor na položku, klepněte pravým tlačítkem myši a v nabídce klepněte na možnost Změnit předvolbu.

2) Zvolte libovolnou značku 1 až 5 (pokud si nepřejete nastavit předvolbu, zvolte možnost Odstranit předvolbu). 3) Předvolba byla nastavena.

## **Spravování souborů ve skupinách**

Klepnutím pravým tlačítkem myši na položky **nabídka Album > Dílčí nabídka >** nabídka vytvořená uživatelem zobrazíte **Kontextovou nabídku skupiny**.

#### ■ **Dávkově přejmenovat soubory**

1) Přesuňte kurzor na vybraný název skupiny, klepněte pravým tlačítkem myši a v nabídce klepněte na možnost Dávkově přejmenovat soubory.

2) Po otevření vyskakovacího okna pro zadání názvu zadejte nový název a klepněte na tlačítko **OK**.

3) Všechny soubory ve skupině budou přejmenovány.

※ Příklad: ABC\_001.avi, ABC\_002.avi…

#### ■ **Přidat do alba**

1) Přesuňte kurzor na vybraný název skupiny, klepněte pravým tlačítkem myši a v nabídce klepněte na možnost Přidat do alba.

2) Názvy uživatelem vytvořených alb budou zobrazeny v nabídce Album.

3) Vybráním požadovaného alba ze seznamu názvů alb přidáte soubory v aktuální skupině alb do alba.

#### ■ **Upravit klíčové slovo**

1) Přesuňte kurzor na položku, klepněte pravým tlačítkem myši a v nabídce klepněte na možnost Upravit klíčové slovo.

2) Otevře se vyskakovaní okno pro úpravu klíčového slova.

3) Zadané klíčové slovo bude použito pro všechny soubory ve skupině.

## **5.21. Správce médií > Editor fotografií**

## **Přehled**

**Editor fotografií** umožňuje uživatelům editovat fotografie registrované ve Správci médií. Chcete-li **Editor fotografií** spustit, klikněte na tlačítko Editoru fotografií na panelu funkcí v pracovním prostoru Správce médií > Fotografie.

- ※ Je možné, že některé aplikace nebudou v některých zemích k dispozici. ※ Podporované formáty: BMP, JPG (JPEG), GIF, PNG, WBMP, TIF
- ※ Formáty exportovaných souborů: BMP, JPG (JPEG), GIF, PNG, WBMP, TIF

### **Popis obrazovky**

- 1) Horní oblast
- ▶ Zde je umístěn název aplikace, funkční ikona okna a tlačítko nabídky.
- 2) Oblast košíku
- ▶ Zobrazuje fotografie přidané do košíku v části Správce médií > Fotografie.
- 3) Zobrazovací oblast vlevo
- ▶ Zobrazuje soubory vybrané v košíku.
- 4) Editovací oblast vpravo
- ▶ Umožňuje upravovat, zdobit, ukládat a tisknout fotografie.

#### **Nabídka košíku**

Umožňuje přidávat nebo odstraňovat fotografie do nebo z košíku.

- Přidat fotografii: Kliknutím na tlaèítko **Pøidat** zobrazte vyskakovací okno Import a vyberte soubor fotografie, který chcete do košíku pøidat.

- Odstranění fotografie: V košíku vyberte soubor fotografie a kliknutím na tlačítko **Odstranit** jej z košíku odstraňte.

#### **Nabídka funkcí**

- Tlačítko Zpět: Zruší poslední operaci a provede přechod zpět k předchozí operaci.
- Tlačítko Znovu: Zruší poslední operaci Zpět.
- Tlačítko Reset: Zruší operaci úpravy a provede přechod zpět do výchozího stavu.
- Tlačítko Zobrazit informace: Zobrazí informace o souboru uvedeném na editovací obrazovce.
- Tlačítko Porovnat se zdrojem: Porovná upravenou verzi se zdrojovým souborem.
- Tlačítko Přizpůsobit oblasti: Přizpůsobí velikost zobrazené fotografie editovací oblasti.
- Tlačítko Přizpůsobit skutečné velikosti: Přizpůsobí velikost zobrazené fotografie skutečné velikosti.
- Posuvník Přiblížit/Oddálit: Upraví velikost fotografie zobrazené v editovací oblasti.
- Tlačítko Uložit: Uloží upravenou fotografii se stejnou cestou a názvem, jako má zdrojový soubor.
- Tlačítko Uložit jako: Umožňuje zadat cestu a název upravené fotografie.
- Tlačítko Tisk: Otevře vyskakovací okno Tisk.

#### **Funkce úpravy**

- Kliknutím na každou nabídku funkcí se rozbalí a zobrazí jednotlivé funkce.

- Kliknutím na tlačítko **Použít** dojde k použití veškerých změn. Kliknutím na tlačítko **Storno** dojde ke zrušení veškerých změn.

#### **Funkce zpracování**

- Otočit: Kliknete-li na převrácení shora dolů nebo na převrácení zleva doprava, fotografie se převrátí okolo svého středu. Kliknete-li vlevo nebo vpravo, fotografie se s každým kliknutím otočí o 90 stupňů.

- Odstranit efekt červených očí: Úpravou posuvníku můžete odstranit efekt červených očí. Vyberte oblast a přesuňte jezdec posuvníku doleva nebo doprava.

- Upravit jas: Přesuňte jezdce posuvníků Sytost, Jas a Kontrast doleva nebo doprava.

- Efekty: Pomocí filtrů můžete aplikovat efekty. Vyberte požadovaný efekt a v zobrazeném vyskakovacím okně přesuňte jezdec posuvníku doleva nebo doprava. Kliknutím na tlačítko **OK** ve vyskakovacím okně efekt použijete. Chcete-li efekt zrušit, klikněte na tlačítko **Storno**. Kliknutím na tlačítko **Reset** přesunete jezdec posuvníku do výchozího stavu.

- Vyříznout: Umožňuje vybrat a vyříznout požadovanou oblast. Oblast, kterou chcete vyříznout, posuňte nebo změňte její rozměry a klikněte na tlačítko **Použít**.

- Změnit rozměry: Umožňuje změnit rozměry fotografie. Zadejte požadovanou velikost a klikněte na tlačítko **Použít**.

## **Funkce zdobení**

1) Kreslení

▶ Vyberte si kreslicí nástroj, barvu a velikost a poté objekt nakreslete. Chcete-li výsledek kreslení použít, klikněte na tlačítko **Použít**.

※ Popis nástrojů

Tužka: Ostré ohraničení

Rozprašovač: Sprejování s použitím konkrétního vzoru.

Štětec: Hladké ohraničení

Plechovka barvy: Vybarví vybranou oblast stejnou barvou.

Obdélník: Umožňuje nakreslit obdélník.

Kruh: Umožňuje nakreslit kruh.

Polygon: Umožňuje nakreslit polygon.

Guma: Překryje objekt bílou barvou.

Přesunout: Umožňuje přesunout nakreslený objekt (po kliknutí na tlačítko Použít již objekt přesunout nelze).

2)Zadání textu

▶ Klikněte na požadované místo a zadejte text. Chcete-li umístění textu přesunout, dvakrát klikněte na ohraničení a zadejte text. Poté klikněte na tlačítko **Použít**.

3) Nálepka

▶ Vyberte nálepku a klikněte do místa na fotografii, kam ji chcete vložit. Chcete-li změnit umístění nebo velikost nálepky, klikněte na její ohraničení. Poté klikněte na tlačítko **Použít**.

4) Rámeček

▶ Vyberte požadovaný rámeček a klikněte na tlačítko **Použít**.

## **Funkce tisku**

1) Fotografii, kterou chcete vytisknout, zkontrolujte v náhledu na stránce Tisk.

2) Vyberte tlačítko Tisk.

3) Vytiskněte fotografii.

# **5.22. Správce médií > Tvůrce snímků**

## **Přehled**

**Tvůrce snímků** umožňuje uživatelům vytvářet animované soubory pomocí souborů registrovaných ve Správci médií > Fotografie. Chcete-li Tvůrce snímků spustit, klikněte na tlačítko **Tvůrce snímků** na panelu funkcí v pracovním prostoru Správce médií > Fotografie

- ※ Je možné, že některé aplikace nebudou v některých zemích k dispozici.
- ※ Podporované formáty: BMP, JPG (JPEG), GIF, PNG, WBMP, TIF
- ※ Formáty exportovaných souborů: GIF

## **Popis obrazovky**

- 1) Horní oblast
- ▶ Zde je umístěn název aplikace, funkční ikona okna, tlačítko nabídky a tlačítko pro ukončení.
- 2) Oblast košíku
- ▶ Zde jsou zobrazeny fotografie přidané do košíku v části Správce médií > Fotografie.
- ▶ Umožňuje pohyb doleva a doprava (posunování).
- ▶ Můžete přidávat a odstraňovat fotografie.
- ▶ Zde je zobrazeno nastavení snímků.
- ▶ Můžete vybírat snímky a měnit jejich pořadí.
- ▶ Maximální počet snímků je 20.
- ※ Počet použitelných stran se liší v závislosti na formátu.
- 3) Oblast stránky snímků
- ▶ Zde je zobrazen snímek vybraný v košíku.
- ▶ Můžete měnit velikost a umístění fotografie.
- 4) Oblast funkčních ikon

▶ Velikost fotografie můžete upravovat pomocí tlačítka **Přizpůsobit oblasti**, tlačítka **Přizpůsobit skutečné velikosti** a posuvníku Přiblížit/Oddálit.

▶ Můžete změnit velikost snímku, barvu jeho pozadí a informace o formátu. Dále lze snímky ukládat nebo odesílat do zařízení.

## **Tvůrce snímků**

- 1) Spuštění
- ▶ Klikněte na tlačítko **Tvůrce snímků** na panelu funkcí v pracovním prostoru Správce médií > Fotografie.
- ▶ Při spuštění Tvůrce snímků se zobrazí fotografie umístěné v košíku.
- ※ Pokud je snímek prázdný, Tvůrce snímků se spustí s prázdným košíkem.
- 2) Přidání snímku

▶ V oblasti košíku klikněte na tlačítko **Přidat snímek**, v okně **Import** vyberte skupinu a soubory fotografií a klikněte na tlačítko **OK**.

- ※ Soubory nelze přetahovat z oken Zařízení a Tento počítač.
- ※ Soubory ASL nelze importovat.
- 3) Odstranění snímku
- ▶ Vyberte fotografii a kliknutím na tlačítko **Odstranit snímek** ji odstraňte z košíku.
- 4) Změna pořadí snímků
- ▶ Vyberte snímek a přetažením fotografií vytvořte požadované pořadí.
- 5) Přehrání snímku
- ▶ Klikněte na tlačítko **Přehrát snímek**.
- ※ Snímek se zobrazí ve vyskakovacím okně (s aktuální nastavenou velikostí).
- ※ Chcete-li vyskakovací okno během přehrávání zavřít, klikněte na tlačítko **[X]**.
- 6) Úprava velikosti
- ▶ Přizpůsobit oblasti: Zobrazí fotografii přizpůsobenou nastavené oblasti.
- ▶ Přizpůsobit skutečné velikosti: Zobrazí fotografii ve skutečné velikosti.
- ▶ Přiblížit/Oddálit: Pomocí jezdce posuvníku můžete měnit velikost fotografie.
- ▶ Přesunout fotografii: Přetažením fotografie můžete vybrat, co bude v oblasti zobrazeno.
- 7) Nastavení přechodového efektu
- ▶ Po kliknutí na tlačítko **Přechodový efekt** nastavte přechodový efekt a následně klikněte na tlačítko **OK**.

\* Tato funkce se zpřístupní, pokud v aplikaci New PC Studio vyberete jako zemi Koreu a změníte typ na Snímky pro mobilní telefony**.**

8) Nastavení času změny

▶ Po kliknutí na tlačítko **Čas** nastavte čas změny a poté klikněte na tlačítko **OK**.

## **Nastavení**

1) Velikost snímku

▶ Vyberte velikost snímku v daném rozmezí.

2) Barva pozadí snímku

▶ Vyberte barvu, která bude vyplňovat veškerý prostor mezi fotografií a rámečkem snímku.

3) Typ

▶ Snímky pro mobilní telefony: Typ, který zpřístupní soubory ASL pouze pro mobilní telefony používané v Koreji.

※ Možnost **Snímky pro mobilní telefony** se nezobrazí, pokud jako země není nastavená Korea.

※ Pokud vyberete snímek mobilního telefonu, zobrazí se tlačítko **Odeslat do zařízení**. Ukládání do počítače není podporováno.

▶ Animace GIF: Typ pro vytváření animovaných souborů GIF.

▶ Můj obrázek: Formát dostupný jen pro mobilní telefony používané v Koreji.

※ Funkce Můj obrázek nebude k dispozici, pokud bude nastavena jiná země než Korea.

※ Pokud vyberete položku Můj obrázek, zobrazí se tlačítko **Odeslat do zařízení**. Ukládání do počítače není podporováno.

# **5.23. Správce médií > Editor videa**

## **Přehled**

Editor videa umožňuje uživatelům vytvářet a upravovat videosoubory na základě souborů registrovaných ve Správci médií > Video.

Chcete-li Editor videa spustit, klikněte na tlačítko **Editor videa** na panelu funkcí v pracovním prostoru Správce médií > Video.

Editor videa umožňuje importovat soubor do košíku a zpracovat jej pomocí různých funkcí z panelu funkcí. Také můžete spojit videosoubory do řady, použít videoefekty, upravit délku videa a použít funkce pro práci se zvukem a textem.

- ※ Je možné, že některé aplikace nebudou v některých zemích k dispozici.
- ※ Podporované formáty: 3GP, 3G2, AVI, MP4, MPG (MPEG), DIVX, ASF, WMV, SKM, K3G
- ※ Formáty exportovaných souborů: AVI, 3GP, SKM, MP4, K3G

## **Popis obrazovky**

- 1) Horní oblast
- ▶ Zde je umístěn název aplikace, funkční ikona okna, tlačítko nabídky a tlačítko pro ukončení.
- 2) Oblast efektů
- ▶ Můžete vybrat přechodový efekt, který má být použit.
- ▶ Můžete vybrat motiv, který má být použit.
- ▶ V rámci kompenzace obrazu můžete upravit jas, kontrast a sytost.
- ▶ Můžete zadat název a titulky.
- 3) Oblast přehrávání
- ▶ Můžete zkontrolovat upravený materiál.
- 4) Oblast obsahu
- ▶ Můžete importovat video, fotografie a hudební soubory.
- ▶ Pro přidávaný obsah je k dispozici funkce náhledu.
- 5) Oblast úprav
- ▶ Můžete prodloužit nebo zkrátit časovou osu.
- ▶ Na časovou osu můžete přidat soubor obsahu.
- 6) Oblast časové osy
- ▶ Můžete spravovat umístění videosouborů, přechodových efektů, zvuku a titulků na časové ose.
- 7) Obecná oblast
- ▶ Zde jsou umístěny ikony Nastavení, Uložit, Odeslat do zařízení a Vypálit disk CD.

## **Jak používat Editor videa**

- 1) Spuštění
- ▶ Editor videa spusťte kliknutím na položky Nabídka > Upravit video. Případně můžete kliknout na tlačítko Editor videa.
- ※ Při spuštění Editoru videa
- ▶ Vybraný soubor je vložen do klipu Editoru videa.
- ▶ Při kliknutí na tlačítko Editor videa v obecné oblasti (dole v pracovním prostoru Správce médií > Video) se do klipu

přidají soubory v košíku.

- 2) Import souboru
- ▶ Import souboru v nabídce celé obrazovky:
- : Přejděte do kontextové nabídky Vybrat soubor > vyberte obsah > otevřete okno Import.
- ▶ Import souboru v nabídce pro každý obsah:

: Otevřete okno Import pro daný obsah

# **Použití efektů**

1) Přechodový efekt

▶ K dispozici jsou efekty Okenice, Roleta, Šachovnice, Stmívání, Postupné odkrytí, Vložení, Duhovka, Pixelace, Kruhové odkrytí, Odsunutí, Spirála, Natažení a Proužky.

- ▶ Vyberte efekt a klikněte na tlačítko **Přidat**. Ikona efektu se zobrazí na časové ose.
- ▶ Efekt můžete na časovou osu rovněž přetáhnout.

2) Motivy

- ▶ K dispozici jsou motivy Starý, Hudební video, Sépiově hnědý, Zelený, Rozmazání, Šum, Zaostření, Šedý a Červený.
- ▶ Vyberte efekt a klikněte na tlačítko **Použít**. Motiv se použije na vybraný klip na časové ose.
- ▶ Chcete-li zrušit motiv, který jste předtím použili na vybraný klip na časové ose, klikněte na tlačítko **Reset**.
- 3) Kompenzace obrazu
- ▶ Můžete upravit jas, kontrast a sytost.

▶ Posuňte jezdec posuvníku doleva nebo doprava a klikněte na tlačítko **Použít**. Chcete-li jezdec posunout do pozice 0, klikněte na tlačítko **Reset**.

4) Titulky

- ▶ Můžete vybrat písmo, velikost písma, barvu a umístění.
- ▶ Do okna pro vstup textu zadejte text a klikněte na tlačítko **Použít**.
- 5) Název (otevírací/uzavírací)
- ▶ Do okna pro vstup textu zadejte text a klikněte na tlačítko **Použít**.
- ▶ Otevírací: Text bude vložen na začátek časové osy.
- ▶ Uzavírací: Text bude vložen na konec časové osy.

## **Oblast obsahu**

- 1) Výběr karty souborů
- ▶ Zobrazení všech importovaných souborů: fotografií, videí a hudebních souborů.
- 2) Oblast pro zobrazení seznamu importovaných médií
- ▶ Na každé kartě jsou uvedeny příslušné soubory.
- 3) Náhled
- ▶ Umožňuje zobrazit obsah v oblasti náhledu.
- 4) Tlačítka náhledu
- ▶ K dispozici jsou tlačítka Přehrát, Zastavit, Předchozí a Další.

## **Časová osa**

## **Časová osa** usnadňuje úpravu videa.

Funkce Zpět zruší poslední operaci a provede přechod zpět k předchozí operaci. Funkce Znovu zruší poslední operaci Zpět.

1) Přidání souboru na časovou osu

- ▶ V oblasti obsahu vyberte soubor, který chcete přidat > přetáhněte soubor do oblasti časové osy.
- ▶ Pokud je na časové ose soubor pro každý typ obsahu, nový soubor se přidá k poslednímu obsahu na časové ose.

2) Použití Videa 1 a Videa 2

- ▶ Přesuňte soubory do Videa 1 a Videa 2.
- ▶ Vyberte požadovaný přechodový efekt a nastavení a přidejte soubory na časovou osu. Čas můžete upravovat
- přesouváním začátku či konce videa doprava či doleva.

3) Prodloužení/zkrácení

- ▶ Pomocí tlačítek [+] a [-] upravte časovou osu.
- ▶ Můžete ji prodloužit či zkrátit.
- 4) Úprava délky klipu
- ▶ Klikněte na začátek nebo konec klipu a přetažením myši upravte délku klipu.
- 5) Kopírování, přesun a odstraňování
- ▶ Kopírování: Vyberte klip, který chcete zkopírovat. Zkopírujte klip stisknutím kombinace kláves [Ctrl]+C a vložte jej
- stisknutím kombinace kláves [Ctrl]+V.

▶ Pokud kliknete na soubor na časové ose (aktivujete jej), kopírovaný soubor bude vložen za konec vybraného souboru.

- ▶ Pokud žádný soubor nevyberete, kopírovaný soubor bude vložen na konec časové osy.
- ▶ Přesun: Vyberte klip a přetáhněte jej na požadované místo.
- ▶ Odstranění: Vyberte klip, který chcete odstranit. Stisknutím klávesy [Delete] jej odstraňte.
- 6) Správa zvuku
- ▶ Přetáhněte soubor z oblasti obsahu.
- 7) Uložení videa
- ▶ V dolní části klikněte na tlačítko **Uložit** > vyberte umístění a formát.
- (Soubor bude uložen s použitím přednastavených možností.)
- ▶ Zkontrolujte uložený soubor.
- 8) Export do zařízení
- ▶ V dolní části klikněte na tlačítko **Odeslat do zařízení** > otevře se okno Zařízení a soubor bude odeslán.
- 9) Vypálení disku CD
- ▶ V dolní části klikněte na tlačítko **Vypálit disk CD** > soubor se přidá do seznamu vypalovacího programu.

## **Nastavení informací o souboru**

▶ V dolní části klikněte na tlačítko **Informace o souboru** > ve vyskakovacím okně [Nastavení videa] vyberte formát souboru, velikost obrazovky, kvalitu obrazu a kvalitu zvuku.

## **5.24. Plánovač**

## **Přehled**

Aplikace Plánovač umožňuje v reálném čase přidávat, upravovat nebo odstraňovat údaje v rozvrhu školních a mimoškolních aktivit, uložených v mobilním telefonu.

※ Pokud bude ze seznamu mobilních telefonů vybrán model, který nepodporuje plánovač mimoškolních aktivit, nebudou přístupny žádné plánovače mimoškolních aktivit.

※ Je možné, že některé aplikace nebudou v některých zemích k dispozici.

## **Výběr mobilního telefonu**

1) Klepněte na políčko Vybrat mobilní telefon s uvedeným umístěním připojení a názvem zařízení. Příklad: (Port1) SPH-W5700

2) Klepnutím na položku plánovače ji lze spravovat pomocí rozbaleného pole výběru.

▶ Pokud je připojen mobilní telefon podporující Plánovač, je automaticky rozpoznán a zobrazí se v seznamu daného mobilního telefonu.

Další informace o vyhledávání zařízení, viz **[4.4. Vyhledávání zařízení].**

▶ Pokud je připojen mobilní telefon, který podporuje Plánovač a program jej nerozpozná, zkontrolujte následující skutečnosti:

1. Je zařízení zapnuto?

2. Je kabel řádně připojen?

## **Výběr plánovače školních a mimoškolních aktivit**

1) Klepnutím na kartu Škola spustíte plánovač školních aktivit.

2) Klepnutím na kartu Mimoškolní aktivity spustíte plánovač mimoškolních aktivit.

## **Plánovač školních aktivit**

### ■ **Přidat předmět**

1) Klepněte na ikonu Přidat předmět ve spodní části Plánovače.

2) Po zobrazení okna Přidat předmět zadejte požadované informace a klepněte na tlačítko OK. Předmět bude poté přidán do Plánovače.

※ Chcete-li přidat stejné položky vícekrát, postupujte nejprve podle kroků 1 a 2, vyberte přidaný předmět, stiskněte kombinaci kláves Ctrl+C, klepněte na oblast pro přidání předmětu a stiskněte kombinaci kláves Ctrl+V.

#### ■ **Upravit předmět**

1) Poklepáním přidáte danou položku do Plánovače.

※ Můžete také přemístit kurzor nad příslušnou položku, klepnout pravým tlačítkem myši a klepnout na příkaz nabídky Upravit.

2) Po zobrazení okna Upravit předmět upravte požadované informace a klepnutím na tlačítko OK dokončete danou úlohu.

※ Dbejte na to, aby vlastní údaje plánovače daného mobilního telefonu nebyly smazány.

#### **■ Odstranit předmět**

1) Vyberte předmět, který chcete odstranit, a klepněte na tlačítko Odstranit v dolní části plánovače.

※ Můžete také přemístit kurzor nad příslušnou položku, klepnout pravým tlačítkem myši a klepnout na příkaz nabídky Odstranit.

2) Jakmile se zobrazí vyskakovací okno s žádostí o potvrzení mazání, klepněte na možnost Ano. Předmět bude odstraněn ze seznamu.

※ Dbejte na to, aby vlastní údaje plánovače daného mobilního telefonu nebyly odstraněny.

3) Pokud chcete smazat několik položek, vyberte je při současném podržení klávesy Ctrl a klepněte na ikonu Odstranit v dolní části seznamu.

#### **■ Přesunout předmět**

1) Vyberte předmět, který chcete v Plánovači přesunout.

※ Podržením klávesy Ctrl lze vybrat více položek.

2) Přetáhněte předmět do prázdné oblasti.

※ Pokud přetáhnete předmět do oblasti, ve které se již nachází jiný předmět, budou stávající data odstraněna.

※ Nelze přesouvat údaje o předmětu z plánovače mimoškolních aktivit do plánovače školních aktivit..

#### **■ Nastavení času**

1) Klepněte na ikonu Nastavení času ve spodní části Plánovače.

2) Po zobrazení okna Nastavení času zadejte požadované informace a klepněte na tlačítko OK. Čas v Plánovači bude upraven.

※ Dbejte na to, aby vlastní údaje plánovače daného mobilního telefonu nebyly upraveny.

## **Plánovač mimoškolních aktivit**

### ■ **Přidat předmět**

1) Klepněte na ikonu Přidat předmět ve spodní části Plánovače.

2) Po zobrazení okna Přidat předmět zadejte požadované informace a klepněte na tlačítko OK. Předměty budou přidány postupně ke dřívějším hodinám.

※ Nelze vybrat jeden nebo více předmětů konaných ve stejný den a ve stejnou dobu.

#### **■ Upravit předmět**

1) Poklepáním přidáte danou položku do Plánovače.

※ Můžete také přemístit kurzor nad příslušnou položku, klepnout na ni pravým tlačítkem myši a klepnout na nabídku Úpravy.

2) Po zobrazení okna Upravit předmět upravte požadované informace a klepnutím na tlačítko OK dokončete danou úlohu.

※ Dbejte na to, aby vlastní údaje plánovače daného mobilního telefonu nebyly upraveny.

#### **■ Odstranit předmět**

1) Vyberte předmět, který chcete odstranit, a klepněte na tlačítko Odstranit v dolní části Plánovače.

※ Lze také přemístit kurzor nad příslušnou položku, klepnout na ni pravým tlačítkem myši a klepnout na nabídku Úpravy.

2) Jakmile se zobrazí vyskakovací okno s žádostí o potvrzení mazání, klepněte na možnost Ano. Předmět bude ze seznamu odstraněn.

※ Dbejte na to, aby vlastní údaje plánovače daného mobilního telefonu nebyly smazány.

3) Chcete-li smazat několik položek, vyberte je při současném podržení klávesy Ctrl a klepněte na ikonu Odstranit v dolní části seznamu.

#### **■ Přesunout předmět**

- 1) Vyberte předmět, který chcete v Plánovači přesunout.
- ※ Nelze vybrat více předmětů.
- 2) Přetáhněte předmět do prázdné oblasti. Předměty v daném dni budou seřazeny podle času.
- ※ Nelze přesouvat předměty do jiného dne, pokud je ve stejnou dobu již uložen jiný předmět.
- ※ Nelze přesouvat údaje o předmětu z plánovače mimoškolních aktivit do plánovače školních aktivit.

#### **Import**

Při exportování a uložení Plánovače v podobě datového souboru je možné importovat a kontrolovat Plánovač i v případě, že není mobilní telefon připojen.

1) V nabídce v horní části Plánovače klepněte na možnost Importovat.

2) Po zobrazení okna Importovat klepnutím na tlačítko Prohlížet vyberte soubor, který chcete importovat, a klepněte na tlačítko Otevřít.

3) Importovaný soubor bude přidán. Klepněte na tlačítko Další.

- 4) Proběhne import přidaného souboru plánovače. Po dokončení dané úlohy se aktivuje tlačítko Dokončit.
- 5) Klepněte na tlačítko Dokončit a zkontrolujte data importovaná z Plánovače.

#### **Export**

1) V nabídce v horní části plánovače klepněte na možnost Exportovat.

2) Po zobrazení okna Exportovat vyberte klepnutím na tlačítko Prohlížet umístění souboru a klepněte na tlačítko Uložit.

- 3) Umístění souboru bude přidáno. Klepněte na tlačítko Další.
- 4) Proběhne export daného souboru plánovače do počítače. Po dokončení dané úlohy se aktivuje tlačítko Dokončit.
- 5) Klepnutím na tlačítko Dokončit zavřete okno. Soubor plánovače je poté vytvořen s ohledem na zadanou cestu.

## **5.25. Hlasové poznámky**

## **Přehled**

Hlasové poznámky umožňují uživatelům jak importovat soubory z mobilního telefonu do počítače, tak je i spravovat a přehrávat v aplikaci New PC Studio.

※ Je možné, že některé aplikace nebudou v některých zemích k dispozici.

### **Importovat soubor hlasové poznámky**

1) Klepněte na tlačítko Z telefonu do počítače.

※ Pokud je připojeno několik zařízení, vyberte příslušný mobilní telefon, do kterého chcete daný soubor hlasové

poznámky importovat. Pokud chcete importovat všechny soubory hlasové poznámky, vyberte možnost Importovat vše. ※ Soubor hlasové poznámky můžete importovat pouze z mobilních telefonů, podporujících Hlasové poznámky.

2) V Průzkumníku ve složce Tento počítač vyberte složku, do které chcete příslušný soubor uložit a klepněte na tlačítko Otevřít.

3) Po dokončení importu hlasové poznámky z mobilního telefonu klepněte na tlačítko OK.

※ Do seznamu lze přidat pouze 1 duplicitní název souboru, i když je soubor uložen v jiném umístění.

### **Otevřít soubor**

1) V nabídce v horní části Hlasové poznámky klepněte na možnost Otevřít.

2) Po zobrazení Průzkumníka ve složce Tento počítač vyberte příslušný soubor pro import a klepněte na tlačítko Otevřít.

※ Z rozevírací nabídky můžete vybrat požadovaný typ souboru.

3) Při výběru typu souboru bude daný soubor zaregistrován do seznamu.

## **Odstranit soubor**

1) Vyberte soubor hlasové poznámky, který chcete odstranit a klepněte na tlačítko Odstranit v dolní části Hlasové poznámky.

2) Po zobrazení okna Odstranit předmět klepnutím na tlačítko Ano odstraníte daný soubor ze seznamu.

※ Zdrojový soubor nebude odstraněn.

## **Přehrát**

1) V seznamu poklepejte na soubor hlasové poznámky, který chcete přehrát.

※ Můžete také přemístit kurzor nad příslušný soubor, klepnout na něj pravým tlačítkem myši a klepnout na nabídku Přehrát.

※ Pokud byl zdrojový soubor odstraněn nebo pokud byl změněn název nebo cesta k souboru, nelze příslušný soubor hlasové poznámky přehrát.

#### **Otevřít zdrojovou složku**

1) Přemístěte kurzor nad příslušný soubor, klepněte na něj pravým tlačítkem myši a klepněte na nabídku Otevřít zdrojovou složku.

2) V Průzkumníku ve složce Tento počítač se otevře složka obsahující zdrojovou složku.

※ Pokud byl zdrojový soubor odstraněn nebo pokud byl změněn název nebo cesta k souboru, nelze příslušný zdrojový soubor nalézt.

#### **Přejmenovat**

1) Přemístěte kurzor nad příslušný soubor, klepněte na něj pravým tlačítkem myši a klepněte na nabídku Přejmenovat. 2) Pokud je název souboru v příslušném okně pro přejmenování změněn, upravte název, přemístěte kurzor jinam a klepněte tlačítkem myši.

3) Soubor byl přejmenován.

## **Seřadit seznam**

1) Pokud chcete seřadit seznam podle data, názvu nebo času, klepněte v panelu Seřadit seznam na příslušnou položku seřazení.

※ Dalším klepnutím se automaticky přepne vzestupné nebo sestupné pořadí.

## **5.26. Záloha a obnova**

#### **Přehled**

**Funkce Záloha** a obnova umožňují uživateli zálohovat data kvůli riziku možné ztráty dat, způsobenému výměnou či poškozením mobilního telefonu, a následně data v případě potřeby obnovit.

Funkce poskytuje snadný způsob, jak uschovat vlastní data pro jejich pozdější obnovu bez nutnosti návštěvy servisního střediska.

※ Je možné, že některé aplikace nebudou v některých zemích k dispozici.

### **Spuštění zařízení**

- 1) Zařízení připojte a v okně nástrojů klepněte na ikonu **Záloha a obnova**.
- 2) Zvolte používaný mobilní telefon.
- 3) Otevřete kartu **Záloha (nebo Obnova)** a klepněte na spodní tlačítko **Záloha (nebo Obnova)**.

#### **Proces zálohy**

Před spouštěním procesu zálohy si přečtěte varování. V případě problému postupujte podle zpráv na obrazovce.

#### **Krok 1) Varování**

Pečlivě si přečtěte varování k procesu zálohy. Pokračujte klepnutím na pole "Přečetl jsem si všechny informace" níže a klepněte na tlačítko **Další**.

#### **Krok 2) Výběr položky**

Vyberte datové položky, které chcete zálohovat, a klepnutím na tlačítko **Další** přejděte k dalšímu kroku.

#### **Krok 3) Výběr umístění**

Vyberte umístění, kam chcete data zálohovat. Na obrazovce klepněte na tlačítko **Procházet**, vyberte požadované umístění a klepněte na tlačítko **Další**.

#### **Krok 4) Zahájení zálohy**

Informace o zálohování jsou zobrazeny v okně s podrobnostmi o průběhu. Tyto informace zahrnují podrobnosti o souborech, zpracovaném a celkovém množství dat, zpracovaném a celkovém množství souborů a stavu procesu.

#### **Krok 5) Dokončení zálohy**

Klepnutím na tlačítko **Dokončit** dokončíte proces zálohování.

#### **Proces obnovy**

Před spouštěním procesu obnovy si přečtěte varování. V případě problému postupujte podle zpráv na obrazovce.

#### **Krok 1) Varování**

Pečlivě si přečtěte varování k procesu obnovy. Pokračujte klepnutím na pole "Přečetl jsem si všechny informace" níže a klepněte na tlačítko **Další**.

#### **Krok 2) Výběr souboru**

Klepnutím na tlačítko **Procházet** vyberte soubor, který si přejete obnovit, a přejděte k dalšímu kroku.

#### **Krok 3) Výběr položky**

Vyberte datové položky, které chcete obnovit, a klepnutím na tlačítko **Další** přejděte k dalšímu kroku.

#### **Krok 4) Zahájení obnovy**

Informace o obnově jsou zobrazeny v okně s podrobnostmi o průběhu. Tyto informace zahrnují podrobnosti o souborech, zpracovaném a celkovém množství dat, zpracovaném a celkovém množství souborů a stavu procesu.

#### **Krok 5) Dokončení obnovy**

Klepnutím na tlačítko **Dokončit** dokončíte proces obnovy.

## **Zobrazit protokol**

Po připojení zařízení otevřete okno klepnutím v okně nástrojů na tlačítko Záloha a Obnova, ve kterém následně

klepněte na tlačítko **Zobrazit protokol**. Je možné zobrazit protokol o Záloze a obnově a poté jej smazat. ※ Tlačítko Zobrazit protokol nebude fungovat, pokud zařízení není připojeno.

## **5.27. Instalování a odinstalování aplikací mobilního telefonu**

### **Přehled**

Program Samsung New PC Studio umožňuje instalaci či odinstalování aplikací ve vašem mobilním telefonu.

※ Instalovat či odinstalovat lze pouze aplikace mobilního telefonu.

※ Této funkce lze využít pouze v případě mobilních telefonů, které jsou vybaveny operačním systémem Windows Mobile či Symbian.

※ Je možné, že některé aplikace nebudou v některých zemích k dispozici.

## **Změna mobilního telefonu**

1) Klepněte na oblast zobrazující připojený mobilní telefon.

2) Ze seznamu připojených mobilních telefonů zvolte požadovaný model.

3) Na obrazovce se zobrazí podrobnosti o zvoleném mobilním telefonu.

※ V seznamu jsou zobrazeny pouze mobilní telefony, které jsou vybaveny operačním systémem Windows Mobile nebo Symbian.

※ Na obrazovce se zobrazí následující informace o mobilním telefonu: použitý operační systém, kapacita paměti, nainstalované aplikace .

## **Instalace aplikace**

## **Možnost 1**

- 1) Z nabídky vyberte položku **Instalovat aplikaci**.
- 2) V okně Otevřít soubor vyberte soubor s aplikací, kterou chcete nainstalovat, a klepněte na tlačítko **Otevřít**.
- 3) Proces instalace dokončete podle instrukcí na displeji mobilního telefonu.
- 4) Po dokončení instalace se zobrazí vyskakovací okno. Klepnutím na tlačítko **OK** zobrazíte seznam nových aplikací.

#### **Možnost 2**

- 1) Klepněte na tlačítko **Instalovat aplikaci** ve spodní části.
- 2) V okně Otevřít soubor vyberte soubor s aplikací, kterou chcete nainstalovat, a klepněte na tlačítko **Otevřít**.
- 3) Proces instalace dokončete podle instrukcí na displeji mobilního telefonu.
- 4) Po dokončení instalace se zobrazí vyskakovací okno. Klepnutím na tlačítko **OK** zobrazíte seznam nových aplikací.

#### **Možnost 3**

1) V okně **Tento počítač** vyberte instalační soubor a přesuňte jej do oblasti seznamu aplikací.

- 2) Proces instalace dokončete podle instrukcí na displeji mobilního telefonu.
- 3) Po dokončení instalace se zobrazí vyskakovací okno. Klepnutím na tlačítko **OK** zobrazíte seznam nových aplikací.
- ※ Pokud se instalace nezdaří, zobrazí se vyskakovací okno s chybovým hlášením.

※ Pokud lze aplikaci opětovně nainstalovat, vyberte ji ze seznamu aplikací, klepněte na tlačítko **Instalovat aplikaci** ve spodní části a postupujte podle pokynů na displeji mobilního telefonu.

※ Přípustné přípony souborů: \*. CAB (operační systém Windows Mobile), \*. SIS (operační systém Symbian).

## **Odinstalování aplikace**

## **Možnost 1**

1) V seznamu aplikací vyberte aplikaci, kterou si přejete odinstalovat.

- 2) Z nabídky vyberte položku **Odinstalovat aplikaci**.
- 3) V okně s žádostí o potvrzení odinstalování aplikace klepněte na tlačítko **Ano**.
- 4) Spustí se proces odinstalování.
- 5) Po dokončení odinstalování se zobrazí vyskakovací okno. Klepnutím na tlačítko **OK** odstraníte aplikaci ze seznamu.

#### **Možnost 2**

1) V seznamu programů vyberte aplikaci, kterou si přejete odinstalovat.

- 2) Klepněte na tlačítko **Odinstalovat aplikaci** ve spodní části.
- 3) V okně s žádostí o potvrzení odinstalování aplikace klepněte na tlačítko **Ano**.
- 4) Spustí se proces odinstalování.
- 5) Po dokončení odinstalování se zobrazí vyskakovací okno. Klepnutím na tlačítko **OK** odstraníte aplikaci ze seznamu. ※ Pokud se odinstalování nezdaří, zobrazí se místní okno s chybovým hlášením.
- ※ Pokud lze aplikaci opětovně nainstalovat, vyberte ji ze seznamu aplikací a klepnutím na tlačítko **Odinstalovat**

**aplikaci** ve spodní části spustíte proces odinstalování. Aplikace bude následně v seznamu zobrazena jako odinstalovaný program.

## **Obnovení**

## **Možnost 1**

- 1) V nabídce vyberte možnost **Obnovit**.
- 2) Seznam bude obnoven.

## **Možnost 2**

- 1) Klepněte na tlačítko **Obnovit** ve spodní části.
- 2) Seznam bude obnoven.

# **5.28. Přehrávač Connected Home**

## **Přehled**

V zařízení, které podporuje standard DLNA, můžete prostřednictvím sítě Wi-Fi přehrávat stopy multimediálních souborů (hudba, snímek nebo soubor s videem).

## **Konfigurace aplikace**

#### **Video, hudba (výchozí kontrola)**

- 1) **Tlačítko Nabídka** < Zkratka: F10 >
- ▶ Zobrazí nápovědu a informace o verzi.

#### 2) **Zobrazit název souboru. Typ souboru – Velikost souboru**

- ▶ Zobrazí název, typ souboru a velikost souboru zobrazeného nebo přehrávaného média.
- 3) **Obrazovka přehrávání**
- ▶ Zobrazí obrázek nebo přehrávané video.
- 4) **Stav přehrávání**
- ▶ Zobrazí aktuální stav přehrávání (aktuální čas přehrávání / celkový čas přehrávání).
- ▶ V rámci videa můžete vyhledávat přidržením levého tlačítka myši a tažením vlevo nebo vpravo. (Na obrazovce se zobrazí čas přehrávání.)
- 5) **Tlačítko Přehrát/Pozastavit** < Zkratka: [mezerník], [x] >
- ▶ Přehraje nebo pozastaví aktuální video nebo hudbu.
- 6) **Tlačítko Stop** < Zkratka: [c] >
- ▶ Zastaví přehrávání.
- 7) **Tlačítko Ztlumit** < Zkratka: [a] >
- ▶ Ztlumí nebo znovu aktivuje zvuk.
- 8) **Panel ovládání hlasitosti** < Zkratka: [↓], [s], [kolečkem dolů] / [↑], [d], [kolečkem nahoru] >
- ▶ Slouží k ovládání hlasitosti. Hlasitost nastavíte přidržením levého tlačítka myši a tažením vlevo a vpravo.

#### **Snímek**

- 1) **Tlačítko Nabídka** < Zkratka: F10 >
- ▶ Otevře soubor a poskytne informace o dané verzi.
- 2) **Název souboru. Zobrazení typu souboru (aktuální pořadí / celkový počet)**
- ▶ Zobrazí název a typ snímku, který si právě prohlížíte, jakož i celkový počet snímků v příslušné složce a pořadové
- číslo aktuálního snímku.
- 3) **Okno snímku**
- ▶ Zobrazí vybraný snímek.
- 4) **Okno zobrazení informací o souboru**
- ▶ Zobrazí velikost, pořadí a datum poslední úpravy aktuálního snímku.
- ▶ Při změně velikosti souboru zobrazí velikost v %.
- 5) **Tlačítko Předchozí** < Zkratka: [‹], [z], [Page Up]>
- ▶ Otevře snímek předcházející aktuálnímu snímku.
- 6) **Tlačítko Další** <Zkratka: [›], [x], [Page Down]>
- ▶ Otevře snímek následující po aktuálním snímku.
- 7) **Tlačítko Otočit vlevo/vpravo** <Zkratka: [c]/[v]>
- ▶ Otočí snímek o 90 stupňů ve směru nebo proti směru hodinových ručiček.
- 8) **Tlačítko Přizpůsobit velikosti okna**
- ▶ Upraví velikost snímku na velikost okna.
- 9) **Tlačítko Oddálit** <Zkratka: [ˇ], [scroll down], [s]>
- ▶ Po krocích oddálí snímek.
- ▶ 15 kroků: 5/10/15/20/30/50/70/100/150/200/300/500/700/1000/1500%
- 10) **Tlačítko Přiblížit** <Zkratka: [^], [scroll up], [d]>
- ▶ Upraví velikost snímku na velikost okna.
- ▶ 15 kroků: 5/10/15/20/30/50/70/100/150/200/300/500/700/1000/1500%

# **Celá obrazovka < Zkratka: [Ctrl]+[F] >**

1) Klepněte pravým tlačítkem myši do oblasti obrazovky přehrávání.

2) Jakmile se zobrazí nabídka, klepněte na možnost **Celá obrazovka**.

※ V přehrávání v režimu celé obrazovky se ovládací panel zobrazí pouze tehdy, je-li ukazatel myši v horní nebo dolní části obrazovky.

※ K předchozí velikosti obrazovky se vrátíte stisknutím klávesy ESC nebo klepnutím na tlačítko Obecný režim v pravém horním rohu.

## **Přehrát**

1) Připojte zařízení podporující standard DLNA k síti Wi-Fi.

2) Jakmile se v seznamu skladeb zobrazí seznam serverů připojených k síti, klepnutím vyberte požadovaný server.

- 3) Procházením složek zvolte požadovaný soubor.
- \* Pro usnadnění můžete použít tlačítka Zpět, Dopředu, O úroveň výš a Kořenový adresář serveru médií.
- 4) Klepněte na tlačítko **Přehrát**.

※ Při přehrávání videa nebo hudebního souboru funguje ovládací panel přehrávání jiným způsobem, než při zobrazení obrazového souboru.